# **Nano, Technician Edition**

**Edition**

# **BioAcoustics Basics**

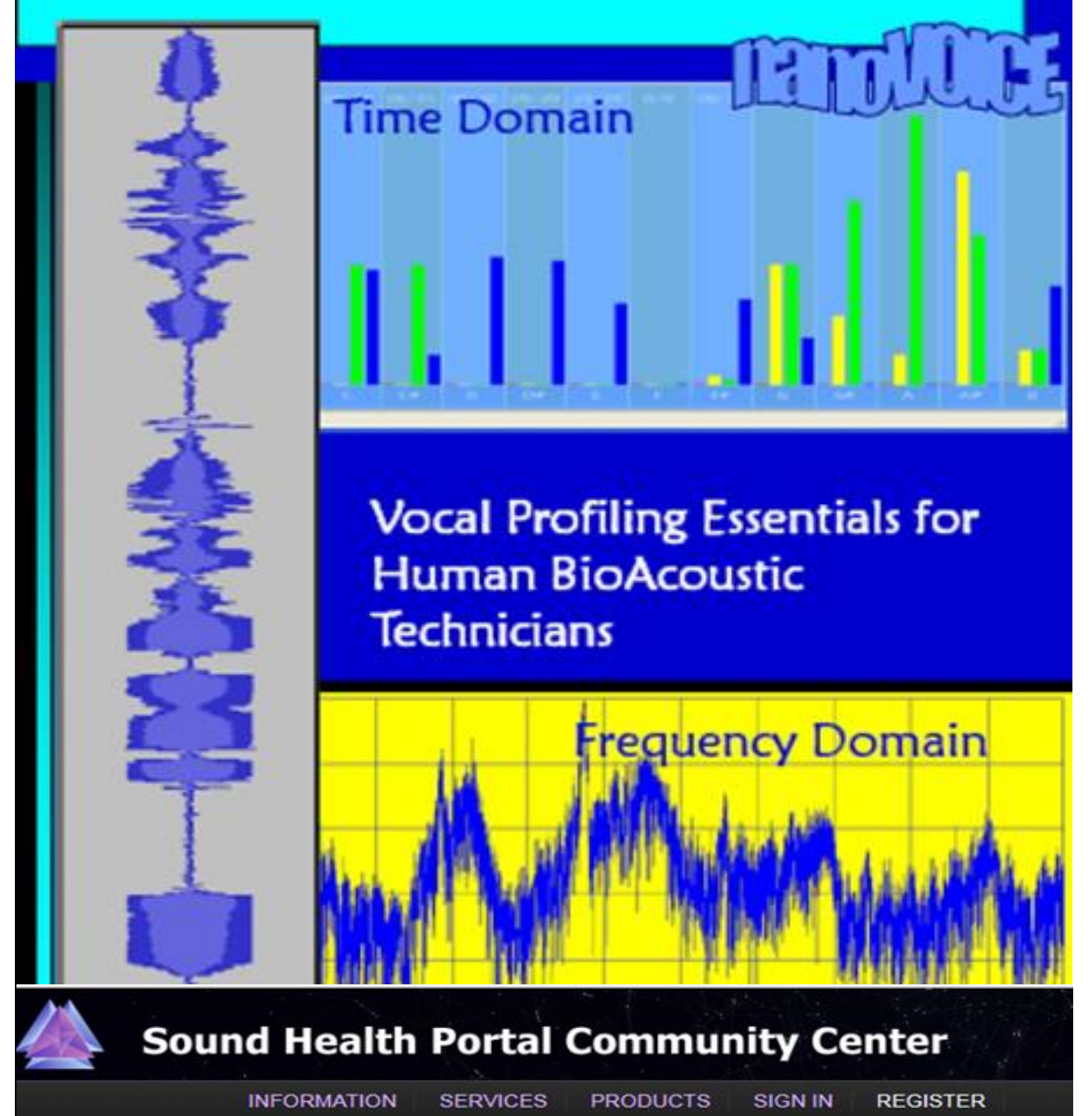

All information and material contained herein is owned by Sound Health or Sharry Edwards and confidential and protected by various copyright, trademark, trade secret and Intellectual Property laws and agreements.

Use of this product is hereby granted for limited application only. By contractual agreement you have agreed the use of this information is strictly limited to the purpose of data collection. Any other use is strictly prohibited.

Published by: Sound Health Publications

Originating Concept

ORIGINAL COPYRIGHT, 1982 by Sharry Edwards

Sound Health Research Inc.

A federally registered 501-C(3) non profit

PO Box 267

Albany, Ohio 45710

(740) 698-9119

Fax: (740) 698-6116

Website: [www.soundhealthoptions.com](http://www.soundhealthoptions.com/)

Email: [info@soundhealthoptions.com](mailto:info@soundhealthoptions.com)

Copyright © 2012, 2018 by Sharry Edwards. All rights Reserved.

Making History by Creating the Future using the Pioneering the Protocols of

# MATH AS MEDICINE

Copying of this text/booklet, in whole or in part, is strictly prohibited without the express written consent of Sharry Edwards.

# **Quick reference Guide to BioAcoustic Basics**

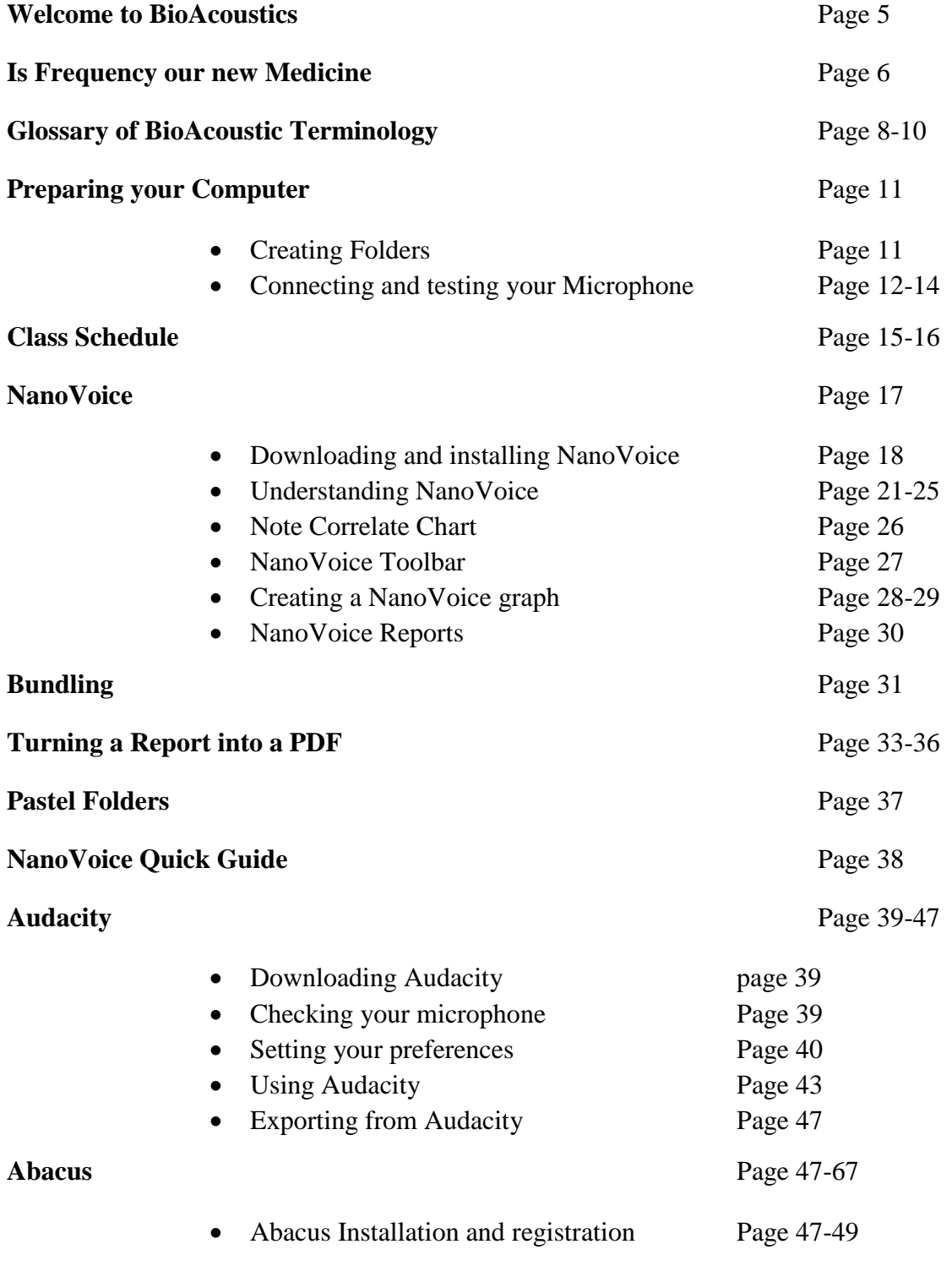

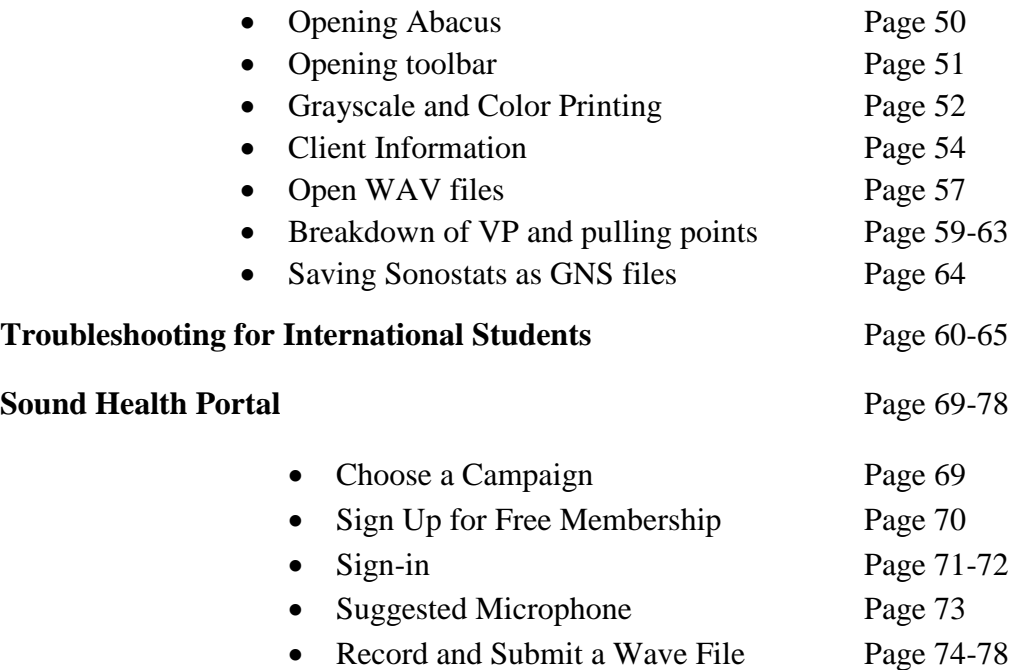

# **Helpful links to help your BioAcoustic Journey**

**<https://vimeo.com/126935179>= Miracles of non Medicine**

**<https://vimeo.com/156710468>= Good Vibrations**

**<https://vimeo.com/210650070> = Nutrients for Your Brain**

**<https://vimeo.com/226203430> = Lipoedema**

**<https://vimeo.com/246135130> = Nutrients & PTSD**

**<https://vimeo.com/152209876> - BioDiet**

**Password: Forward08**

**<https://vimeo.com/248910281> = BioDiet**

**<https://vimeo.com/166801758> = BioDiet**

Welcome to the world of Sound Health. If you are reading this handbook, you have likely been chosen to train as a BioAcoustic Technician or you are engaged in the lab section of one of the Professional BioAcoustic Courses.

This text is written at a freshman/sophomore level, but is taught as if it were a seminar course. The language is deliberately simple because we have foreign language participants and students of all ages.

You are just as likely to encounter a teenager in this class as you are to meet a physicist, fellow wellness provider, or vocal coach. The workbooks and texts attempt to serve a wide variety of language and communication skills.

This BioAcoustic Manual is to be used by beginning public students who wish to know more about the tenets of BioAcoustic Vocal profiling. It contains both Time Domain (NanoVoice) and Frequency Domain software instructions.

The Manual is available on line for free to those interested in creating a BioAcoustic Center in their Community.

If you are a hands-on learner, feel free to ignore this entire booklet; sit back and enjoy the workshop demonstrations and tutorials.

Copyright© 2012, 2018 by Sharry Edwards. All rights reserved. Material in this booklet and accompanying computer programs are used under a restricted license. The license of these materials is for the purpose of applying the data collection procedures described herein. Copying of the document, or disclosure of its contents, in whole or in part, to anyone without the express written consent of Sharry Edwards, is strictly prohibited. No part of this manuscript may be reproduced or transmitted in any form or by any means, electronic or mechanically, including photocopying, recording, or by any information storage and retrieval system, without permission in writing from the publisher.

# **https://video/141449982626/video/141449982626 Nice Posters here: <https://www.soundhealthoptions.com/nanovoicetm> Tutorials <https://vimeo.com/album/3595426/video/141449982>**

# Is Frequency our New Medicine or an Ancient Mystery Revealed?

Albany, OH [\(PRWEB\)](http://www.prweb.com/) -- It usually takes a well-funded scientific breakthrough or an overwhelming catastrophe to facilitate change that actually makes a difference. People are slow to embrace new scientific information because anything fundamentally different from the status quo intimidates them. Although a major disaster forces transformation, people don't always adjust willingly. The most profound and permanent way to cause a shift in perception is through affirmative life experience.

In an attempt to shift perceptions concerning health care, a small, yet highly innovative educational research institute located in southern Ohio, Sound Health, is reporting novel research that supports the assertion that ancient architecture contains math codes that support frequency-based medicine. The idea of revisiting lost knowledge through the use of computer assembled biometrics provides a new paradigm that will change the face of future medicine.

Known as Human BioAcoustics and Vocal Profiling , this innovative biotechnology is the inspiration of an uniquely talented pioneer, Sharry Edwards™.

It has been written that many great thinkers have attempted to decode the mysteries of the universe using math, geometry, music, frequency and architecture. The recent popularity of the movie: The daVinci Code and Dan Brown's new book, *The Symbol* have sparked our imaginations concerning information that has been kept hidden from the populace. While Brown's book hints at architecture as hidden knowledge, Edwards' work proves that the ancient Templar cross contains the math codes that support cellular rejuvenation.

The idea of revisiting lost knowledge through the use of a mathematical matrix of the frequency field of the body is very important to our future of understanding physics. Edwards' research provides many of the answers concerning Pythagorian string theory and how it can be combined with modern string theory to explain how DNA "strings" can be dominated using frequency.

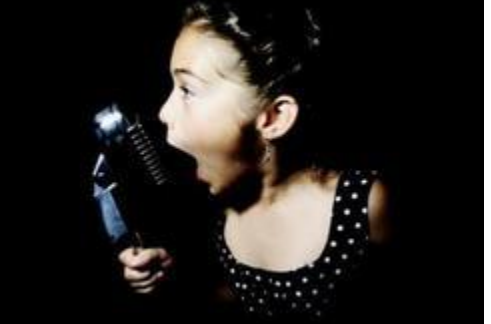

Using frequency as an intrinsic healing modality is an ancient tool brought forward into

the modern era through BioAcoustic Biology; a major innovation that could change the face of future medicine. Through dedication, tenacity and hard work the foundational principles of the voice as an indicator of health will soon become as common as taking your temperature or blood pressure when you visit your health care provider.

**Vocal Profiling is an innovative biotechnology inspiration by the pioneer of Human BioAcoustics, Sharry Edwards™, MEd.**

This new technology utilizes the premise that the body

can identify and prescribe for itself using the algorithms of vocalized frequencies to accurately quantify, organize, and extrapolate biometric information.

"The list of how Vocal Profiling can be used seems endless and provides an avenue for the integration of energy medicine with the allopathic approach," states Roman Chrucky, MD. Dr. Chrucky credits this new technology with predicting his heart attack last year and for helping his body reverse a diagnosis of prostate cancer. "My experiences with this technique are very real because they have made a difference in my own life and those of my patients. I'm very happy with this work and very happy that Sharry has stuck to these ideas in the face of much adversity. In my opinion she's the doctor's doctor. I send all my perplexing patients to her even though by definition, what she does is not medicine."

Known as Vocal Profiling the idea of analyzing the frequencies and modulation of a human voice to determine emotional, biochemical and structural status of a person is being used by medical facilities and schools; for military applications; in police work for verification purposes; in research studies for issues thought to be incurable, to determine wellness patterns; to relieve the stress of pain; to determine exposure to toxins and pathogens. From working with the firefighter's union and engineers at ground zero, to assisting physicians in determining the potential cause of health related mysteries, this novel work is Star Trek medicine in the making.

Edwards has organized a network of people that are being trained in these techniques so that a groundswell of people can attend to their own communities should a health catastrophe occur. Her premise is to create a new paradigm of health while leaving the present broken system behind.

She is following the advice of another uniquely talented pioneer, Buckminister Fuller, who said "In order to change something, don't struggle to change the existing model. Create a new model and make the old one obsolete."

# **Glossary**

Abacus: A software program designed to semi-automatically select frequencies of significance [aka "pull points"] from a frequency domain vocal graph.

Architecture of a Chart: The shapes, patterns and format found within a frequency domain vocal print that has been transformed from vocal sounds to numeric data.

# Architecture Nomenclature – Abacus

Highest Highs: (HH): Commonly called a Riser. The most extreme of all high points in the chart; sometimes nearly off of the chart, more than one Sonostat can have this designation. A Riser can designate a frequency that is too high or a Frequency Equivalent of an issue that is over abundant, unusable or toxic. Frequencies between (-0 to -2.5) are considered to be high in the chart.

Lowest Lows: (LL): Commonly called Stringers. The most extreme of all low points in the chart; sometimes nearly off the chart, more than one Sonostat can have this designation. Indicates a weak frequency of the chart.

Risers (H aka Highs): Risers showing a decibel reading between  $0 - 2.5$  are the most appropriate to pull first. Risers are above the gray grid. Risers can be used to show muscles that have been overworked, abused or traumatized. Risers can be issues other than structural. It is not unusual for a Riser to compensate for a neighboring muscle that is too weak. Primary Risers are between 0 and -2.5. Secondary Risers occur between -2.5 and - 5.0, down to the top of the gray coherence grid.

Stringers (aka Lows): Frequencies which exhibit a decibel placement below the gray coherence grid. Stringers indicate frequencies that are weak and/or not as abundant as neighboring frequencies. It is common to use Stringers to identify the potential Frequency Equivalents™ of nutritional supplements a client may need for the day.

Loners: Loners can be highs or lows, but they appear to be isolated in their presentation. Loners are usually indicative of an issue that is related to something else. For example, Choline could be a Lone Stringer indication that the Frequency Equivalent of Choline is low or slow to be used by the body. Since Choline is used in the balance of cholesterol and creation of acetylcholine, these issues may show up as more urgent.

BWM: (Brain Wave Multiple) A frequency [Sonostat] that is also in the frequency range of brain waves; 0-64 cycles per second. This term was coined by Sharry Edwards for use in Human BioAcoustics.

Coherence: The area in which the voice pattern gathers in a cohesive manner within the dark gray area of a voice graph. If a voice is not scattered over several octaves and several background blocks, it is considered to be coherent. When the voice is coherent, it collects in a smaller, more compact area. There is such a thing as being TOO coherent, which is usually indicative of a pattern of denial. A chart that is TOO coherent is often seen in charts of people who have terminal issues. Vocal Coherence is the opposite of vocal Dissidence.

Frequency Equivalent<sup>TM</sup>: (FE) A numeric value assigned to a biochemical, pathogen, genome, vitamin, protein, amino acid, fatty acid, hormone, mineral, herb, nerve, tendon, ligament or enzyme. A term coined by Sharry Edwards.

GNS file: Genesis file; includes the client's demographic information as well as the frequency points [Sonostats] that were selected. A GNS file is an appropriate format to use to submit case-study client files to Sound Health (file extension is .GNS).

Gray Coherence Grid: A darker gray background of color found on the Abacus screen, which is a containment area for frequencies found to be within "normal" values for this particular voice. Frequencies outside this darker gray grid should be considered as aberrant.

Green Sheet – Sharry often refers to the Nutritional Assimilation Chart that can be found in your Pastel Folder download that is used with client consultations.

Human Hearing Range : 14 cps—20,000cps (above 12000 is painful): above 14 cycles per second; below 20,000 cycles per second.

NanoVoice – Personality Profiling software developed by Sharry Edwards offered as a free download on our web site SoundHealthOptions.com

Note Correlate (NCC) – a listing of Musical Notes with corresponding emotional, color and physical attributed.

nVoice: A proprietary software program designed to provide time domain vocal data that can be used to create a computerized Personality Profile.

Pastel Folder – a folder with four pre-prepared marketing tools that can be download from SoundHealthOptions.com – DOWNLOADS – Radiation

Profilers: A series of software programs used to create Vocal Profiles using vocal data: Nutritional Profiler, Muscle Management, Bodies in Balance, PreVac, Toxin, Pathogen, Eye, Heart Tracker, BioDiet, Heart Tracker, Eye Watcher, Radiation Rescue, Parkinson's Influence, New Woman… There are more than 50 Profilers available.

"Pull a Point": The act of **Identifying** and **Selecting** frequencies for evaluation from a vocal graph.

Sonistry: Field of study that uses frequency-based biomarkers to ascertain information concerning the wellbeing of a person.

Sonostat: A numeric representation of a frequency found in a vocal print.

- See Riser
- See Stringer

SoundHealthPortal.com – our online WorkStation for the public and BioAcoustic **Providers** 

Vocal Codes: Frequency based information found in a vocal sample.

Vocal Coherence: The unity or pattern of vocal frequencies of the voice. If a voice is not scattered over several octaves and several background blocks, it is considered to be coherent. When the voice is coherent, it collects in a smaller, more compact area. There is such a thing as being TOO coherent, which is usually indicative of a pattern of denial. A chart that is TOO coherent is often seen in charts of individuals who have terminal issues.

Vocal Print: The graphic representation of a voice produced by the Abacus software program; allows the user to view the wave pattern as numeric values.

Vocal Profile – a computerized management report of your individual voice analysis

Vocal Range: (for humans) Approximately 100-500 cycles per second of sound based frequencies displayed by the voice.

Wave File: The frequency data collected by using a sound recorder such as Audacity or other appropriate recording software. For our purposes a wave file is consists of a 30-44 second vocal sample. It is saved as 32 KHz, 16 bit mono for use with the Abacus (extension : \* .wav) or the Sound Health Portal.

# Preparing your computer to work with BioAcoustic Software

NOTE: It is unfortunate, but true, that we cannot support Mac Systems. We have some knowledge but are generally useless when it comes to Mac's. The SoundHealthPortal (see

page 67) does support multiple platforms.

# **GETTING STARTED**

To help organize your work, create three new folders on your desktop: 1. WAVES, 2. GNS (short for Genesis) and 3. CLIENTS:

Instructions for creating Folders on your desktop:

- **Find an empty spot on your desktop**
- **Right Click, go to 'new", left click, move to "folder", let go**
- **A "New Folder" icon will appear**
- **Rename your folder**

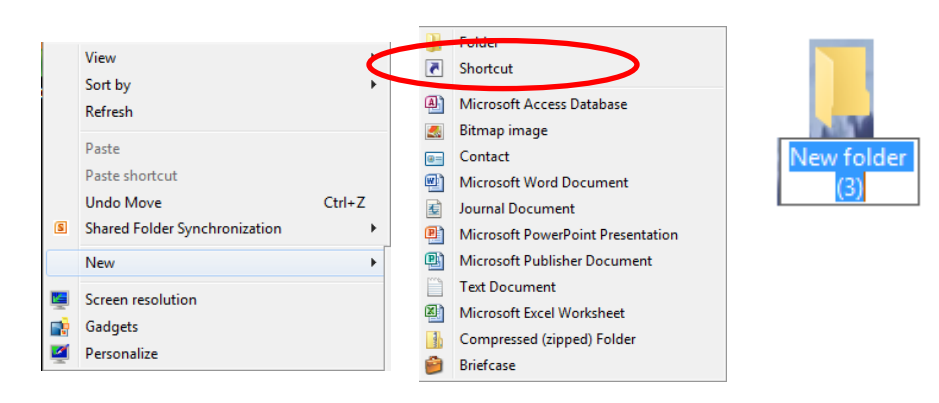

# **Connecting the MICROPHONE**

Almost any microphone can be used with your NanoVoice Personality Profiler.

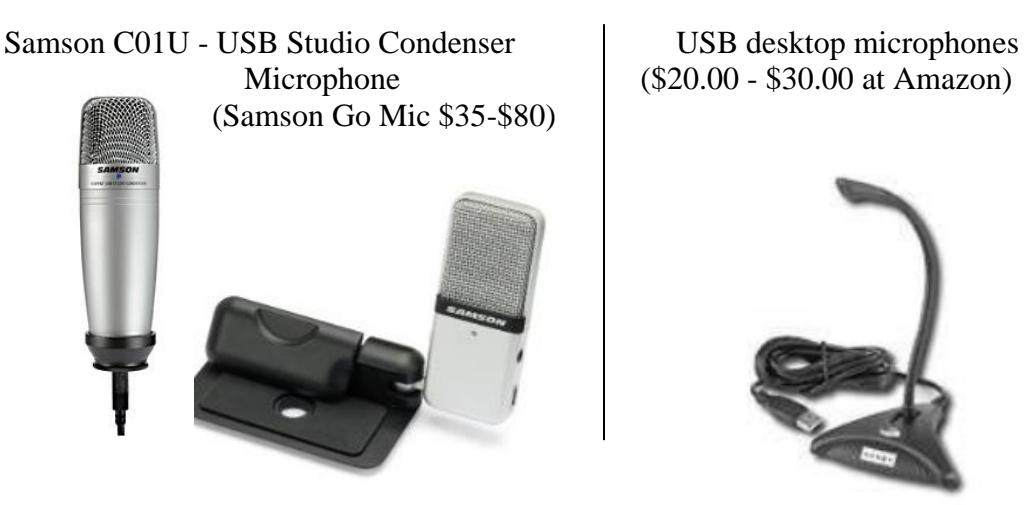

Microphone (\$20.00 - \$30.00 at Amazon)

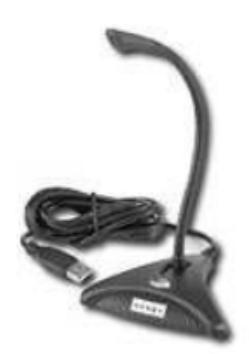

1.Connect the microphone into a USB port on your computer.

2.If necessary you may be prompted to install a driver file associated with the microphone. Samson drivers are generally installed automatically at the time the microphone is plugged in.

 USB mics are plug-and-play and usually require no installation. More Microphone suggestions are on the next pages.

# **Microphone Preparations**

- Check to be sure the microphone is snugly connected into the USB port of the computer. Sometimes an extra push will facilitate a "snap in" that is required to "seat" the microphone the first time it is inserted.

- Confirm the microphone is "On" position. USB mics receive power from the USB port. Some microphones may have an on/off switch. If there is a switch, it will need to be in the up or on position. The Samson's have a small green light on the head of the microphone if it is active. Table models may have a button on the base of the microphone to indicate on/off.

- If you have issues with your volume, confirm in Audio settings of the computer that the microphone option is not muted. To accomplish this:

a. Go to Start, Control Panel.

b. Double Click on Audio and Sound Devices.

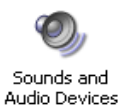

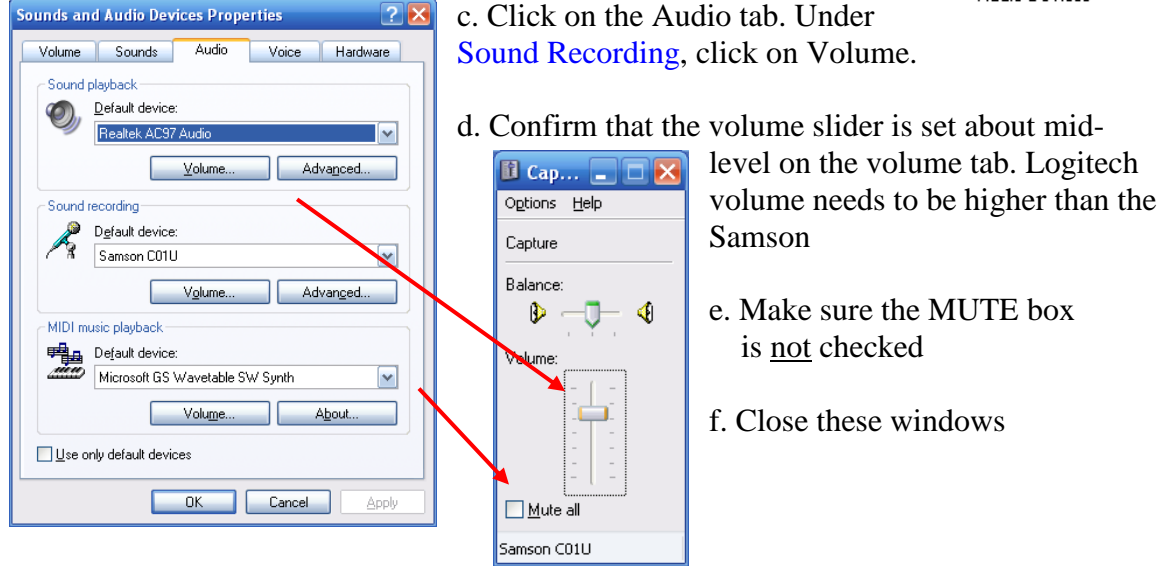

If the Default Device does not show the name of your microphone, click on the small down arrow

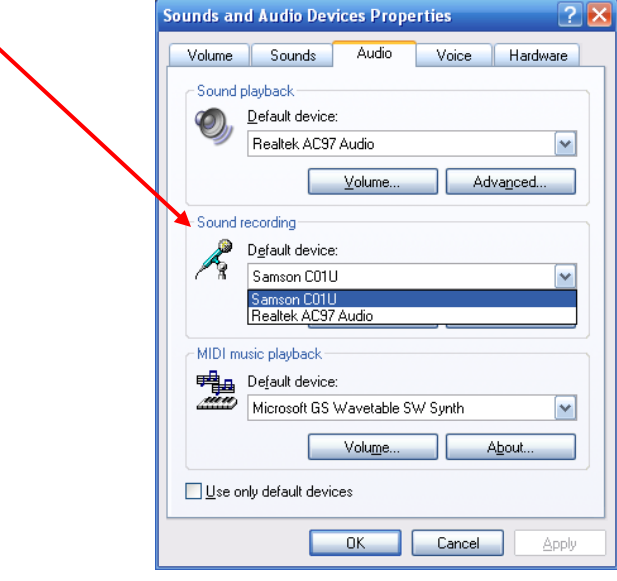

The person speaking in the microphone should be at least 4-6 inches away. Let the volume indicator of the software be your guide as to how close the person should be.

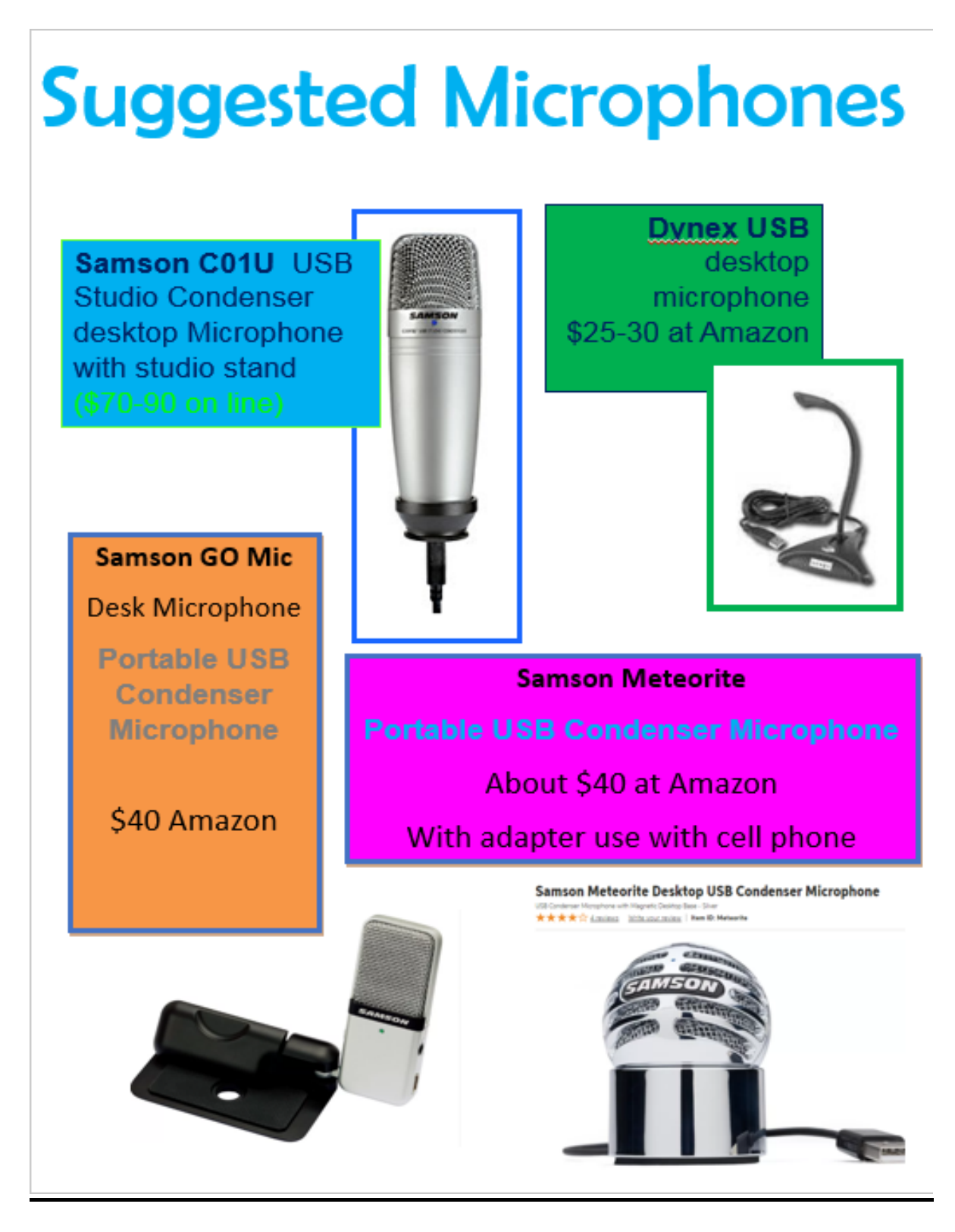

# **OnLine Schedule**

The schedule is subject to change; however, to stay up-to-date you can visit:<https://www.soundhealthoptions.com/eventsschedule>

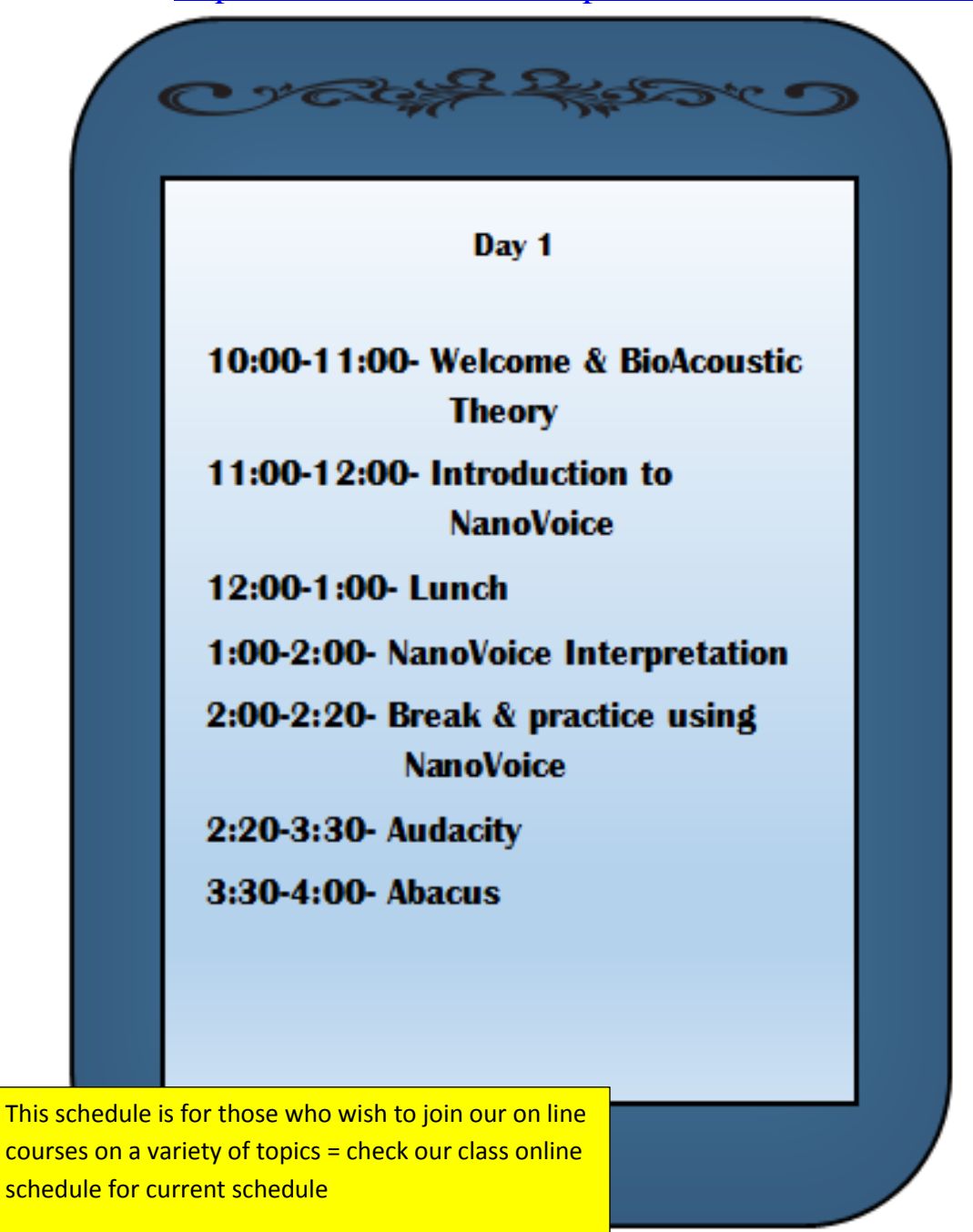

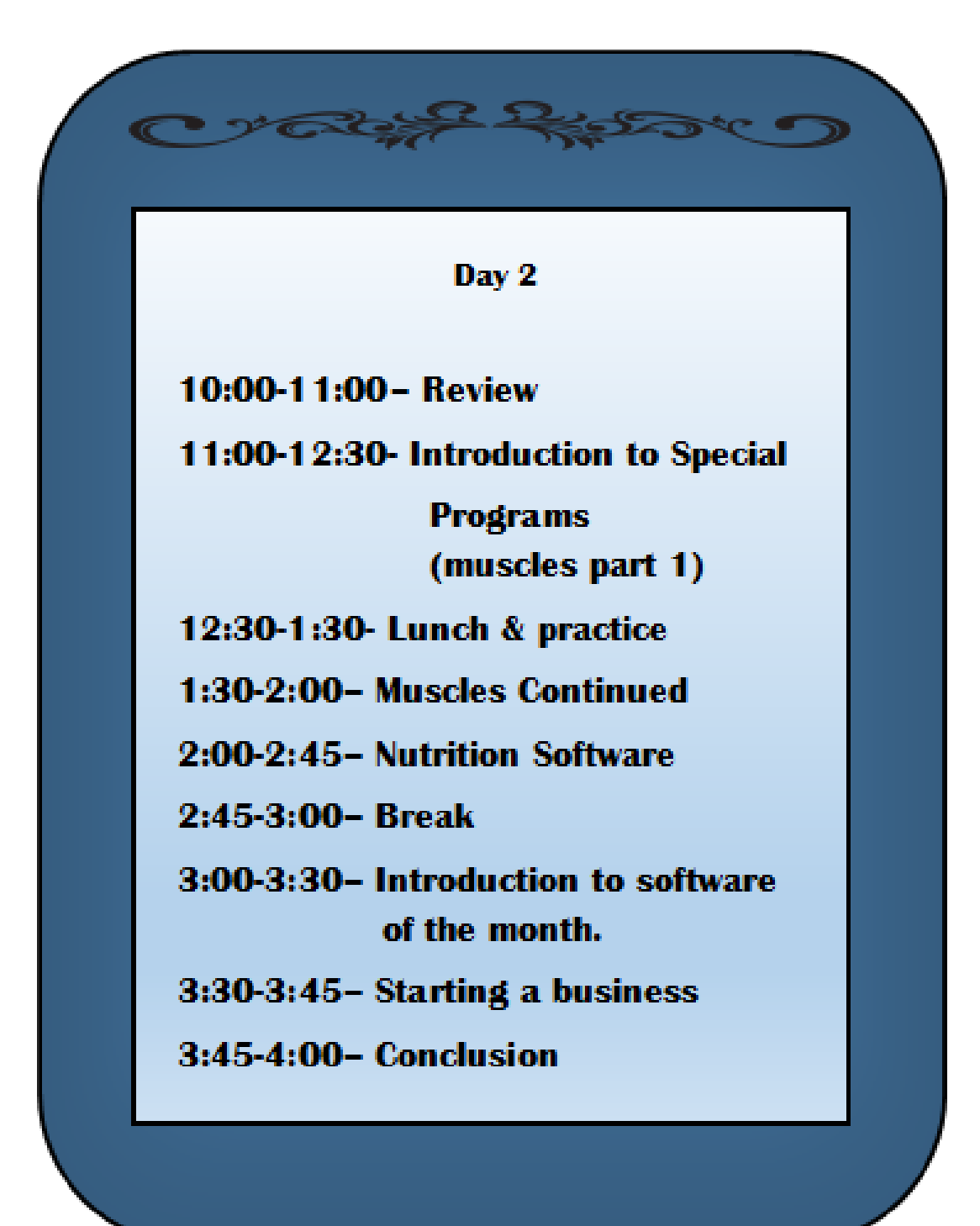

# **NanoVoice Personality Profiling Computer Preparation**

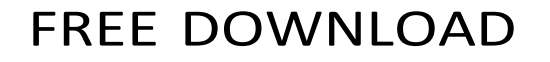

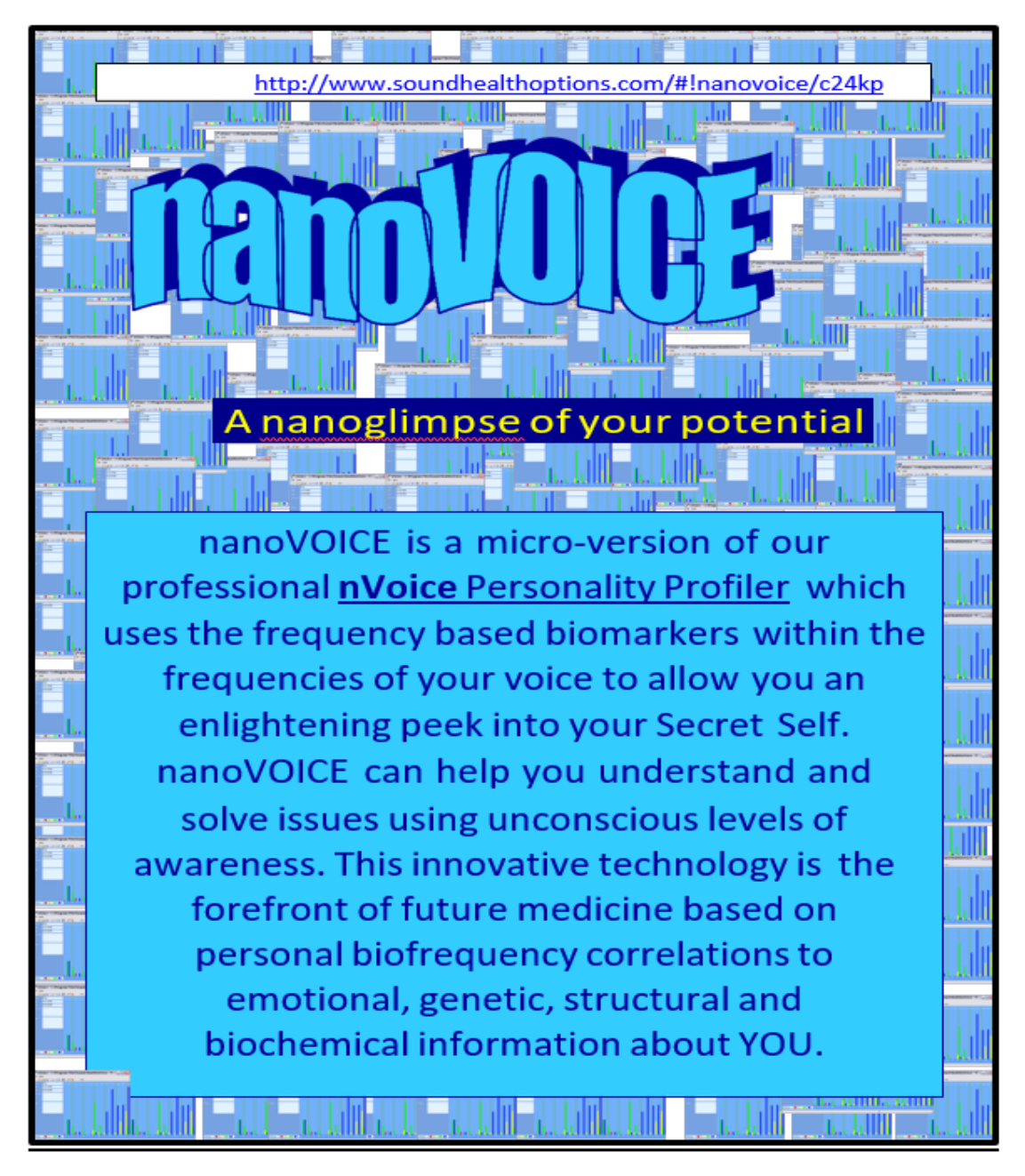

This software is FREEWARE. If you were charged for this, please contact Sound Health at 740.698.9119 or [SoundHealthOptions.c](mailto:soundhealth@soundhealth.org)om

## **INSTALLING THE NanoVoice Personality Profiler**

The NanoVoice software download can be found online from: **[www.nanovoice.org](file:///F:/AppData/Local/Temp/Temp1_fwdpages19and25.zip/www.nanovoice.org)**

Copy or type the link above into your address menu bar on your computer. Click GO or enter. Double Click on the CLICK HERE to download. Your computer will start the download process.

Depending on your computer set-up, you will see an .exe file downloaded at the bottom of your screen. Double Click, the installation will begin.

Download NanoVoice:

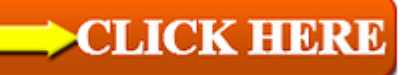

Please note: after you download, and open for the first time, you will need to register your software using the instructions provided.

This download requires about 3-4MB of space. You will also need a number crunching software akin to Microsoft Excel installed on your computer for NanoVoice to work.

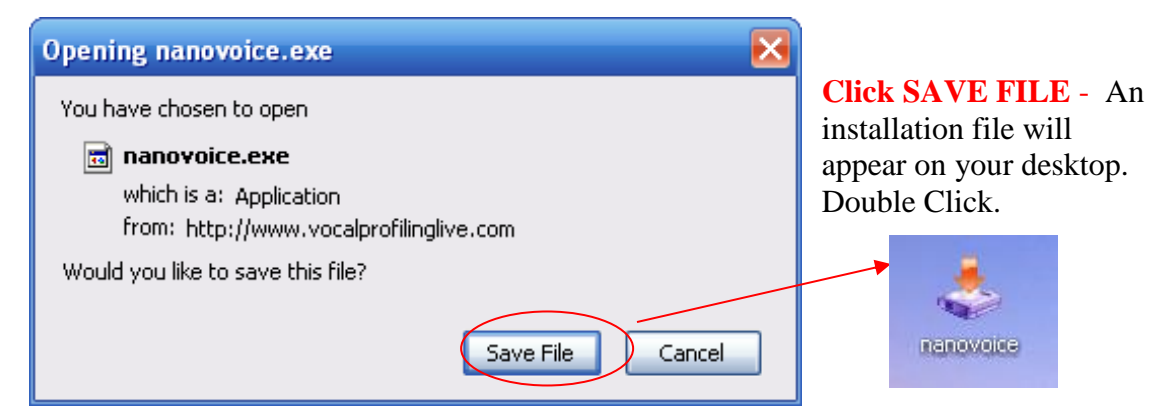

Follow the screen instructions to complete installation. File will download to desktop

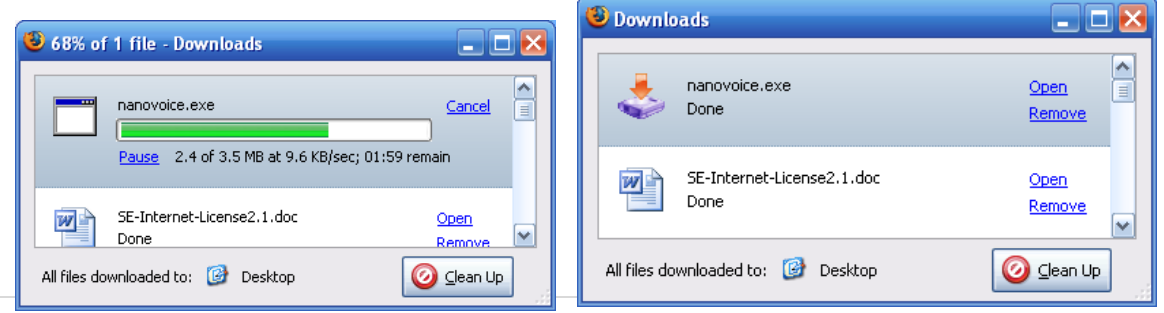

Copyright 2018 by Sharry Edwards ™ All Rights Reserved. Ver. Js1/2018 BB. 19

### This warning may appear

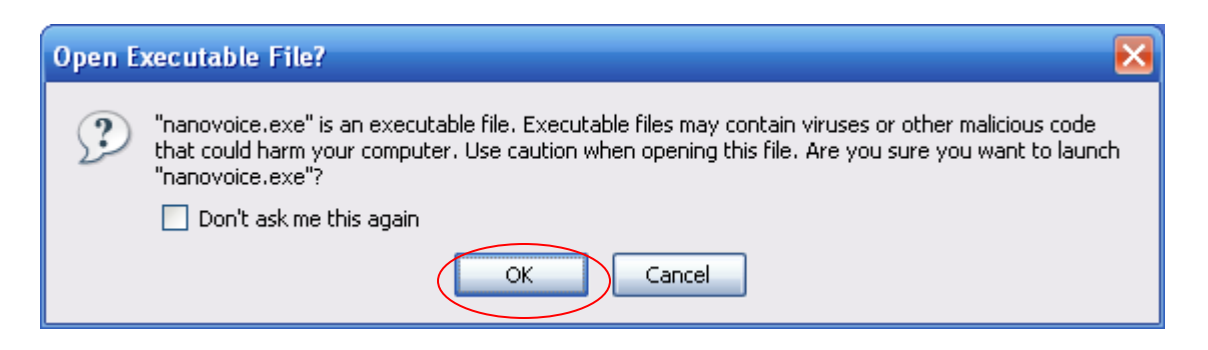

## Click OK – The screen below will appear – Click NEXT

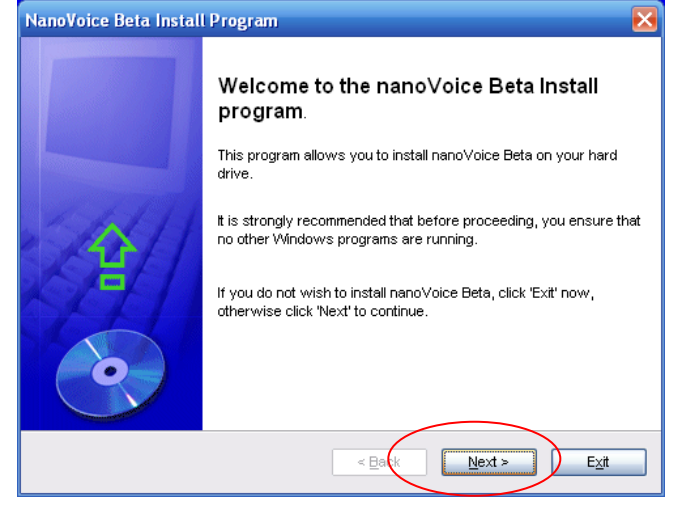

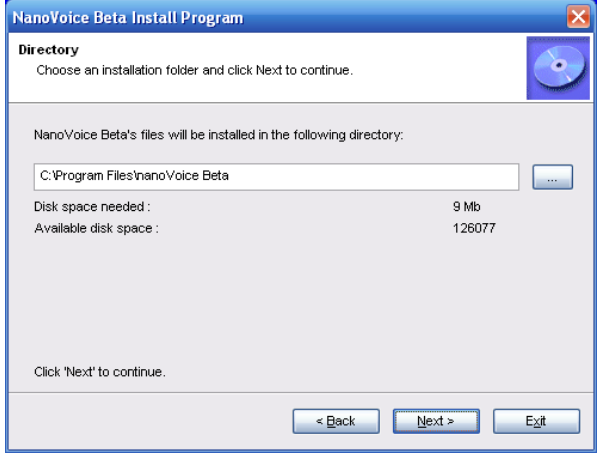

The download software will place an icon on your desk top. Click Next – you will be asked about a destination directory if one does not exist on your computer.

Click NEXT and YES to install NanoVoice

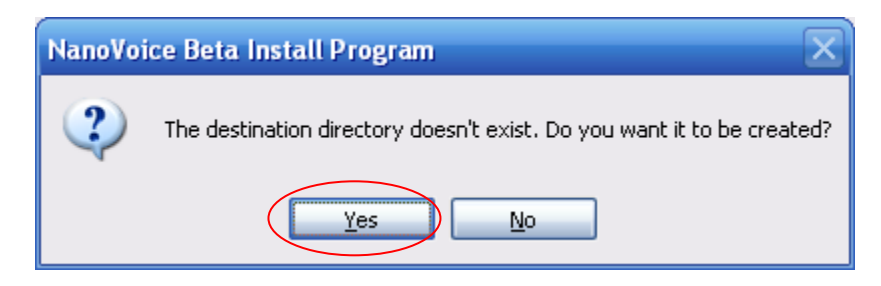

This window shows download progress. After installation is complete, Click EXIT. The NanoVoice icon will appear on your desktop of designated folder.

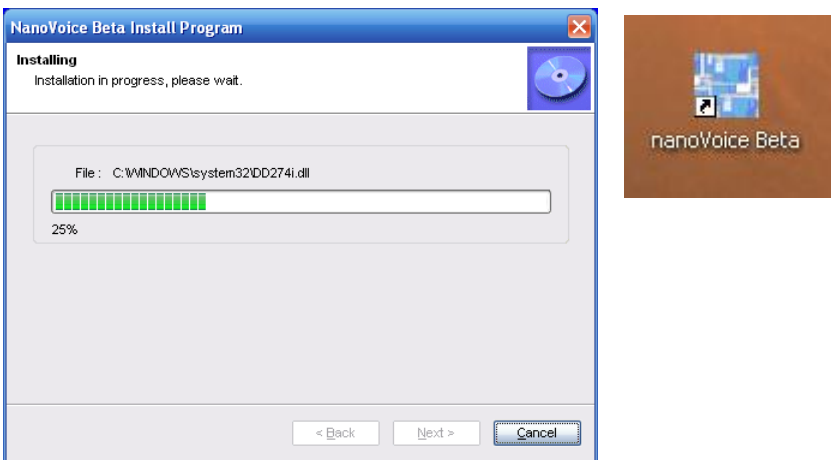

**\*\*When the software is installed and you open it up for the first time, you will need a Serial Number to complete the installation. Email the Registration # (16 numbers) that appears in the Registration box to [soundhealthregister@gmail.com.](mailto:soundhealthregister@gmail.com) An Access Serial # will be emailed back to you. \*\***

## **Understanding the NanoVoice Personality Profiler**

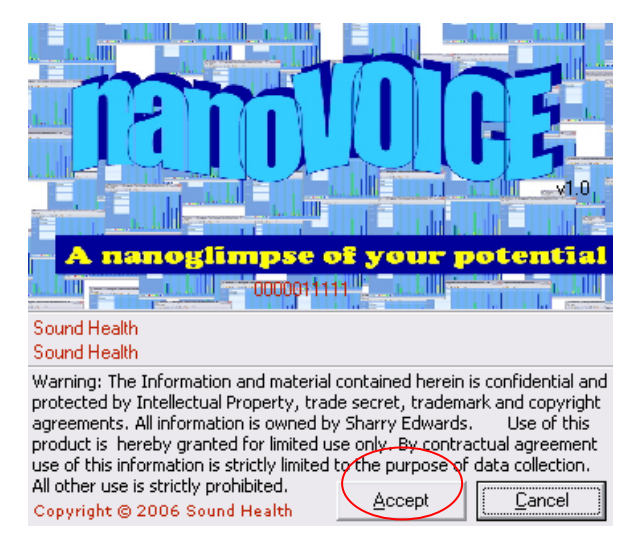

Double Clicking the NanoVoice Icon will open this screen

Click Accept after you have read the research statement. A blank Nano screen will open.

If you do not click Accept, the program will not open.

The opening screen is in the columnar view. It consists of all twelve musical notes. The white strip in between each note is not only a dividing line but is the space that cuts off both ends of the frequency spectrum that represents each note. 440 cycles per second of frequency represents the note of A; but the note of A is actually a range of frequencies from 416-453.

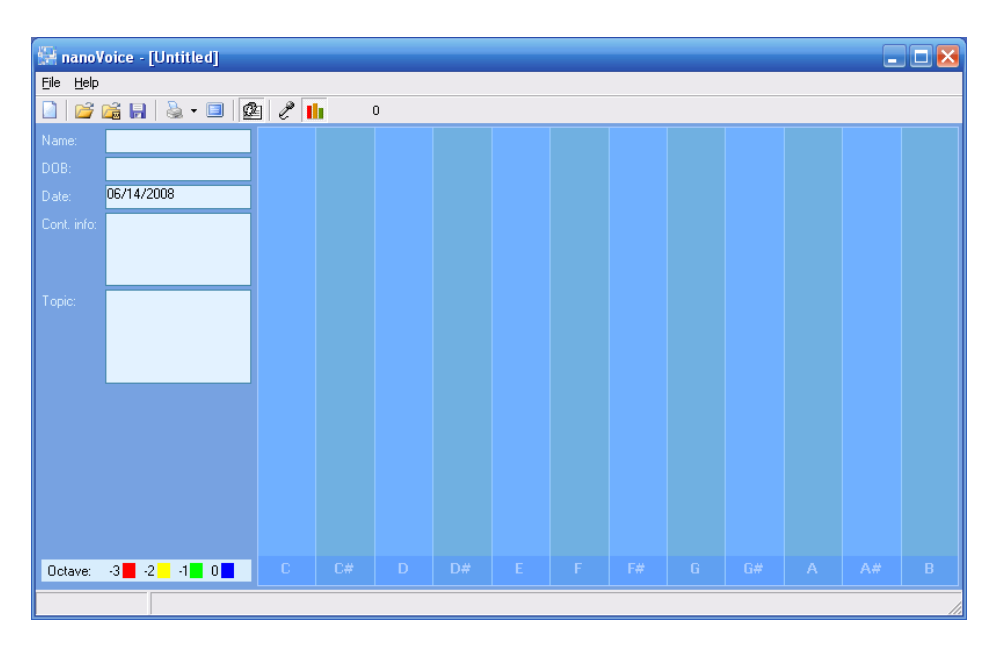

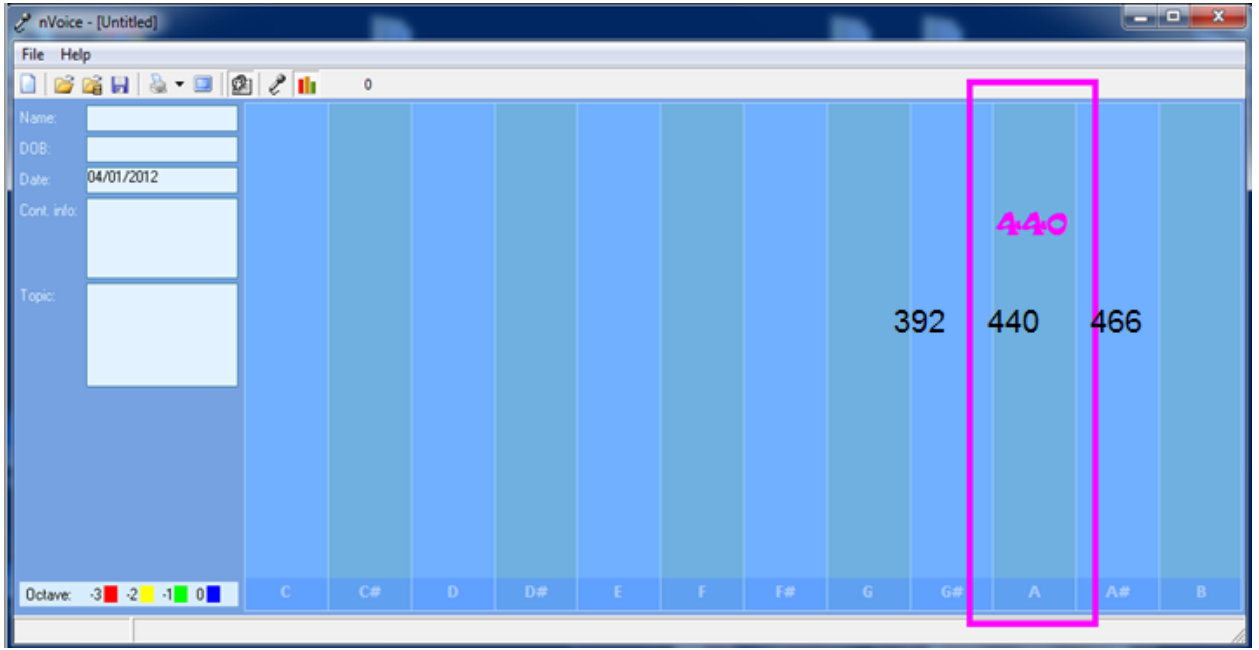

Here you can see the note of A is actually a range of frequencies from 416 to 453.

The NanoVoice catalogs each sound that a person speaks into these twelve notes on the columnar view.

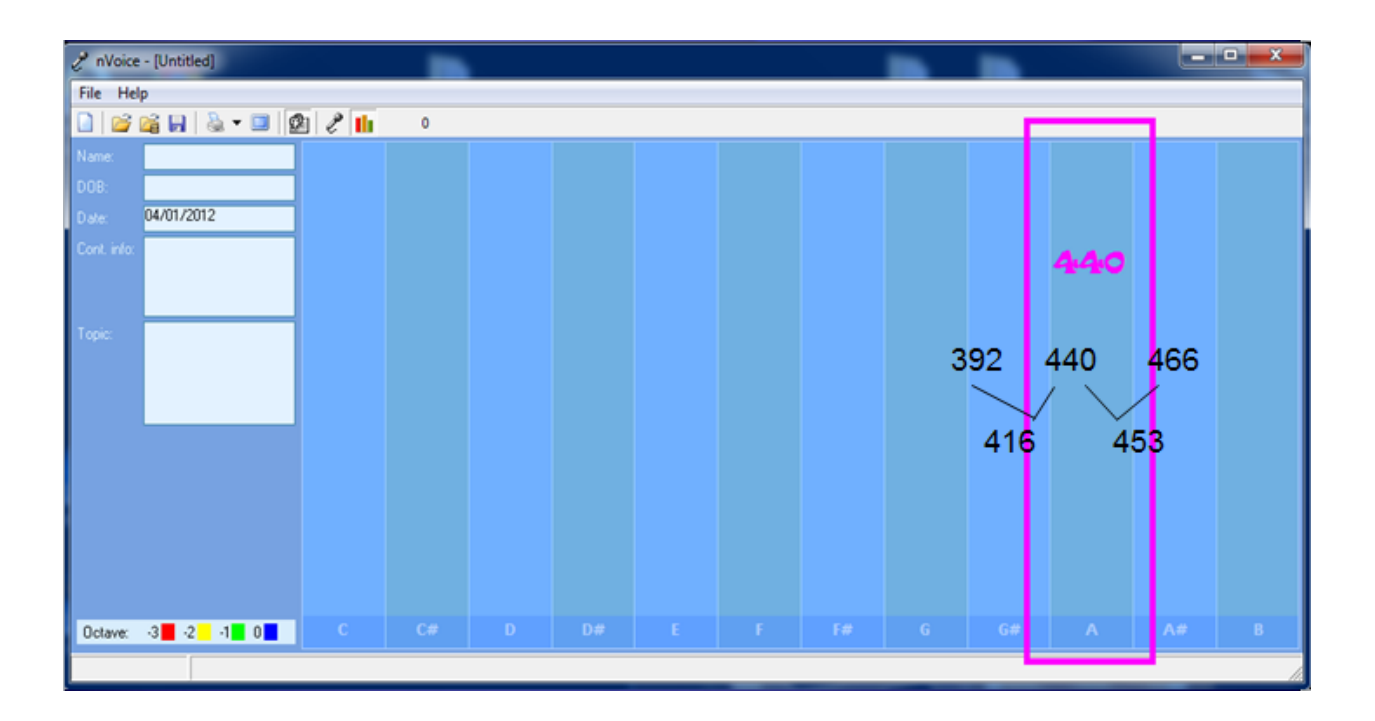

Copyright 2018 by Sharry Edwards ™ All Rights Reserved. Ver. Js1/2018 BB. 23

**.**

## BioAcoustic Basics **Public Edition**

A completed vocal sample might look like this:

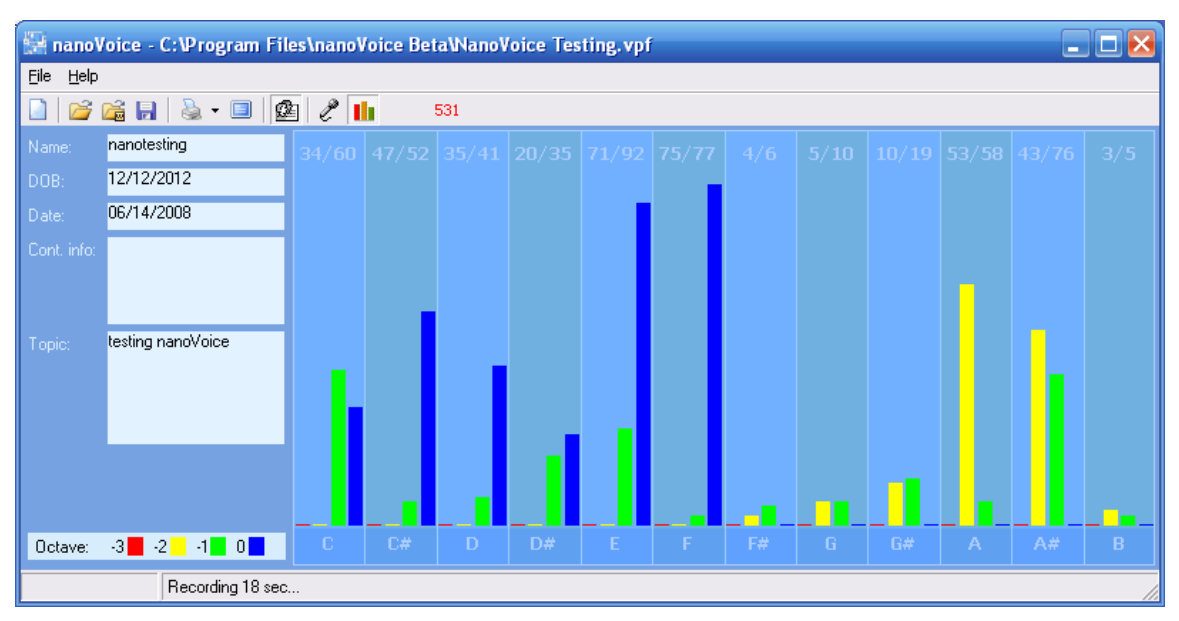

# **Working with the main NanoVoice screen**

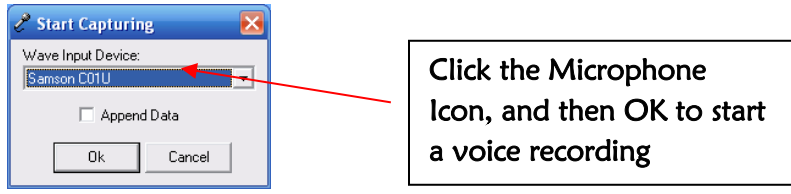

# Be sure that you have selected the appropriate microphone

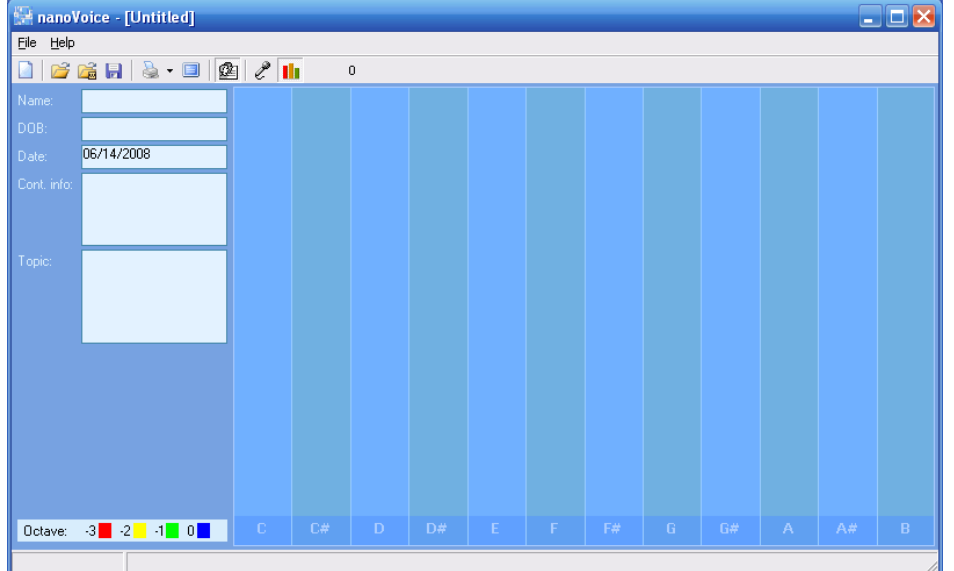

Copyright 2018 by Sharry Edwards ™ All Rights Reserved. Ver. Js1/2018 BB. 24

This bar graph - which opens as the default - will show accumulated hits of a particular note that is captured as the person is speaking. The numbers at the top of each octave show the number of times a particular note is spoken and the total number of hits for that note overall. For example, the note of "F" in the chart below: 75 hits in the blue octave out of a total of 77 hits overall. That leaves 2 as the number of hits for the green bar. Switch between the columnar and numeric view clicking the bar-view icon.

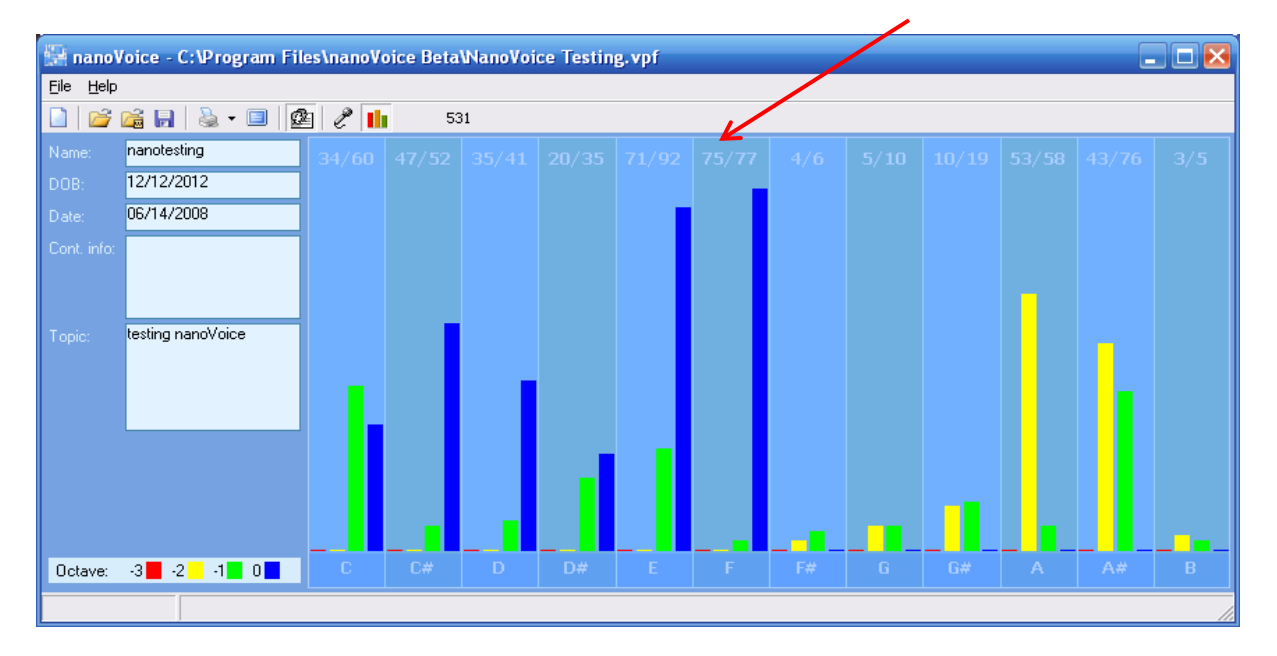

The numeric graph shows the number of hits for each note and octave. Each octave represents One or more of four different colors may appear on a chart: blue, red, yellow and green. Multiple colors on one chart indicate a multi-faceted approach to that topic. It is likely that many colors will fill the chart in several combinations.

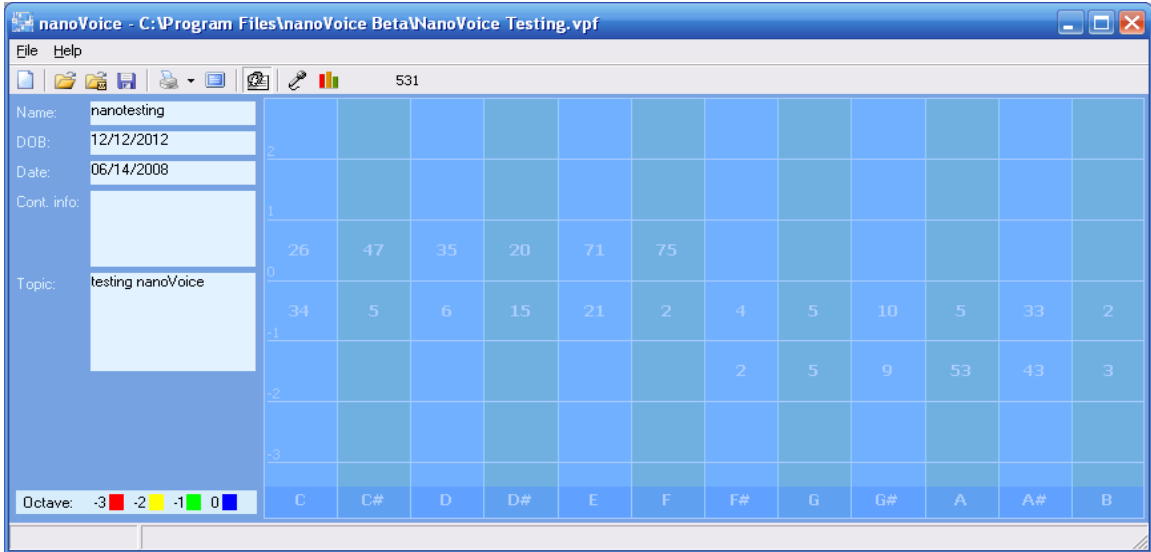

Each Octave represents appropriate speech ranges for gender, age and perspective.

Blue is indicative of an overall love for humanity, the ability to put others first, an emotional perspective from a positive perspective; a zealot, martyr and possible naiveté as a negative connotation. Positive: Counselor, nun or minister. Negative: religious or political zealot; God complex.

Yellow **is indicative** of mental processing, an intellectual outlook, a logical, cautious perspective. Positive: professor, architect, engineer, planner, lawyer. Negative: can use words to manipulation, spin, politician, or sociopath.

Green indicates a need to accomplish through careful thought and long-term planning, can see ahead to outcomes, Positive: Farmer, builder, inventor, writer, successful CEO: Negative: con-man, manipulative advertiser, unscrupulous sales person

Red is indicative of a physical call to action but without a lot of thought for the consequences of the action. Red likes to see and do things first before the rest of the crowd. They also like to dictate how other think and act. Positive: Fireman, Santa Claus: Negative: self-centered, Archie Bunker, fighter

Each note needs to be matched with a color and its interpretation. For example someone could have a very high note of C that was red – this person might use his/her ego or strength to get their way without much thought for the outcome. A bully or autocrat. SEE CHART ON NEXT PAGE

Note: Remember that very high scores (average is usually around 44) shows an exaggeration of that quality; while low would mean that quality is lacking.

If the same high C was green that person might use their first-hand experience to manage getting something accomplished. A leader by qualifications alone who may or may not have many people skills or a workaholic who has little respect for the time commitments of others.

If the high C was yellow the person might want their way because of their education or position. They tend to think they know best for everyone involved. There is usually a disregard for the opinions of others with this authoritarian perspective.

If a high C is blue this is likely to be an emotional leader who champions a cause for the rights of others. This is not always a logical or rational leadership style but more of a charismatic approach. An uncompromising extremist.

Each note can be assessed using the color and note information. Remember that the examples above are for extremes of a note having above average hits.

\_\_\_\_\_\_\_\_\_\_\_\_\_\_\_\_\_\_\_\_\_\_\_\_\_\_\_\_\_\_\_\_\_\_\_\_\_\_\_\_\_\_\_\_\_\_\_\_\_\_\_\_\_\_\_\_\_\_\_\_\_\_\_\_\_\_\_\_\_\_\_\_\_\_\_\_\_\_\_\_\_\_\_\_\_\_\_\_\_\_\_\_\_\_\_\_\_\_\_\_\_\_\_\_\_\_\_\_ Copyright 2018 by Sharry Edwards™. All Rights Reserved. Ver. Js1/2018

# **Note Correlate Chart**

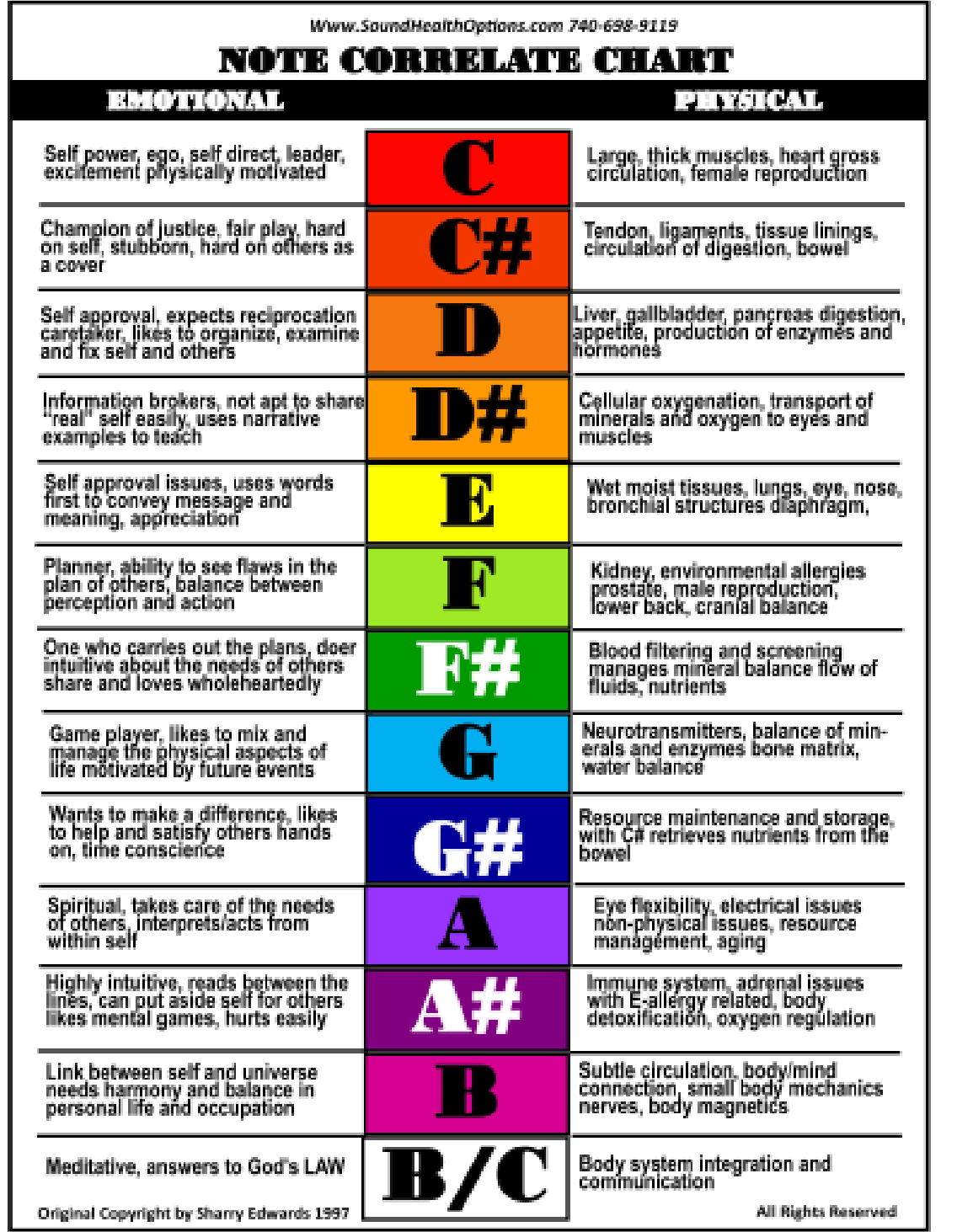

# **NanoVoice Toolbar**

Each icon is explained in detail below.

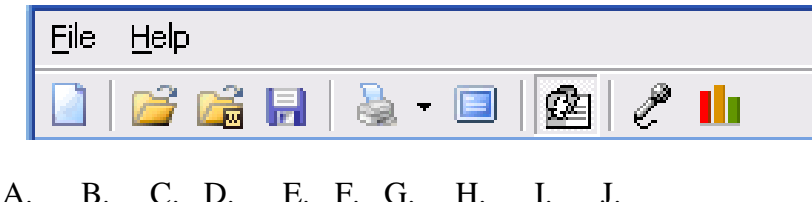

- **A. NEW Sample** erases all current information in all screens and prepare the Nano Voice software for a new recording.
- **B. OPEN** opens pre-saved Nano Voice files. (.vpf file)
- **C. OPEN WAVE** opens a Wave file and streams the wave data into the software not the recommended way to use Nano Voice unless you are looking for an overall perspective
- **D. SAVE** saves all information including client information and the graph data as a .vpf (voice profile file)
- **E. PRINT** prints the report with cover page and graph to the default printer or PDF folder
- **F. PRINT OPTIONS** allows you to choose to print just the report or just the graph (blue screen with note data). The default prints what you have open on the screen.
- **G. DISPLAY REPORT** allows the user to view the report before printing. This allows capture of the data for emailing to a client.
- **H. CLIENT INFORMATION TAB** displays or hides the client information tab
- **I. MICROPHONE** allows you to select which microphone the software is using to record
- **J.** Bar Graph to Numeric SWITCH allows you to switch views between the Recording and Printing a Report

# **Creating a NanoVoice graph**

- 1. Open the NanoVoice software by double clicking on the desktop icon
- 2. At the main screen, enter the client's information in the blanks located to the left of the graph. Do not use a "/" in the name. It won't save.

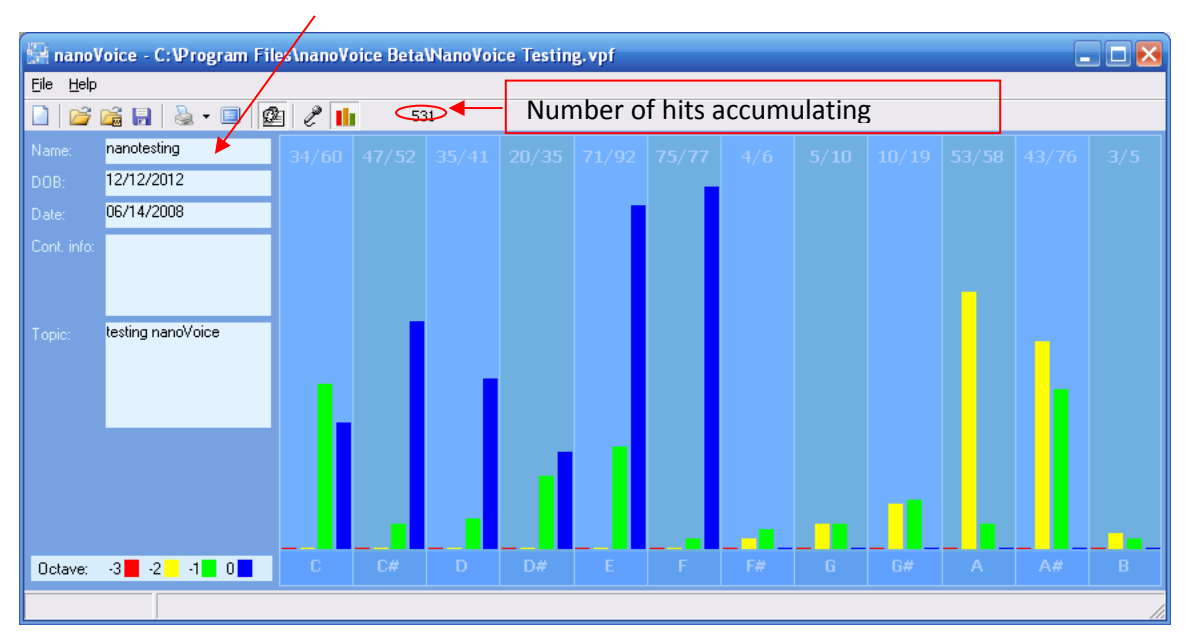

**Name -** First and Last Name or whatever you choose to call the file

- **DOB -** Date of Birth (our default is 12/12/12 for an unknown DOB)
- **Date -** Today's Date (automatic)
- **Cont. Info**  Client's contact information such as their email, phone number and address or the internet link for a video
- **Topic -** the topic that they are speaking about (kids, work, home, etc.)

3. Click once on the RECORDING icon  $\ll$  to select the proper microphone (ex. Samson) - Ask your client to talk about an issue. If they want their report to relate to. If they are talking about work, the report will show how they react to the situations in their work environment. Ask them to speak clearly about one topic.

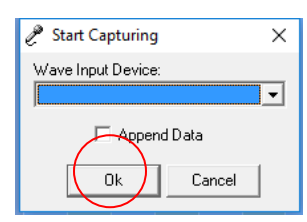

A Screen will open Choose the appropriate microphone, then click "OK"

 $\sqrt{\frac{2}{\pi}}$  The recording will start.

The software will automatically capture the amount of data required to generate a report. Inform the person that they will need to continue to speak until the number of hits reaches 500. The program automatically stops between 500-540 or so. If a client is only speaking in one note or there is no change, the recording should be stopped early. Click the microphone icon to stop the recording.

4. Click on the SAVE icon  $\blacksquare$  to save your data. You will not be allowed to print until you have named and saved the data.

5. Click once on the PRINT icon  $\mathbb{R}$  to print the entire report. It will print a cover page with an image of what you have open on your screen – graph or numeric.

6. Click once on the DISPLAY icon  $\Box$  to simply view the report on your desktop. This screen option can be used to "screen capture" the report for sending via email.

The NanoVoice Personality Profiler will create a cover page and a one page report. Similar charts will produce similar reports.

## **SAMPLE REPORT**

**Name: nanotest** DOB: 12/12/2012 Recording Date: 06/14/2008 Subject/Topic: testing NanoVoice

# **Points of Importance, Attention and Consequence**

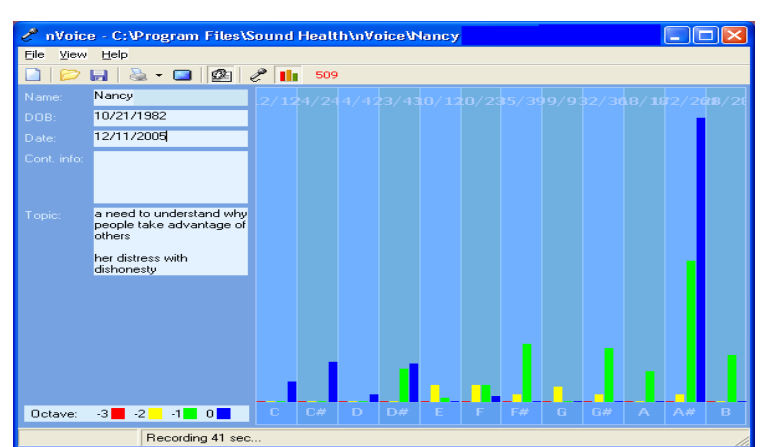

It is easy for you to see the faults in others but don't always know how to get your point across politely. If you ever had to lie to see justice done, you would do it but your sense of justice does not always jive with the law. Your reputation is very important to you. You will go to great lengths to protect it.

Your highest note is associated with the integration of appropriate perception and action. The ability to assess a situation quickly resides with this note. Your highest note deals with expression through words both written and oral. The world of creative self-expression resides with this note. Your highest note is associated with your internal perspective of insight and self-awareness. Internal faith, fairness and fulfillment reside with this note.

Those around you will allow you to give too much unless you define your own needs. You tend to do more for others than they do for you. Ideas come to you in very odd moments when you are distracted by a required task. Structure is not required for you to be comfortable.

## **Points of Communication, Complications and Complaints**

You have the ability to use words very creatively. You have the ability to inspire people using stories and demonstrations. You can get satisfaction out of being able to help others find and correct mistakes. You actively seek to bring spirit into your interactions with others.

Your connection to universal truths demands your time. You can easily be distracted from carrying out your plans by a more exciting prospect. You can find what you need so organization isn't really necessary.

**---end sample report**

# **BUNDLING**

One of the beautiful and convenient things about BioAcoustic Vocal Profiling is your ability to take a vocal sample (Although it is better if they record it on their own computer and send it to you) and send those management reports back to your client via email.

Bundling refers to the ability to create BioAcoustic Reports that are easily sent via email. Creating reports for people to take to their wellness provider takes you out of the loop of diagnosing.

Not that you don't want to familiarize yourself with the issues involved, you just want to be able to show how you came to the conclusions by means of a vocal print analysis.

To prepare a chart for sending via email you will need to download a PDF printer  $option - it$  is free.

# How to turn a Report into PDF

# Go to www.pdf995.com click on Download Now.

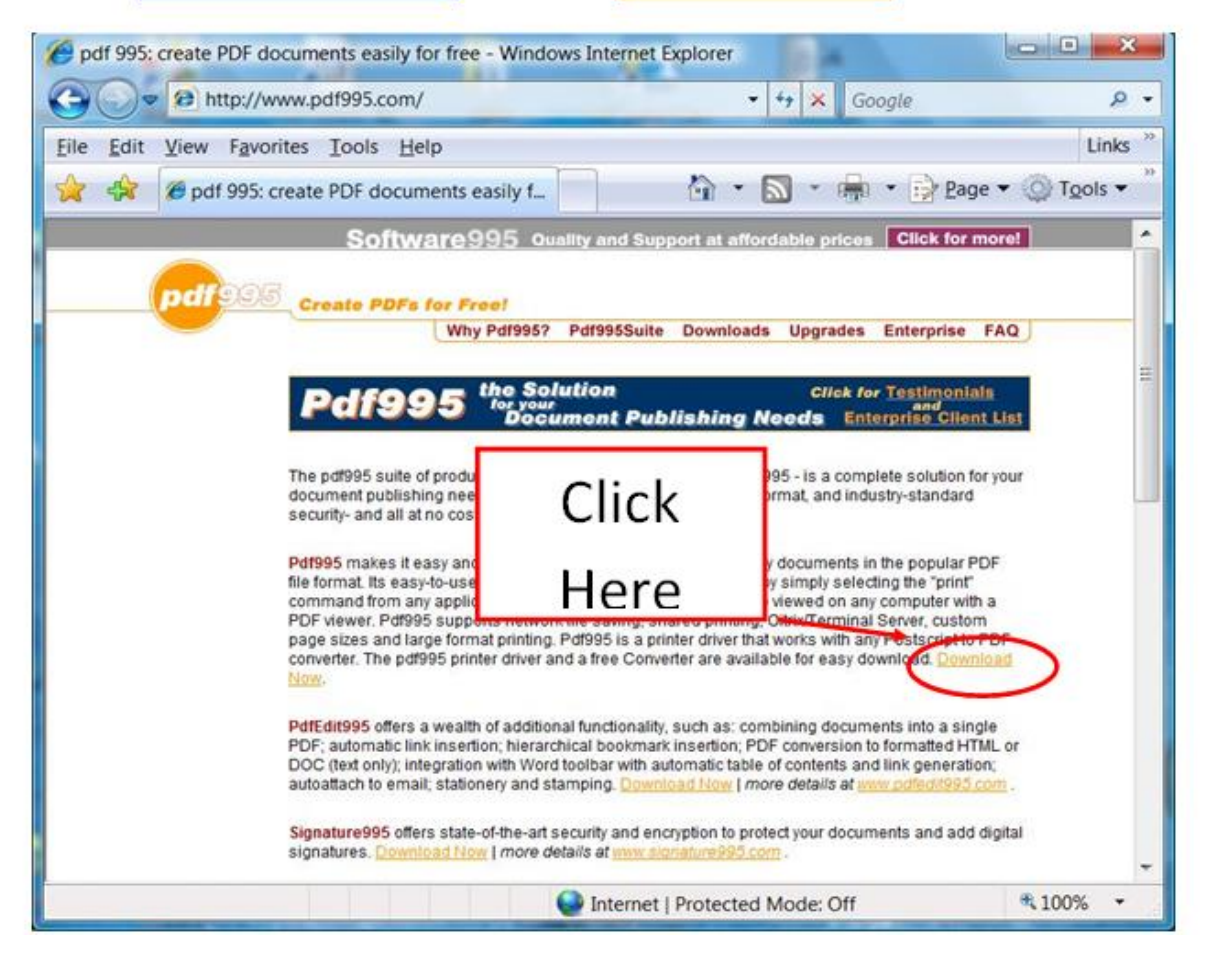

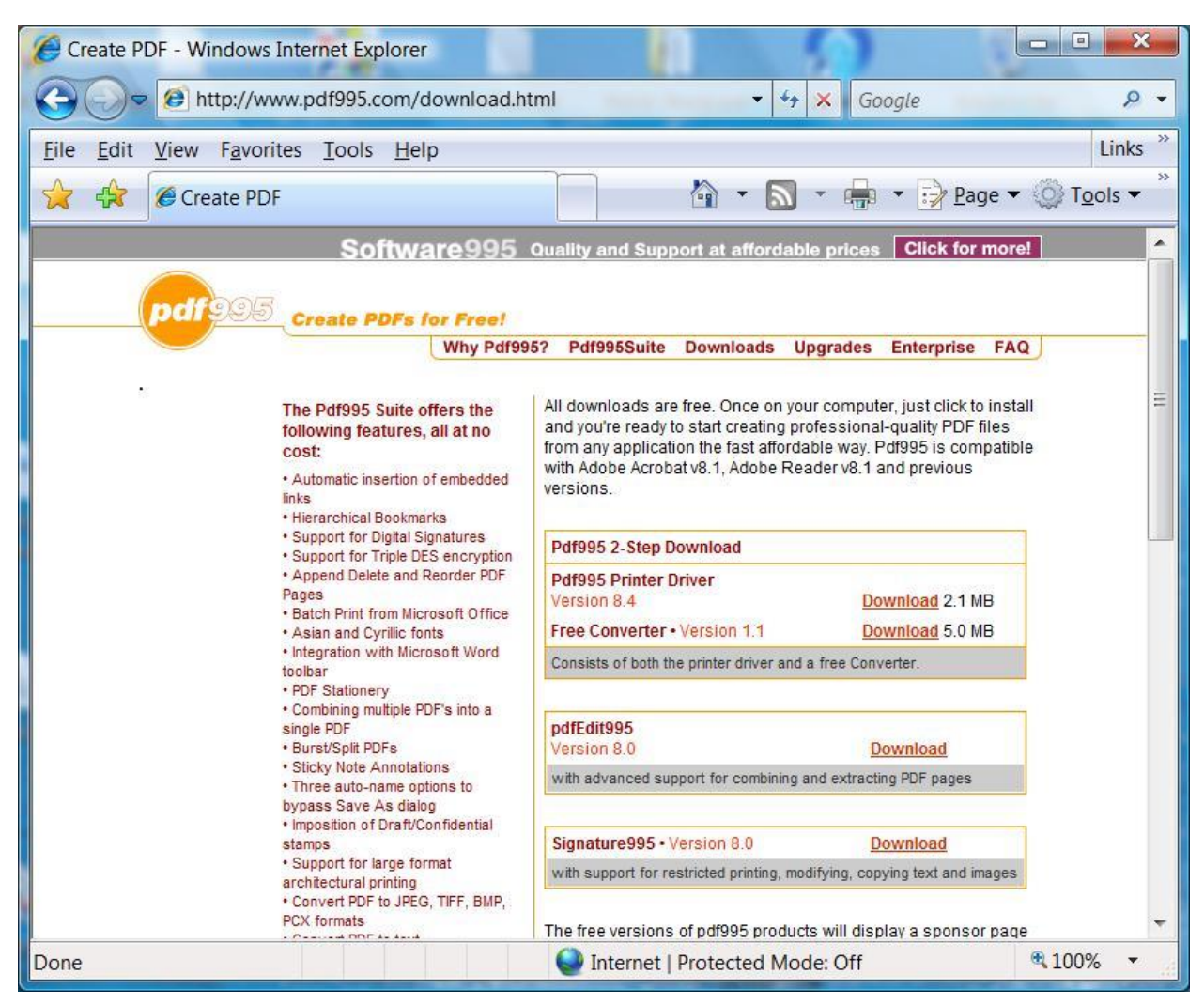

Choose the appropriate download for your computer. A File Download window will open.

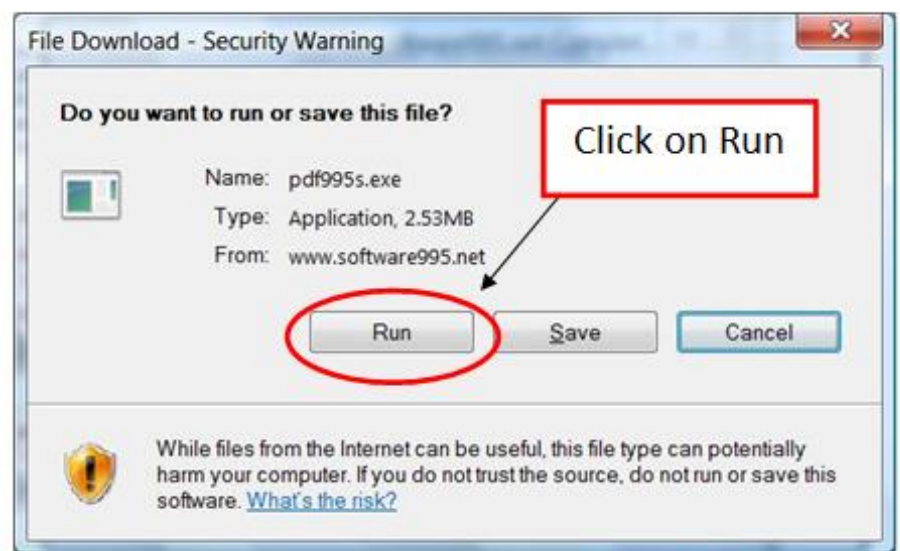

A window will pop up to show you the progress of your download.

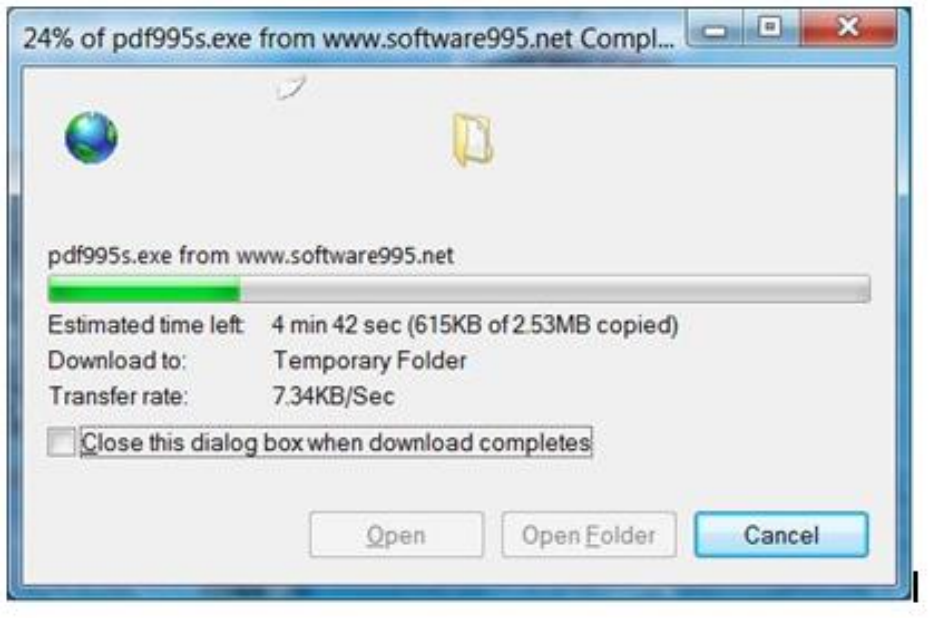

After the first

download is complete it will ask you to download the free Converter, click YES

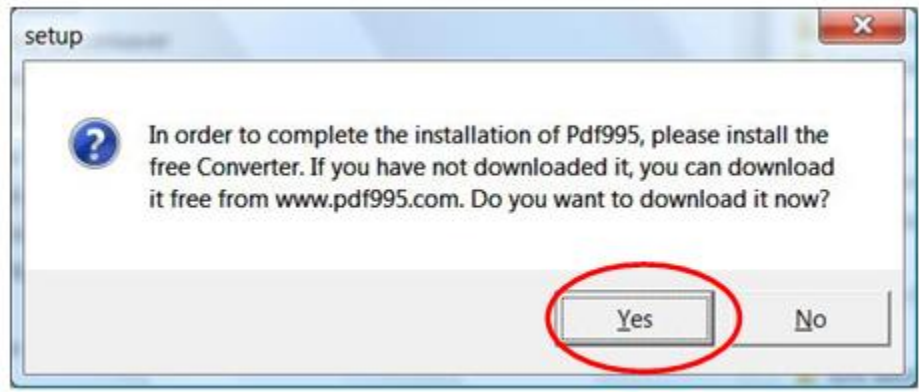

This will take you back to the download page where you click on the second download site.

Go through the same steps of accepting the download.

When you are finished downloading these free programs you may – depending on your system - be asked to restart your computer.

\_\_\_\_\_\_\_\_\_\_\_\_\_\_\_\_\_\_\_\_\_\_\_\_\_\_\_\_\_\_\_\_\_\_\_\_\_\_\_\_\_\_\_\_\_\_\_\_\_\_\_\_\_\_\_\_\_\_\_\_\_\_\_\_\_\_\_\_\_\_\_\_\_\_\_\_\_\_\_\_\_\_\_\_\_\_\_\_\_\_\_\_\_\_\_\_\_\_\_\_\_\_\_\_\_\_\_\_ Copyright 2018 by Sharry Edwards™. All Rights Reserved. Ver. Js1/2018

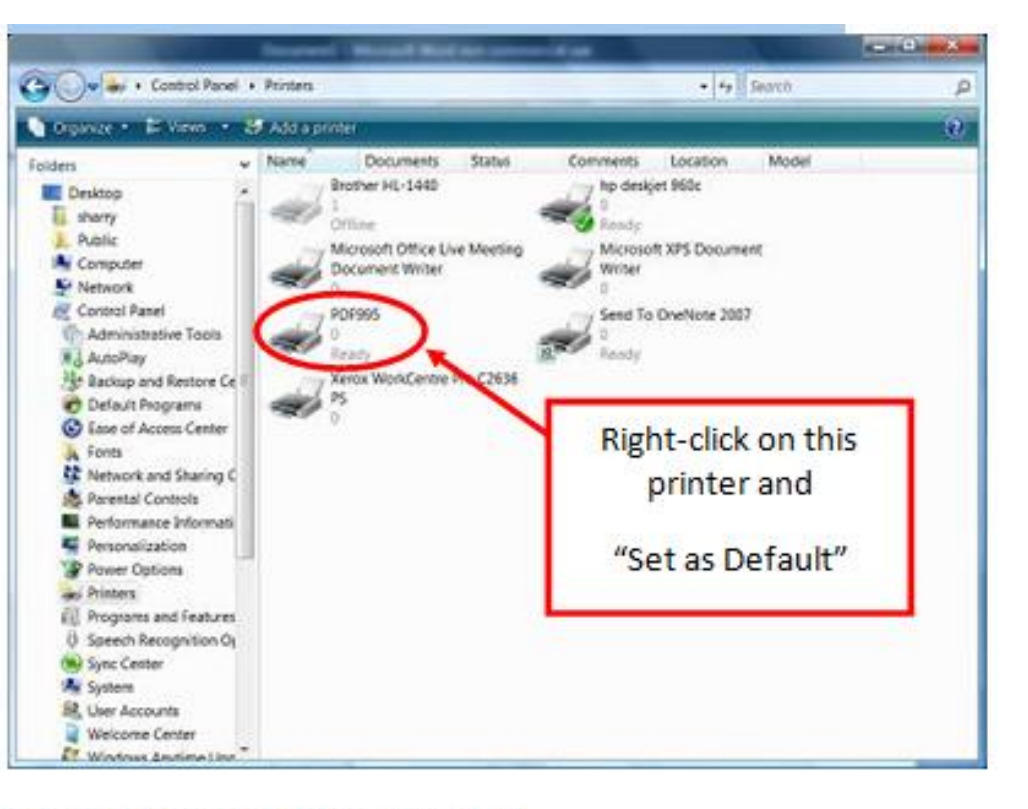

You should see the PDF995 printer option in your print folder. Make it your default.

# This will print all documents to PDF.

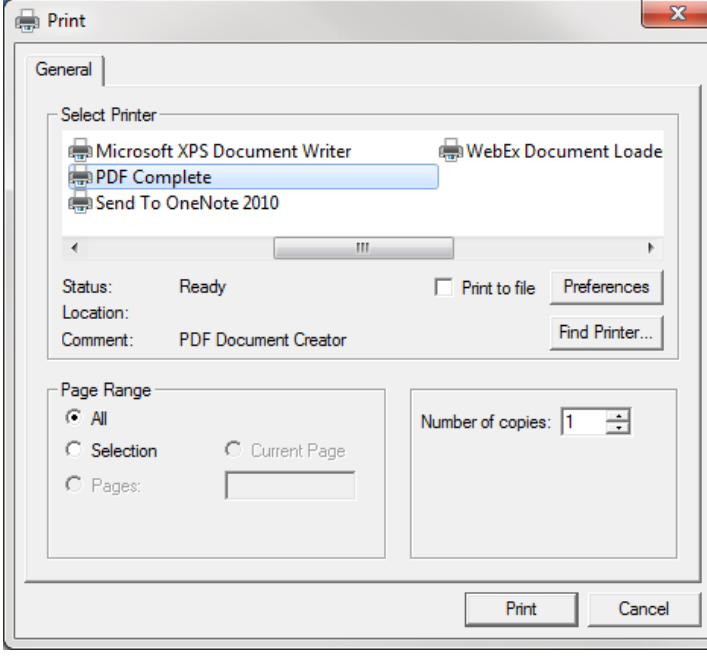

Or go to print options when you want to print a report.

You will be asked what folder these reports are to be sent to. It is just easier to make a file for the person in your CLIENT folder.
## **Pastel Folder**

Sound Health has created a Note Correlate Chart, a Nutrition Assimilation chart, an instruction sheet and a personalized front cover for you (found in the **Pastel Folder** under DOWNLOADS - Bonus) to help your client interpret their management reports. Make yourself familiar with each of these documents.

• The Pastel Folder contains

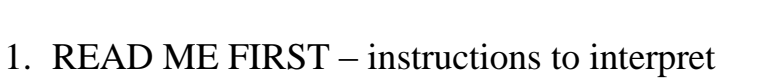

- 2. STEPS TO INTERPRET REPORTS
- 3. A NUTRITIONAL ASSIMULATION CHART aka green sheet
- 4. A COVER SHEET –fill-in with your own info

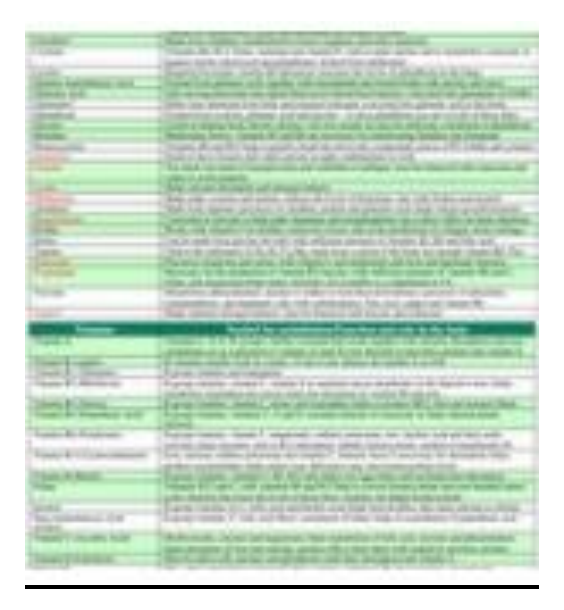

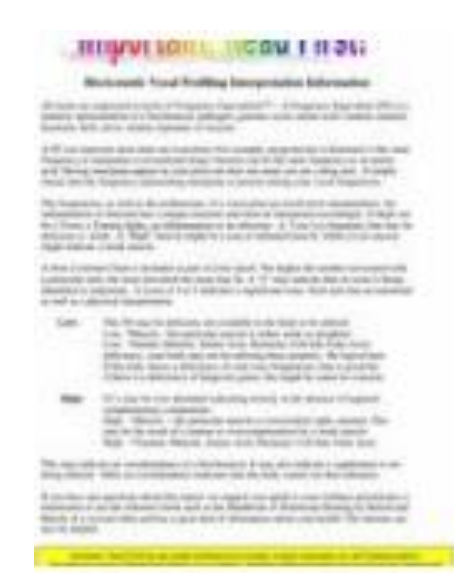

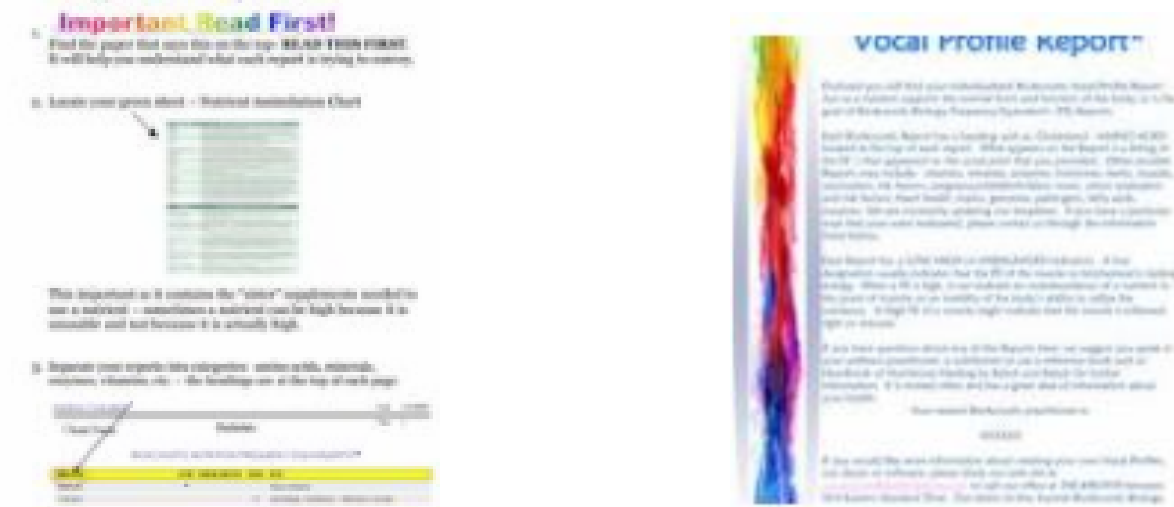

### **QUICK GUIDE TO Taking a Nano Recording and Printing a Report**

- 1. Open NanoVoice software.
- 2. Enter client's data.
- 3. Click on microphone recording icon.
- 4. Choose microphone Click OK
- 5. Record a vocal Sample
- Recording stops automatically.
- 6. Name file a distinctive name
- 7. Click on the floppy disk icon to SAVE
- 8. Click once on DISPLAY icon to view the report.
- 9. Click once on PRINT icon to print the report with a cover page

#### **EMAILING A REPORT**

Email a Report

You may choose to email the report versus printing it out for an individual. Follow the instructions below on how to do this.

Preparing your computer to work with Frequency Domain BioAcoustic Software

### **Downloading Audacity**

From the web go to Audacity @ http://www.audacityteam.org/ and click the Download tab. Follow the directions. Save file and follow setup wizard to install. There is a MAC version. A newer version is available: 2.0.5. It is more sophisticated but not necessary appropriate for BioAcoustic purposes. Any version 2.02 or better would be fine. The installation will place an Audacity Icon – pictured below – on your desktop.

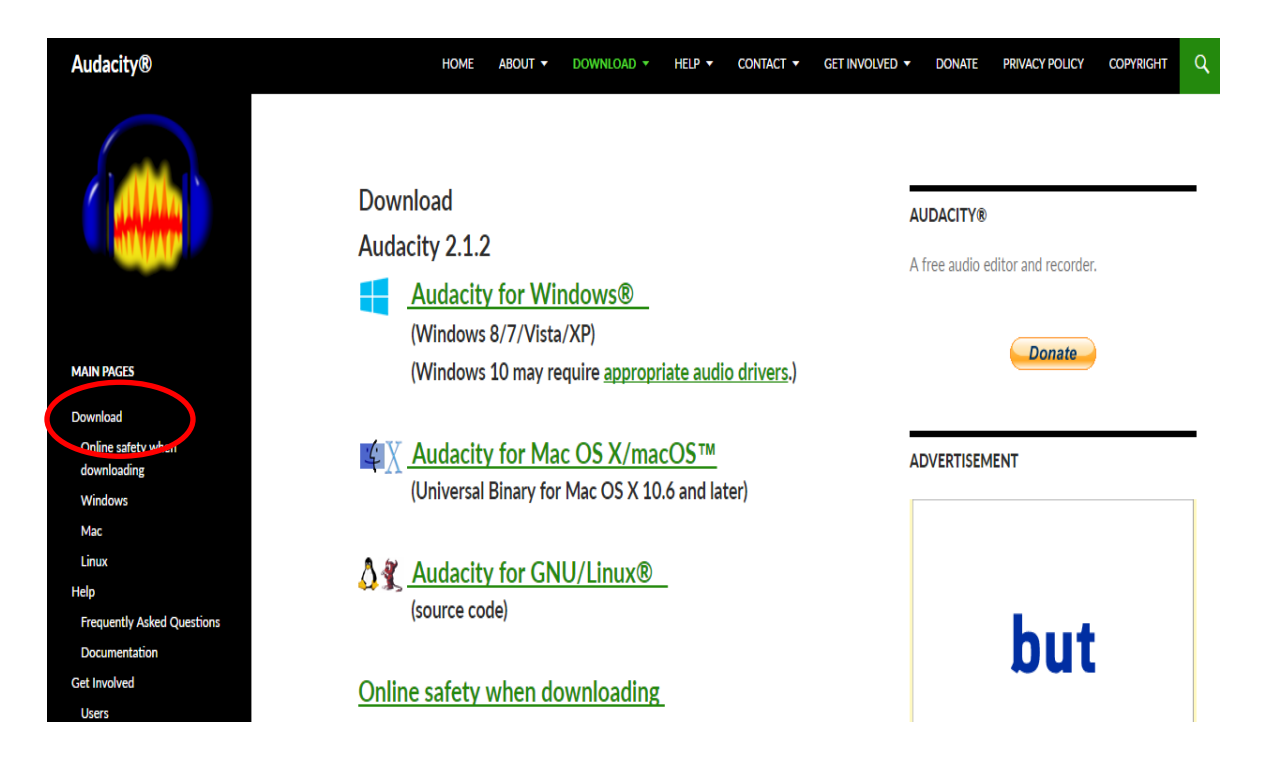

Before you can capture a .WAV file using Audacity there are several adjustments that need to be made to your installed file.

1. **Check your mic setting:** in the center towards the top of audacity there will be a microphone icon. - to the right of it is a drop down menu. Click the arrow on the drop down menu, from the list your microphone will probably be the last selection. Click on it. (If you started Audacity first then plugged in your microphone Audacity might not recognize it. To solve this leave your microphone plugged in, exit out of audacity and restart it. It should now recognize the microphone.)

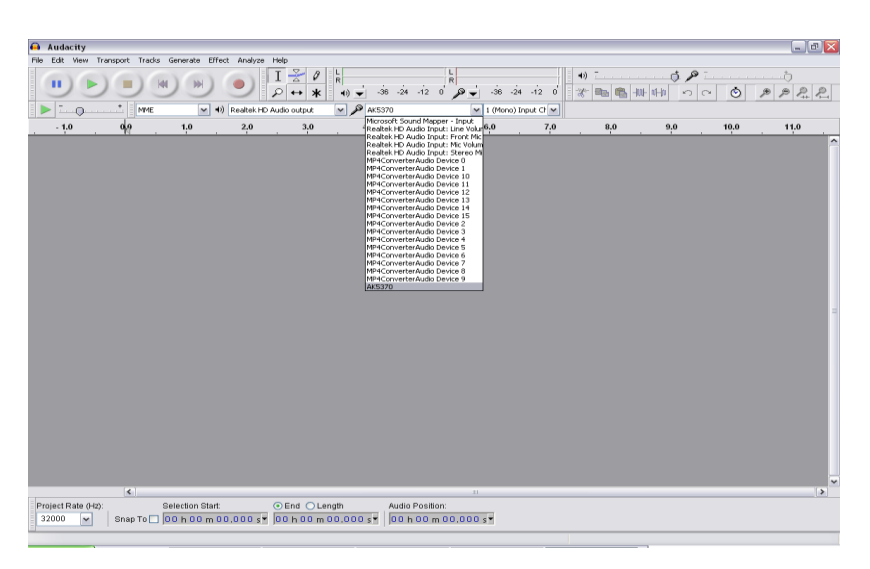

**2. Checking your Preferences:** Go to  $Edit$  – then to the bottom of that menu to Preferences.

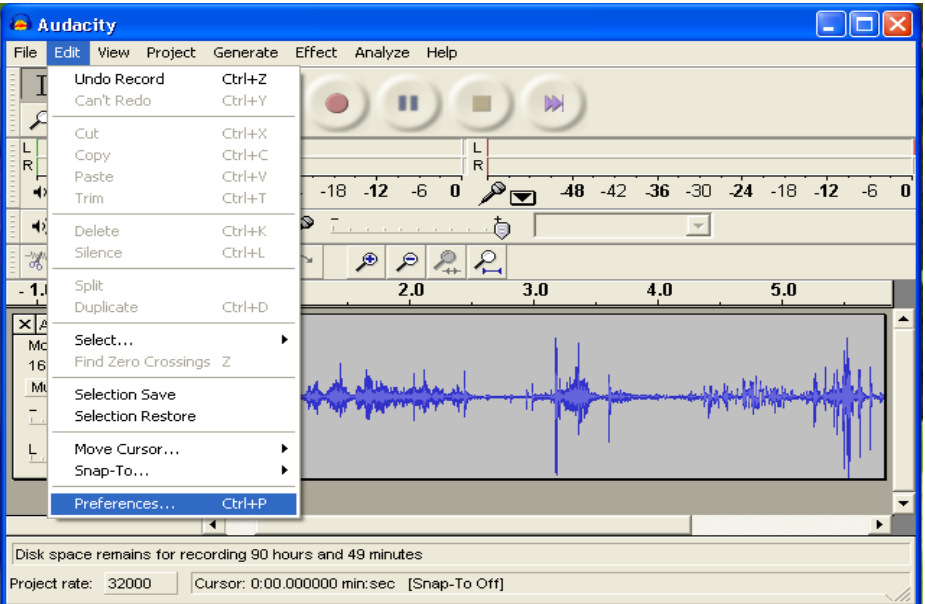

Go to Quality:

Default Sample Rate should be 32000Hz

Default Sample Format = 16 bit

Sample Rate = choose BEST Quality for both

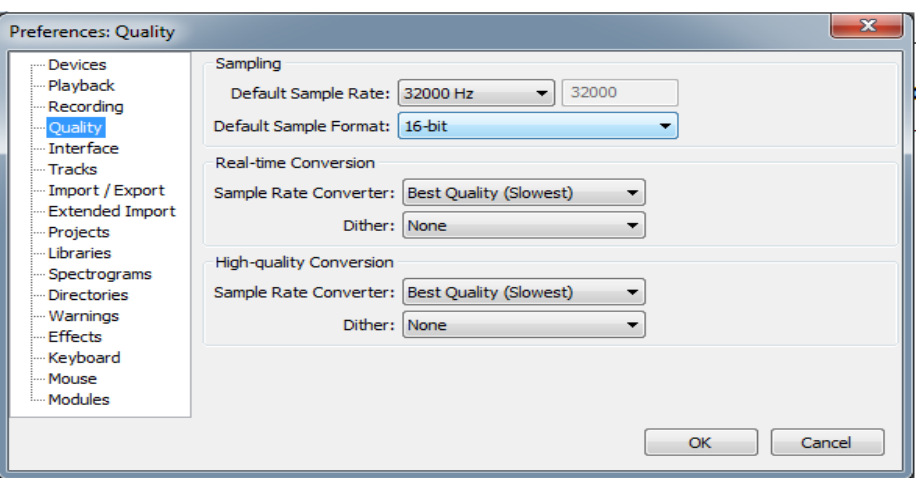

Still under Preferences, choose Devices: under RECORDING choose microphone if you haven't already – under CHANNELS choose MONO

Under RECORDING uncheck Overdub

Under Import/Export – uncheck "show Metadata…" – second set of sentences – last one

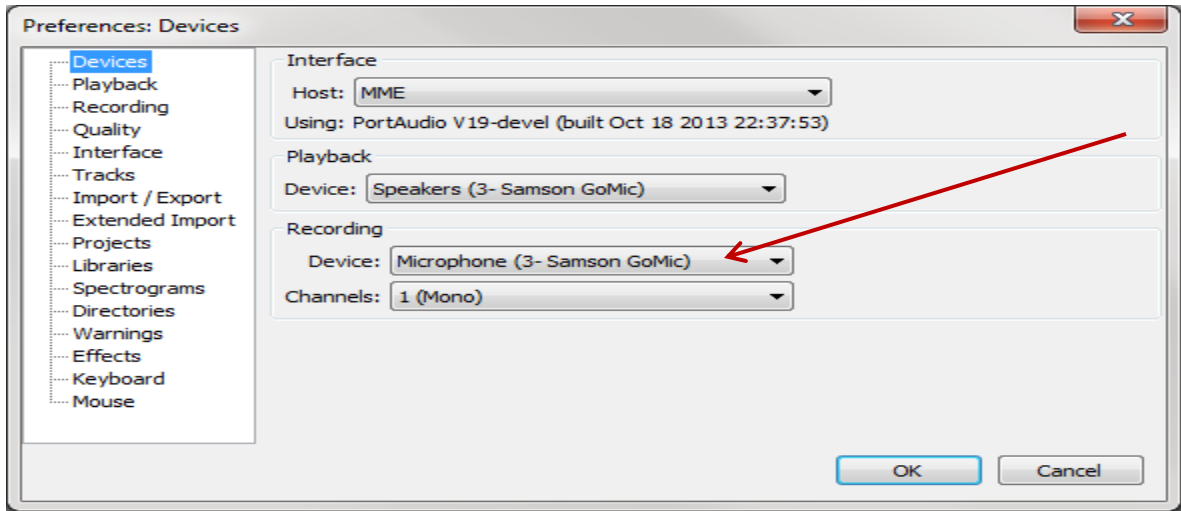

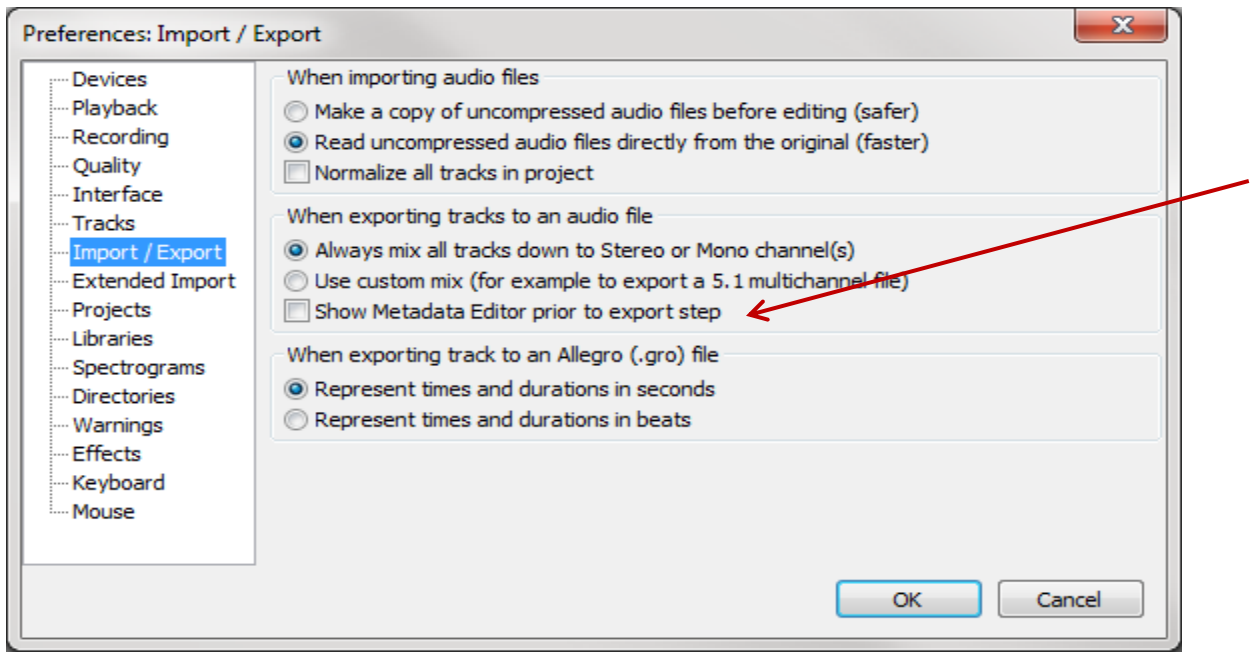

You are now ready to record!

Steps to Record a Vocal Sample using Audacity

1. The microphone should be held about one to two inches away from the speaker. Do not twist the cord or allow electrical cables/cords to touch the microphone cable while recording.

**Note**: When you begin speaking, do not recite, sing, count or read. Speech should be completely unrehearsed. Giggling, laughing, crying, etc. are all appropriate vocal forms for evaluation. If you are comparing samples using the Abacus, capture two separate vocal samples: one-speaking for 30 seconds about something mundane, and the second speaking for 30 seconds about health concerns. If you don't save these separately as you produce each 30 second sample, then the samples will be combined by Audacity – and be useless to you. Don't try to cut and paste – start over – you only loose data when you attempt to edit an inappropriate file.

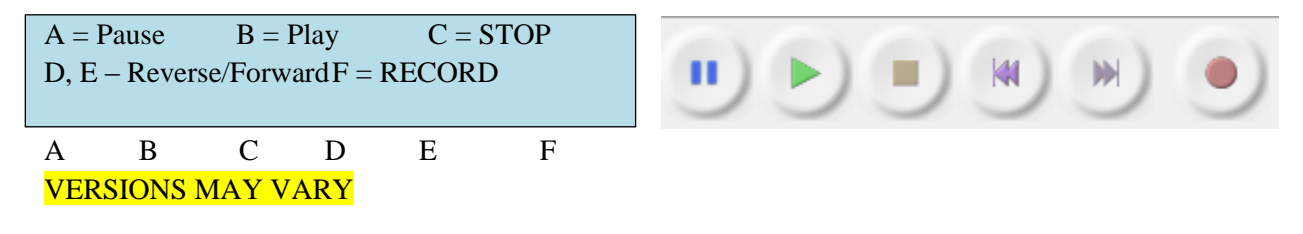

2. After your client begins to speak, click once on the red circle (Record button) to begin recording. You should be able to view the recording in the screen.

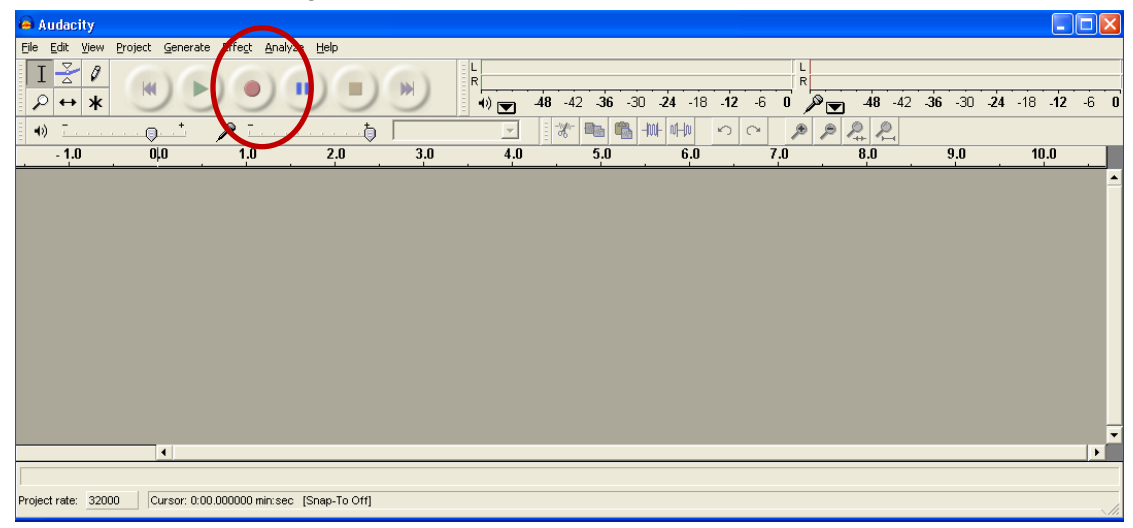

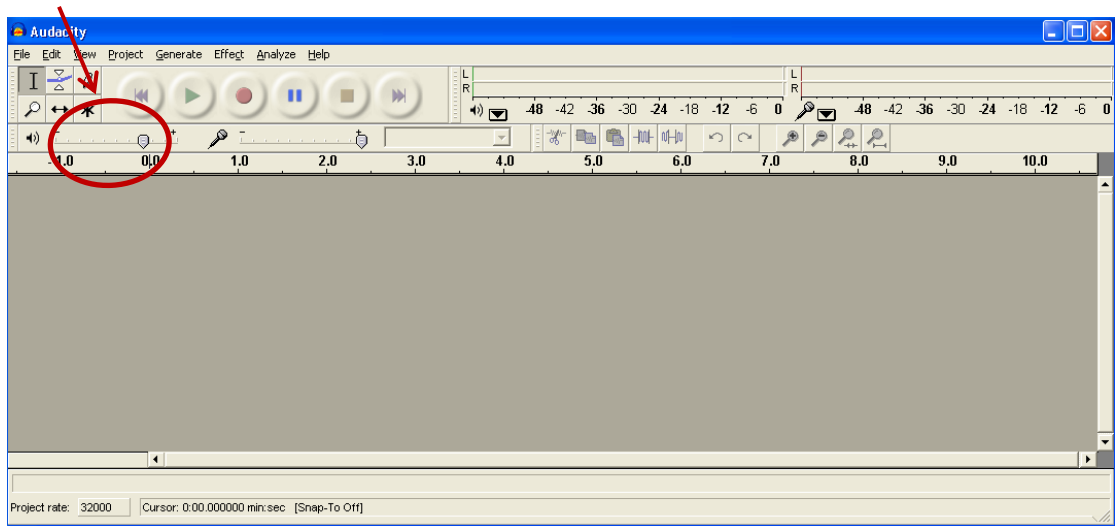

Volume Control – do not change the volume control during a recording – it distorts the results

#### **Acceptable Volume**

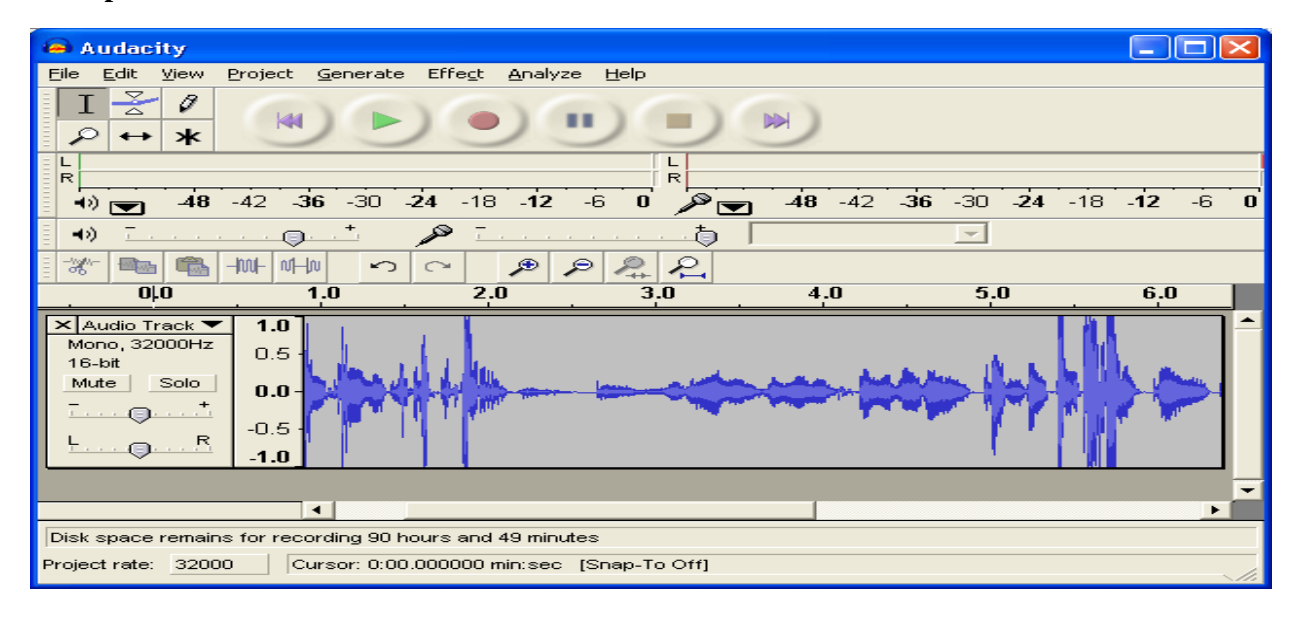

**Unacceptable Volume –** If your Voice print looks like this check to see that your microphone is turned

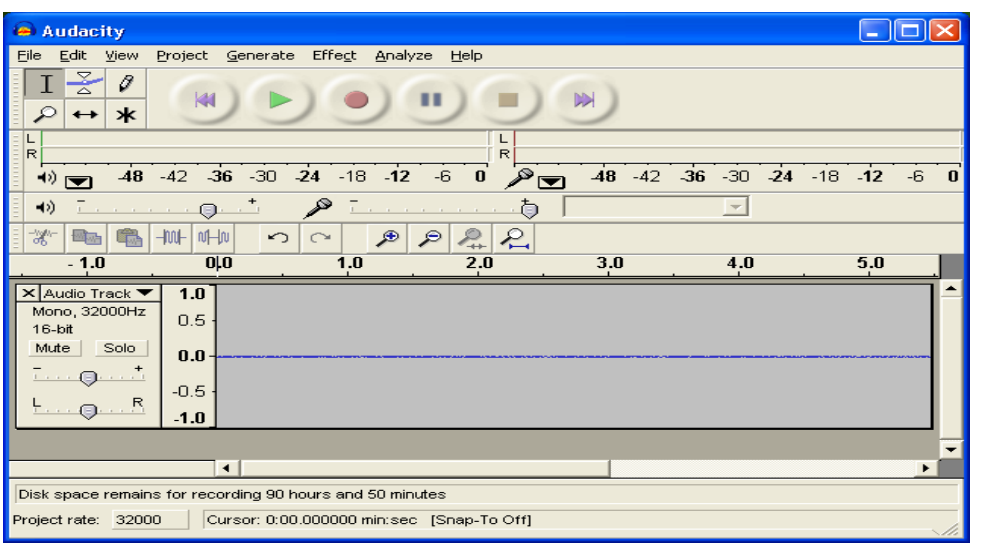

on, your client is too far away from the microphone.

**Unacceptable Volume** - Volume too loud or person is too close to the microphone

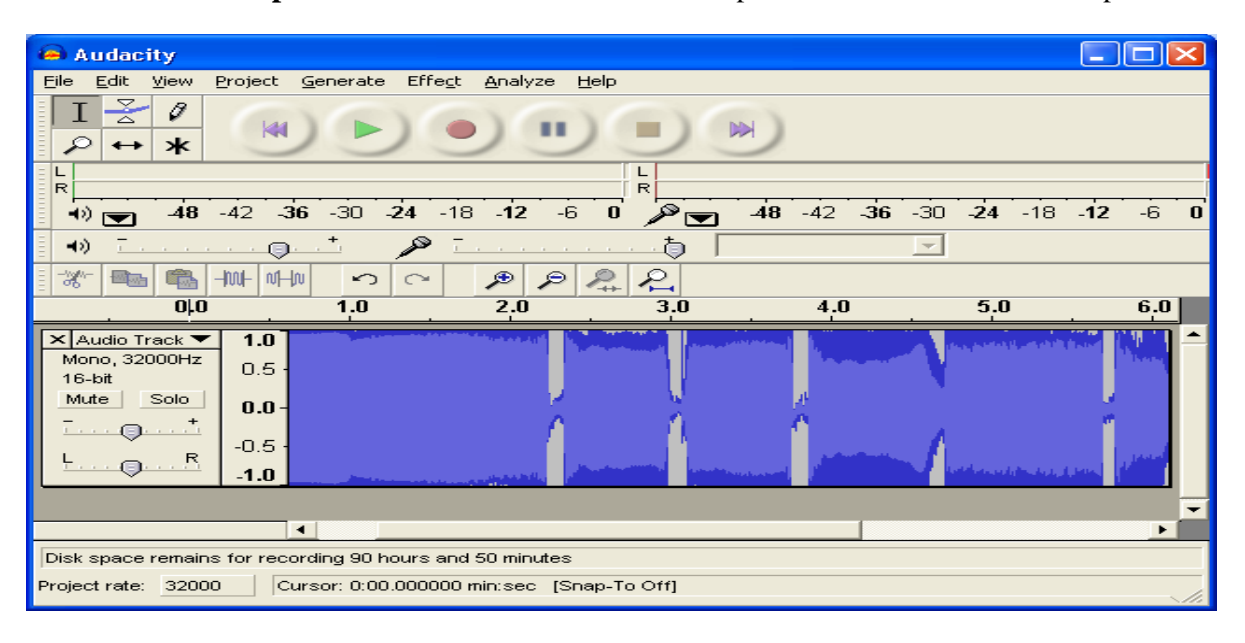

п If at any time, the client stops speaking, click once on the Pause button . You can restart the recording from the point of silence. Stop and start as many times as necessary to capture a 30-40 second voice sample.

If your client runs out of something to say and quits speaking at 27 seconds and you could not stop the recording at that exact moment, then you have about 3.5 seconds of blank space with no sound. Use your mouse to roll over that portion and delete that section by using the delete key or the scissor Icon.

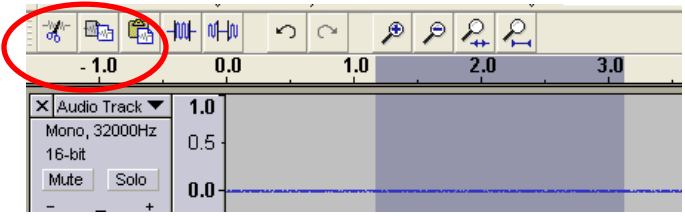

# Exporting a Voice Sample Using Audacity

1. Click File on the screen.

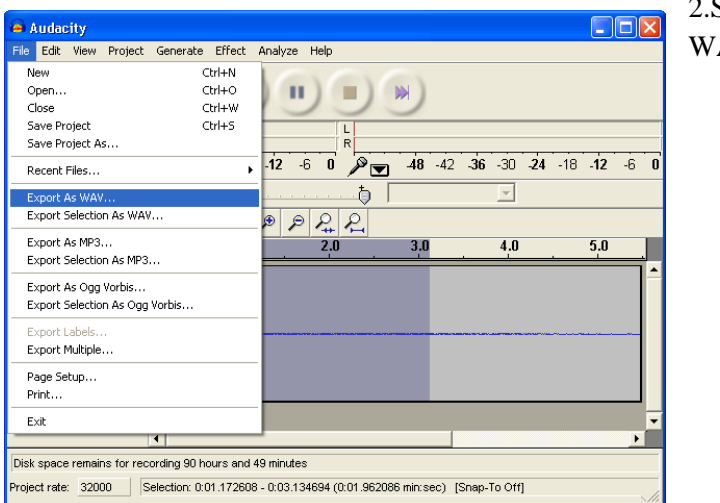

Select Export As AV or Export

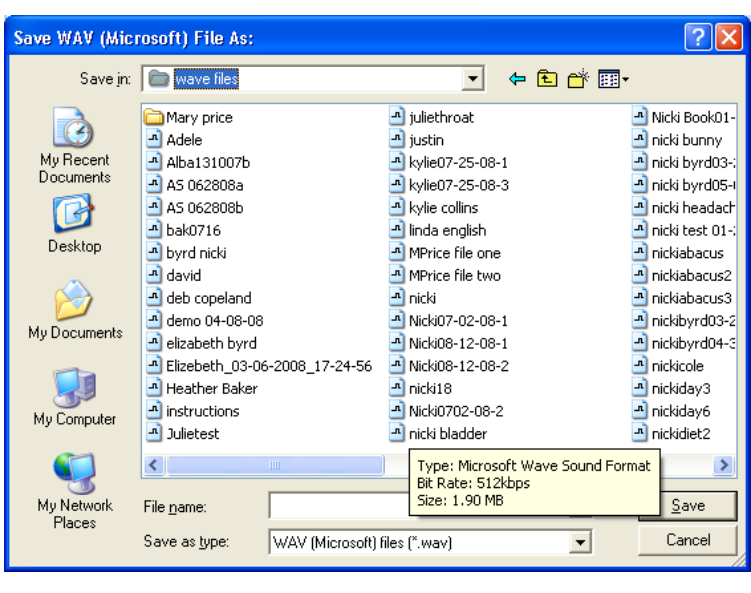

3. The following screen will open asking you to choose a Folder to store the .wav file

4. Choose the location to **Save In**. A separate folder called "Wave Files" on the desktop is the best place to

5. Type a **Name** for the file. It is not necessary to type ".wav"; this is automatic for most computers. A convenient way to name the file is to use the client's first initial, last name, the date, and the format "H" (health) or "M" (mundane). For example: RSmith042705H to indicate (Ron Smith,

4/27/2005, Health recording for use with the Abacus). **DO NOT use slashes "/" as part of the file name.**

You will import this .wav file into the BioAcoustic Abacus software.

Pre- Instructions to The Abacus Software

Updated information for the Abacus software as well as other software's will be posted on one of the support groups if available. It is up to you to contact Sound Health for new updates.

The Abacus displays frequencies of the voice print on a grid that measures from 0-1000 on the

horizontal grid and 0-60 on the vertical axis. Each frequency that you select, or the computer selects, is called a Sonostat.

Sonostats have different architectures and directionality. Point = Sonostat. The Abacus pulls highs and lows automatically. Delete points that you feel are inappropriate. Select the points that you feel are important.

The Abacus software can be downloaded from our site: [www.SoundHealthOptions.com](http://www.soundhealthoptions.com/) – DOWNLOADS – Bonus.

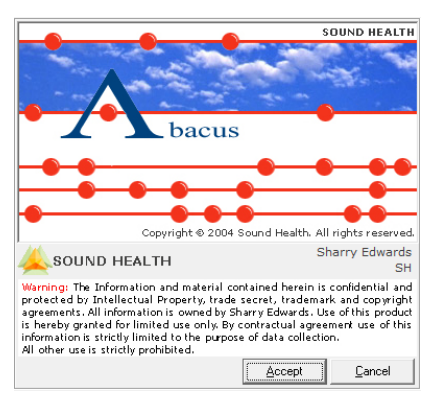

#### Abacus Installation

- 1. Insert the thumb drive into your computer. The computer will download the drivers. After the drivers are downloaded the computer will either show an auto play screen, on the auto play screen select open files. To download from the internet, just follow instructions and prompts.
- 2. Double click the software file

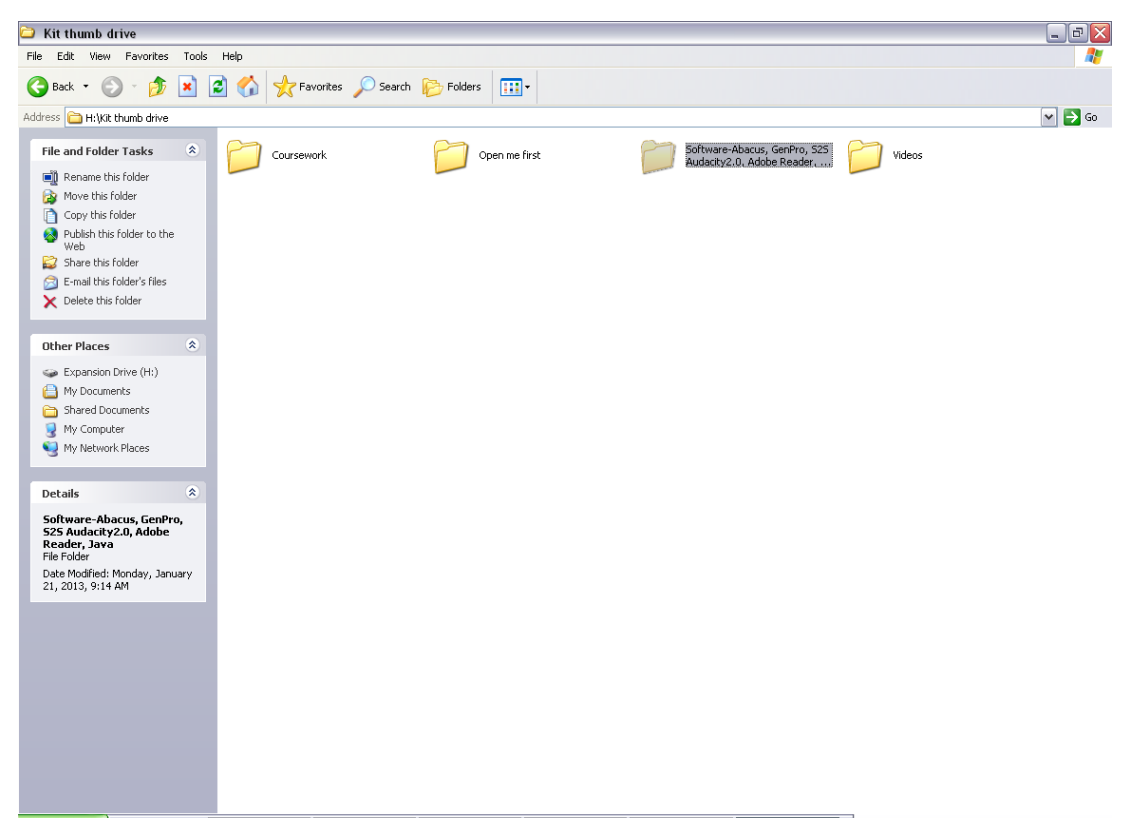

- 3. Double click the Abacus file.
- 4. Double click the abacus installer
- 5. Abacus will now install.
- 6. If your computer doesn't show the autopay screen, click on your start menu usually in the bottom left side of your screen.
- 7. Choose my computer

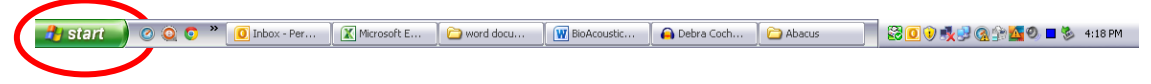

- 8. Then choose the removable drive
- 9. choose software download follow prompts

r.

10. Once installed the Abacus Icon will appear on your desktop

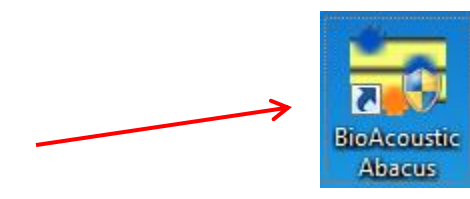

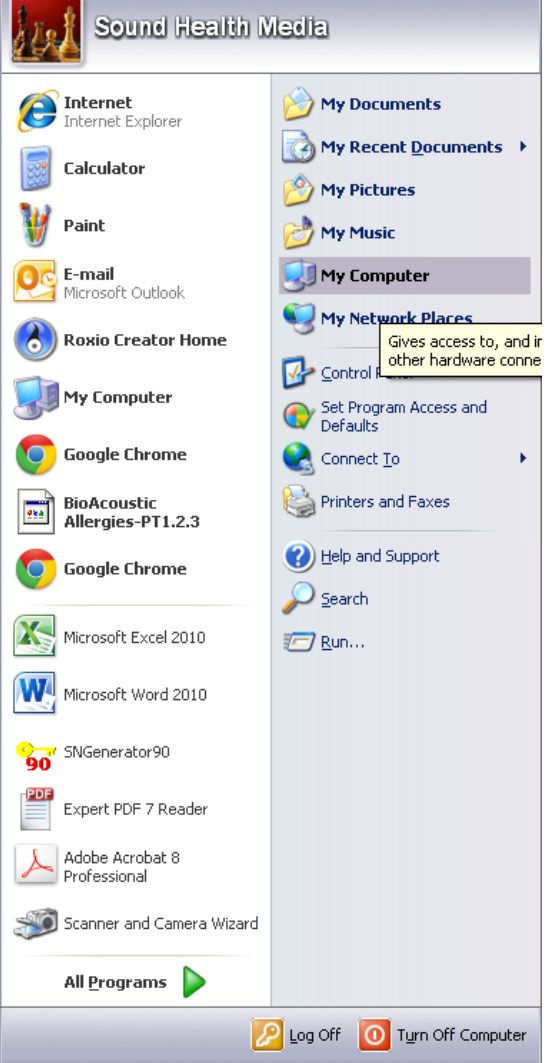

## Registering the Abacus Software

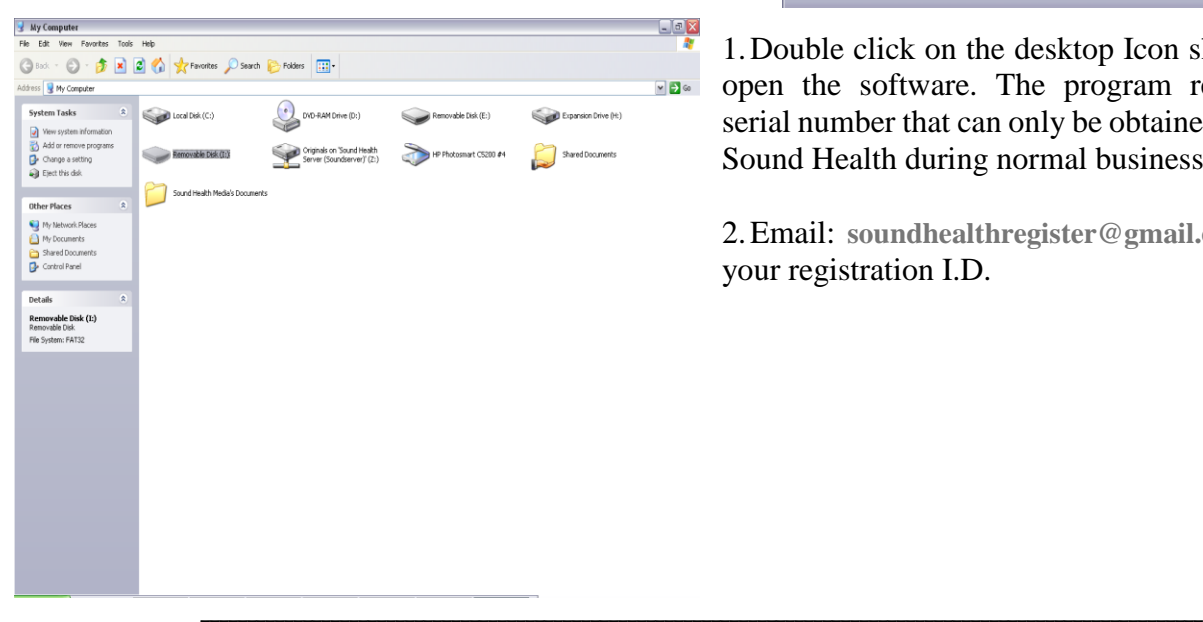

1.Double click on the desktop Icon shortcut to open the software. The program requires a serial number that can only be obtained through Sound Health during normal business hours.

2.Email: **soundhealthregister@gmail.com** with your registration I.D.

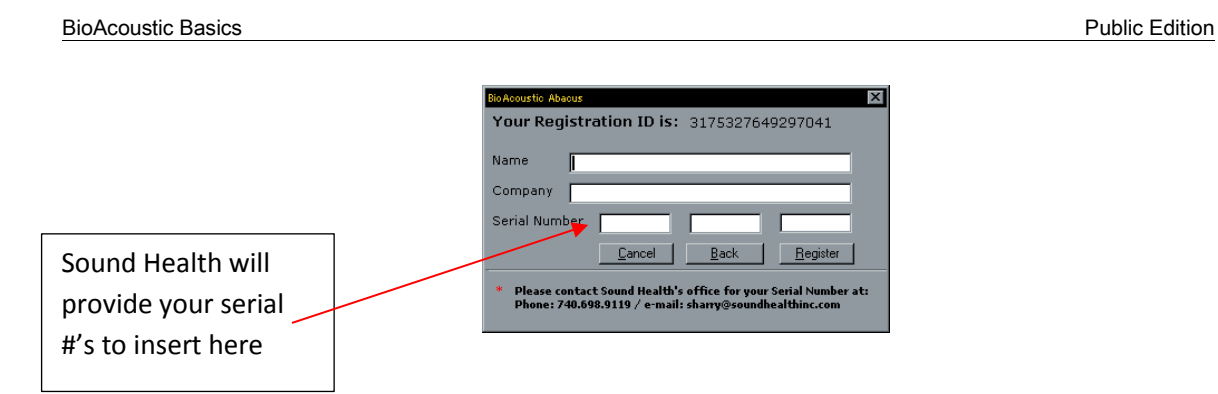

- 2. Enter your name and business name in the spaces provided. If you do not have a business name, enter your name a second time or use an "x" (These are required fields).
	- 2. After retrieving the necessary information from you (name, phone number, address), a Sound Health representative will then ask for your registration I.D. number. He/she will read you a sequence of numbers. These numbers are to be entered into the three (3) block boxes beside "serial number". Sometimes there will be four (4) blank boxes. The tab key or mouse will move to the next box. Re-open the program to make sure that the program has been registered properly

## Opening Abacus

Double click on the BioAcoustic Abacus icon. Choose Accept.

.

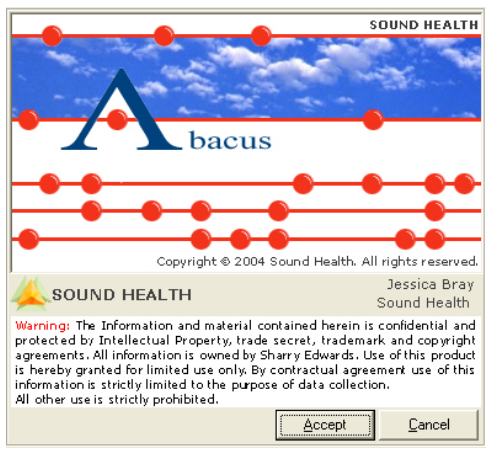

This frame icon will open. Read the Intellectual Property warning then click Accept. If you chose Cancel, you will not be allowed access to the program.

#### Default Abacus screen

The next section of the Manual will provide a description of each toolbar icon used in the Abacus.

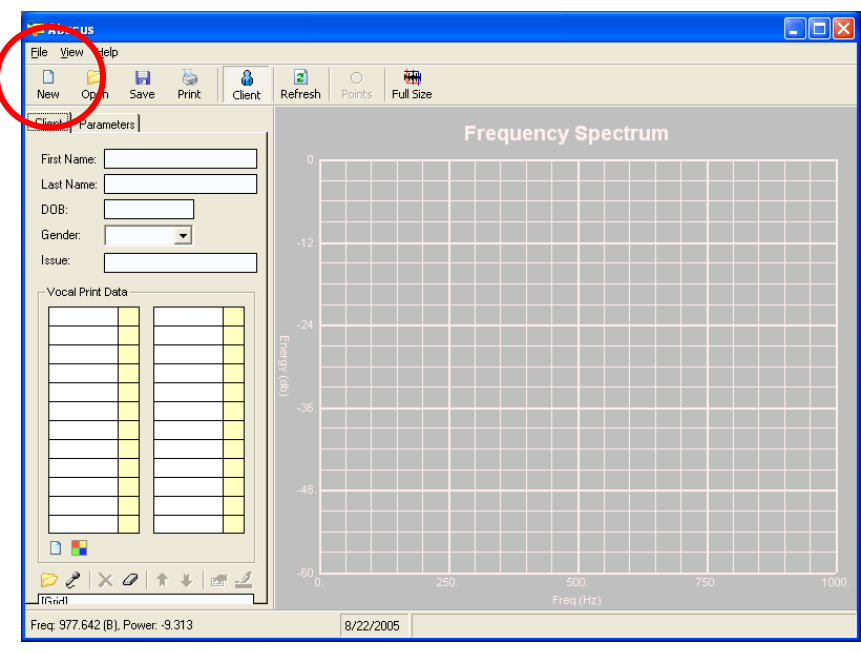

## The Beginning Toolbar

n

B

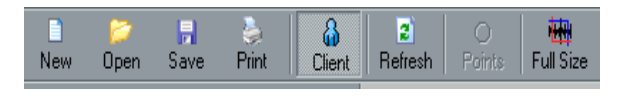

NEW: New Used to enter a new .wav. It will also erase all contents of the client's information that is currently on the screen (name, birthday, issue, points pulled).

**OPEN:** Opens previously saved files from the WAVES folder on the hard drive. GNS files cannot be imported into the Abacus. .Wav files are the appropriate files to import into the Abacus.

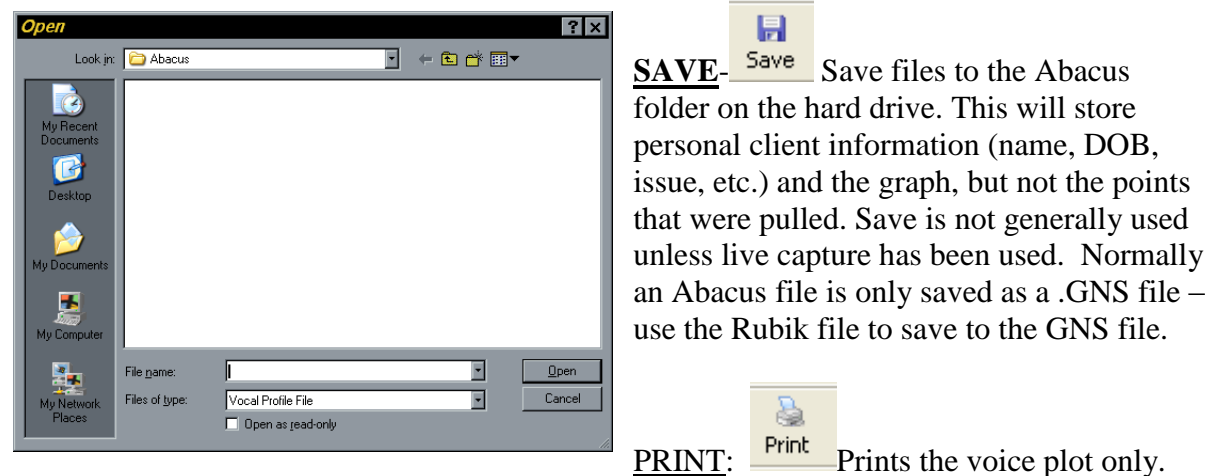

You must choose the colors for printing. This "print" only prints the wave file, not the demographics or the Sonostats.

### For Grayscale Printing (To Save Ink).

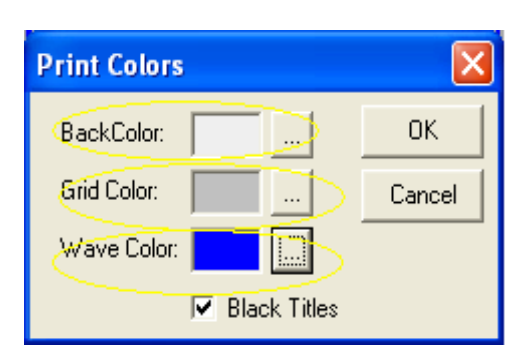

Back Color: Light gray.

Grid Color: About 3 shades of gray darker than back color.

Wave Color: Black or very dark gray (for grayscale-like quality) or any color of your choice. A dark color is more legible.

Check the Black Titles box: This will be the color of the text.

#### Color Printing

To make a color paper copy of the voice print, click once on Print and select the colors of your choice. It is a good idea to request a print preview before printing the document to confirm that the colors will be easily visible.

Printing the Voice Print Using Print Screen Function

By using these instructions, a print of the voice graph can be transferred to Word or Paint so that additional information can be added. For example: A client may wish to have a copy of their voice recording with the points pulled along with the graph showing the primary frequencies.

- 1. With the wave file on the screen, hold down Alt and Ctrl simultaneously, then click the "PrtSc" (Print Screen). On some laptops, the Function (Fn) key may also be required.
- 2. Open a graphic or Word software located on the Start menu, All Programs, Accessories, Paint…Publisher…
- 3. Within the new screen, use Ctrl and "V" key to paste the screen capture or
- 4. Click once on Paste from the Edit menu.
- 5. The entire screen including the Client Information Tab and all information that was visible in the Abacus screen will be pasted into Paint/Word... If the points have been pulled, these will also be pictured.
- 6. Add to the printed copy as appropriate. For example, to add the date…

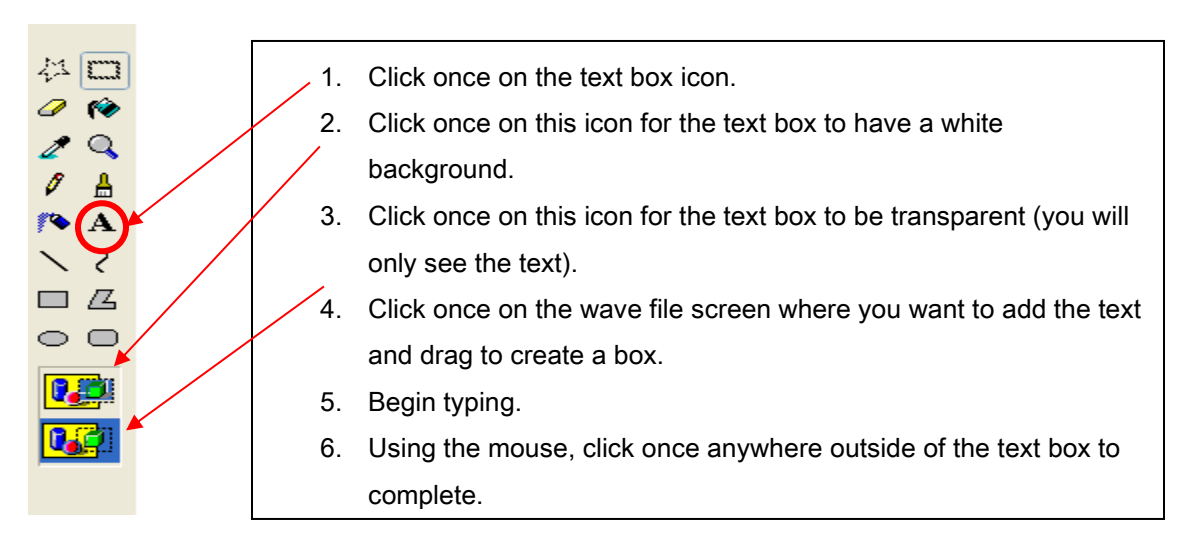

- 7. Add textboxes as desired. To print, first under Paint check the Page Setup.
- 8. Click once on File.
- 9. Click once on Page Setup.

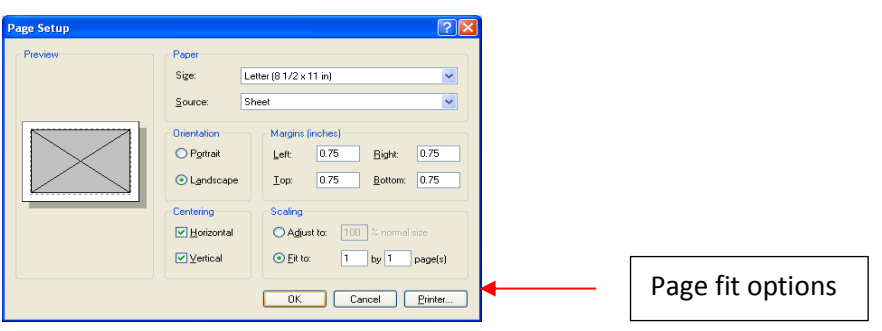

- 10.Select Landscape.
- 11.Change to Fit To option: Fit to 1 by 1 page.
- 12.Click once on OK.
- 13.Click once on File.
- 14.Click once on Print.
- 15.Choose Grayscale printing from the next menu (everything will print in black and white).
- 16.Click once on Print.

#### **Client Information**

The client's name will appear at the bottom left of the voice print. You can experiment with the colors of the voice prints and create very unique prints. It is best to print a color plot file from the Abacus onto cardstock so that the ink does not bleed through the pages. The plot will look similar to the one below.

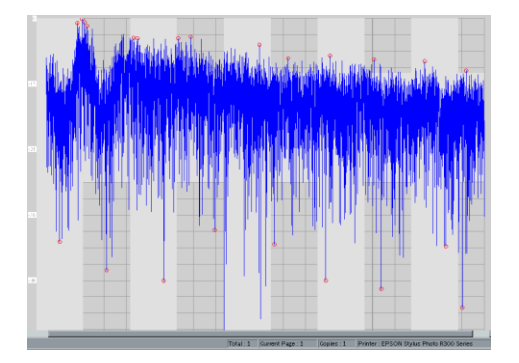

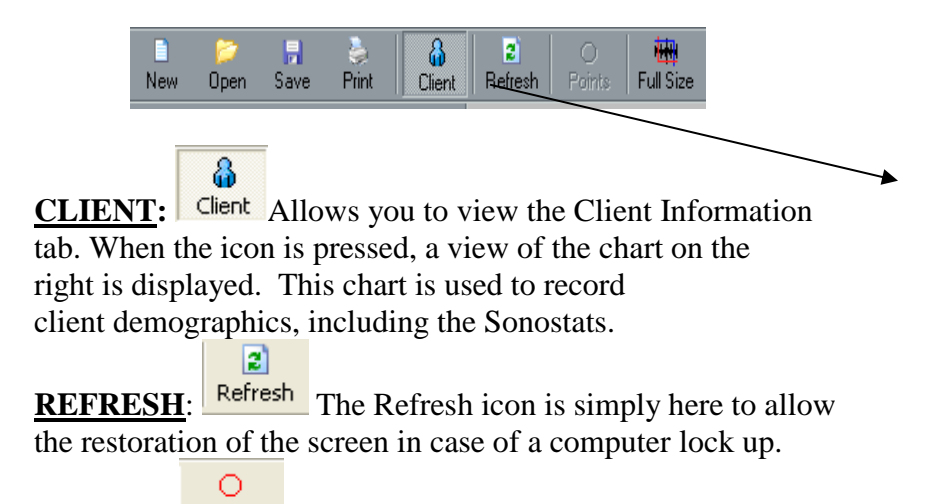

**POINTS:** Points This icon allows the Abacus to scan the voice plot in order to choose appropriate high and low points automatically.

Abacus will automatically pull significant high and low frequencies. The .wav file must be highlighted in the box below the listing in order for the program to recognize and work with the file.

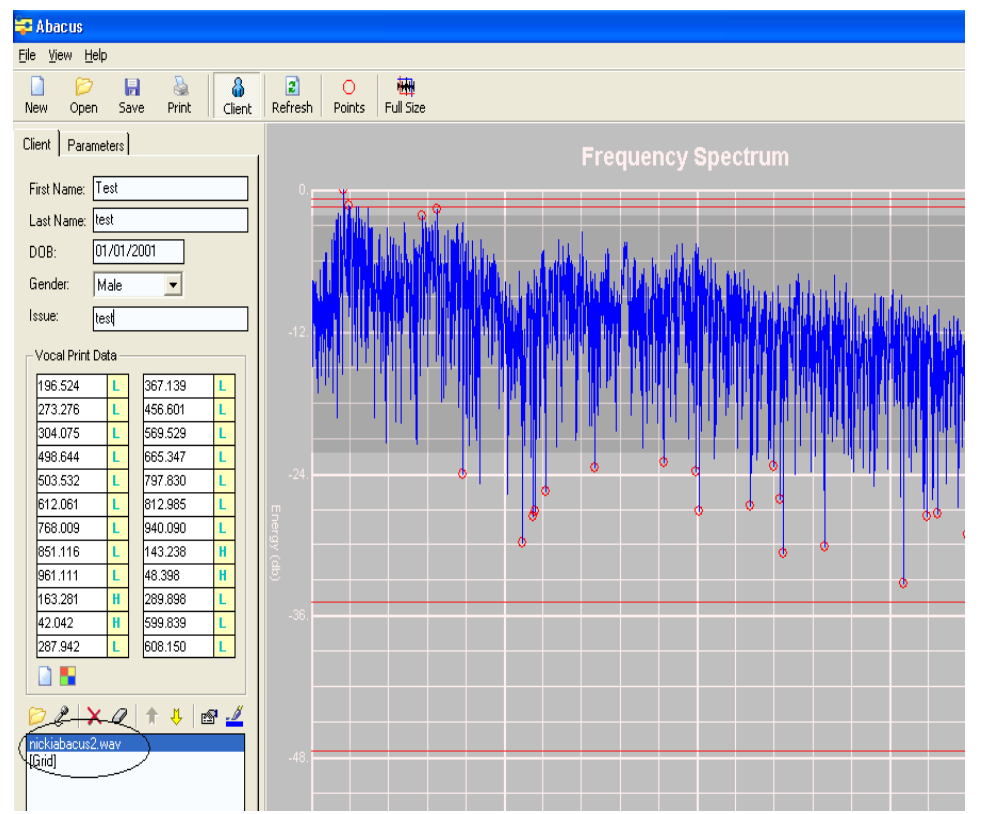

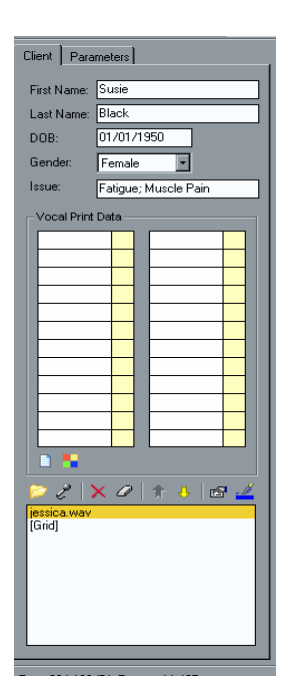

#### ħ **FULL SIZE:**

This icon allows the Abacus to zoom out to the full size plot (full/complete view) after manually expanding the plot in order to select a Sonostat. This is used each time you manually pull a point to ensure accuracy.

#### The Client (Information) Tab

First Name – Required Last Name – Required Date of Birth – Required Gender – Required Issue – Required Vocal Print Data –Accommodates up to 24 frequencies - Sonostats with accompanying directionality. You can use the Tab key or mouse to move between fields.

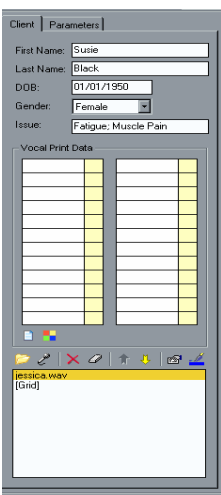

#### **DO NOT USE SLASHES "/ " except in the DOB (date of birth) blank**

#### Client Information Tab – Toolbar

Click on the "Rubik's cube-like" icon to save the file as a GNS. This prepares it to be opened in the Vocal Profiling series program.

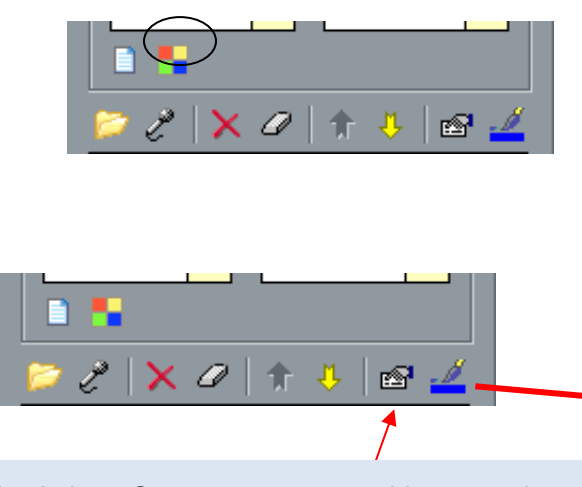

Wave Statistics: Opens a screen with two tabs: Notes and Sonostats. Notes: Summary of points the Abacus pulled. It also indicates which notes are prevalent in order. Sonostats: lists quantitative data for each Sonostat. This option is only available in the Abacus Q.

Export to GNS: The GNS file that is created automatically defaults to save to C:/, Program Files, Sound Health folder, Abacus; but choose the GNS folder as the Save In file. This file can be opened directly into the Genesis software or any Vocal Profiling Series software.

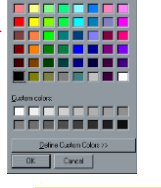

\_\_\_\_\_\_\_\_\_\_\_\_\_\_\_\_\_\_\_\_\_\_\_\_\_\_\_\_\_\_\_\_\_\_\_\_\_\_\_\_\_\_\_\_\_\_\_\_\_\_\_\_\_\_\_\_\_\_\_\_\_\_\_\_\_\_\_\_\_\_\_\_\_\_\_\_\_\_\_\_\_\_\_\_\_\_\_\_\_\_\_\_\_\_\_\_\_\_\_\_\_\_\_\_\_\_\_\_ Graph Color: This allows you to experiment with the colors of the graphs. If you are overlapping one, two, or more graphs, simply select/highlight the graph whose color you wish to change and select the new color from the color palette. Click OK when finished.

Copyright 2018 by Sharry Edwards™. All Rights Reserved. Ver. Js1/2018

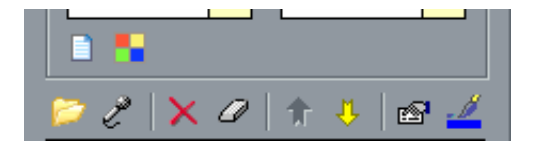

Send Forward/Send Backward: Multiple prints can be viewed simultaneously. Highlight/select the file name to bring forward or send backward.

Clear: Deletes the wave file and plot file points pulled from the screen. This will delete the information. It is best to select New on the top toolbar before importing a new wave file.

Opening The Wave File And Pulling Points In The Abacus

- 1. Open the Abacus computer program by double clicking on the Shortcut on the desktop or by going to Start, All Programs, Sound Health folder, Abacus.
- 2. Click once on Accept.
- 3. The default Abacus grid will open

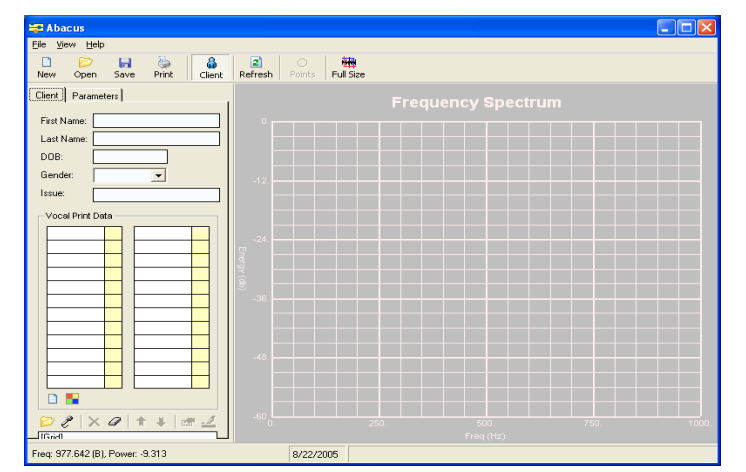

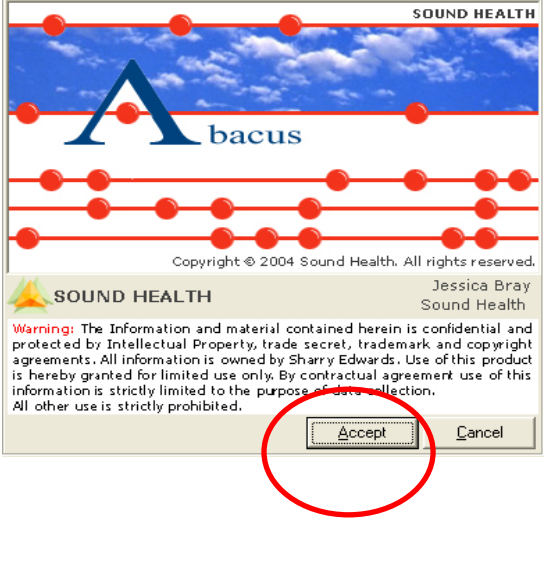

V + ad B

 $\overline{\mathbf{r}}$ 

 $\overline{\phantom{0}}$ 

 $\boxed{\phantom{1} \underline{0}}$ pen

Cancel

ור)

- 4. Go to File, Import Wave File.
- 5. Locate the Wave File.

- 6. Click twice on the file name to open.
- 7. The file will be imported into the Abacus main screen and will look like the one below.

nport Wave

My Documents 7 My Computer

ly Net

Look B My Recent<br>Documents  $\begin{array}{c}\hline\text{B}\\ \text{Desktop}\end{array}$ 

Wave Files

File name

Files of typ

nm110805s.wav

Open as read-only

Wave files

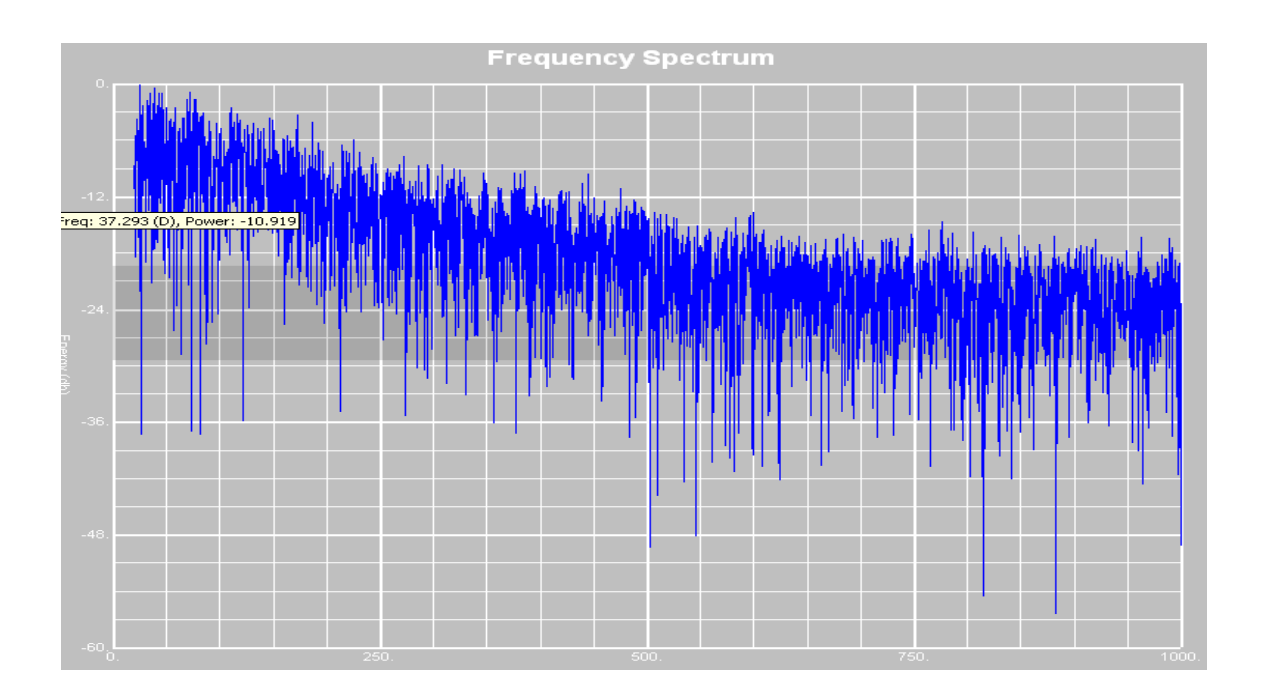

\_\_\_\_\_\_\_\_\_\_\_\_\_\_\_\_\_\_\_\_\_\_\_\_\_\_\_\_\_\_\_\_\_\_\_\_\_\_\_\_\_\_\_\_\_\_\_\_\_\_\_\_\_\_\_\_\_\_\_\_\_\_\_\_\_\_\_\_\_\_\_\_\_\_\_\_\_\_\_\_\_\_\_\_\_\_\_\_\_\_\_\_\_\_\_\_\_\_\_\_\_\_\_\_\_\_\_\_ Copyright 2018 by Sharry Edwards™. All Rights Reserved. Ver. Js1/2018

- 8. Click once on the Parameters Tab.
- 9. Place a check beside "Tint 2Block Area" also make sure the grid type displays **Cooperation.**

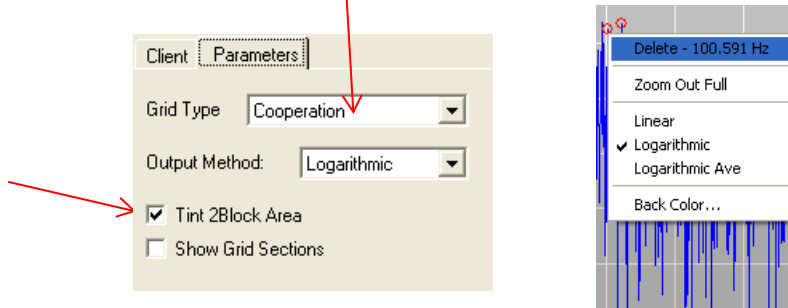

#### Breakdown of A Vocal Print - Abacus

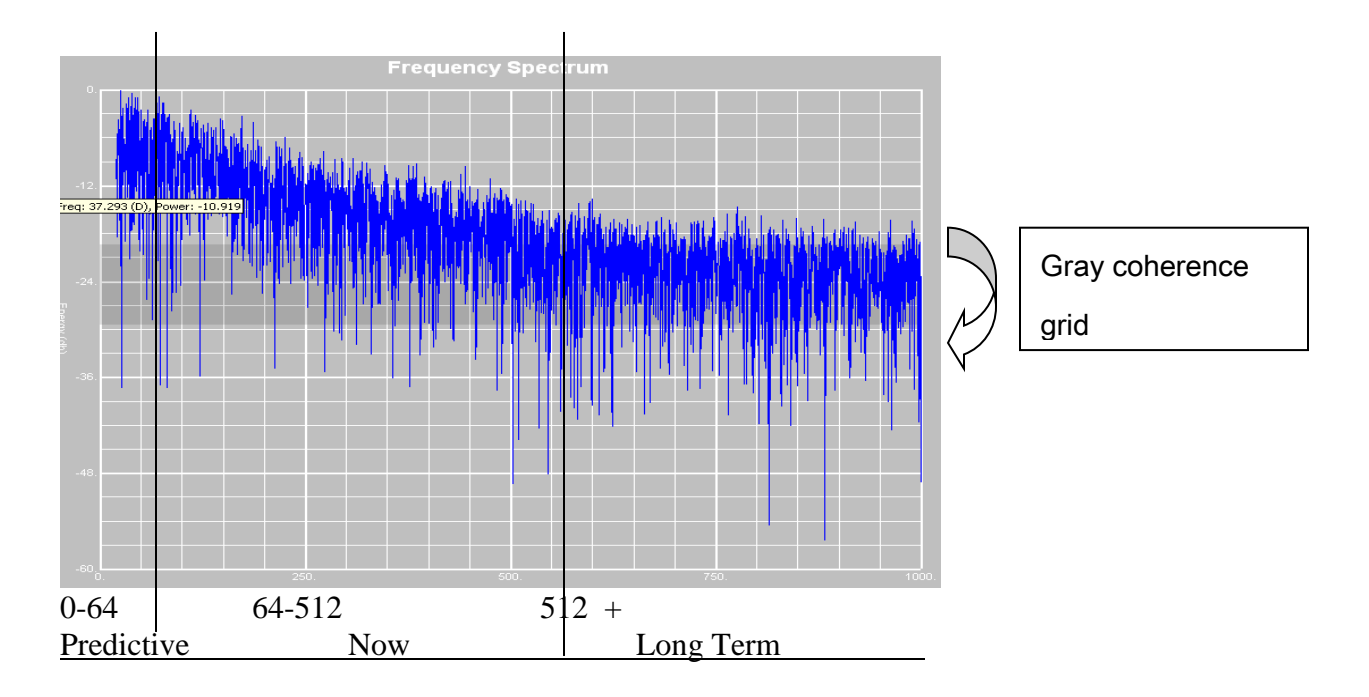

**Predictive** – 0-64: If the lowest low is in the predictive section of the voice, you can predict that the worst is yet to come (symptoms not yet manifested).

> \_\_\_\_\_\_\_\_\_\_\_\_\_\_\_\_\_\_\_\_\_\_\_\_\_\_\_\_\_\_\_\_\_\_\_\_\_\_\_\_\_\_\_\_\_\_\_\_\_\_\_\_\_\_\_\_\_\_\_\_\_\_\_\_\_\_\_\_\_\_\_\_\_\_\_\_\_\_\_\_\_\_\_\_\_\_\_\_\_\_\_\_\_\_\_\_\_\_\_\_\_\_\_\_\_\_\_\_ Copyright 2018 by Sharry Edwards™. All Rights Reserved. Ver. Js1/2018

**Now** – 64-512: These are issues that are occurring presently (example: pain).

**Long Term** – 512-1000: This area relates to the chronic or long term issues that have been pervasive throughout the vocal print for the last 3 months or longer.

#### **Automatically Pulling Points Using the Abacus**

- 10. Input the client's information in the Client Information Tab all fields, marked with a red asterisk, are required.
- 11. Click once on the Points icon and the computer will automatically select 24 points. This will **Points** appear as a red circle on the graph and as a listing with directionality in the 24 slots to the left of the graph.

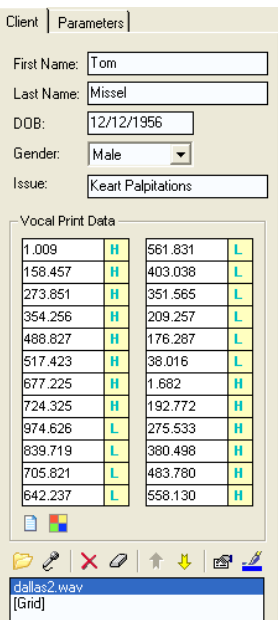

**Export to GNS**: The GNS file that is created automatically defaults to save to C:/, Program Files, Sound Health folder, Abacus; but choose the GNS folder as the Save In file.

 This file can be opened directly into the Genesis software or any Vocal Profiling Series software.

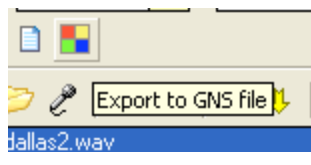

#### Manually Pulling Points from The Abacus

Below is an example of an automatic scan of the graph by the Abacus program. There are a few points that were not marked by the computer that are important. You need to delete one Sonostat for every new Sonostat you wish to enter.

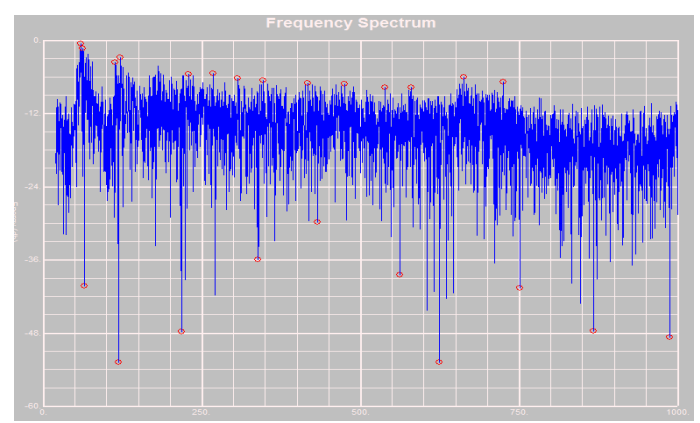

## To Delete A Frequency From The Sonostat Listing Locate the point on the chart (circled in Red). Right click on the point and choose Delete Point.

The point will automatically be removed from the Sonostat listing, or simply delete the frequencies from the list by highlighting and deleting the frequency as it is listed.

### Manually Selecting Points

Below is an example of the points that were manually pulled by the Abacus software.

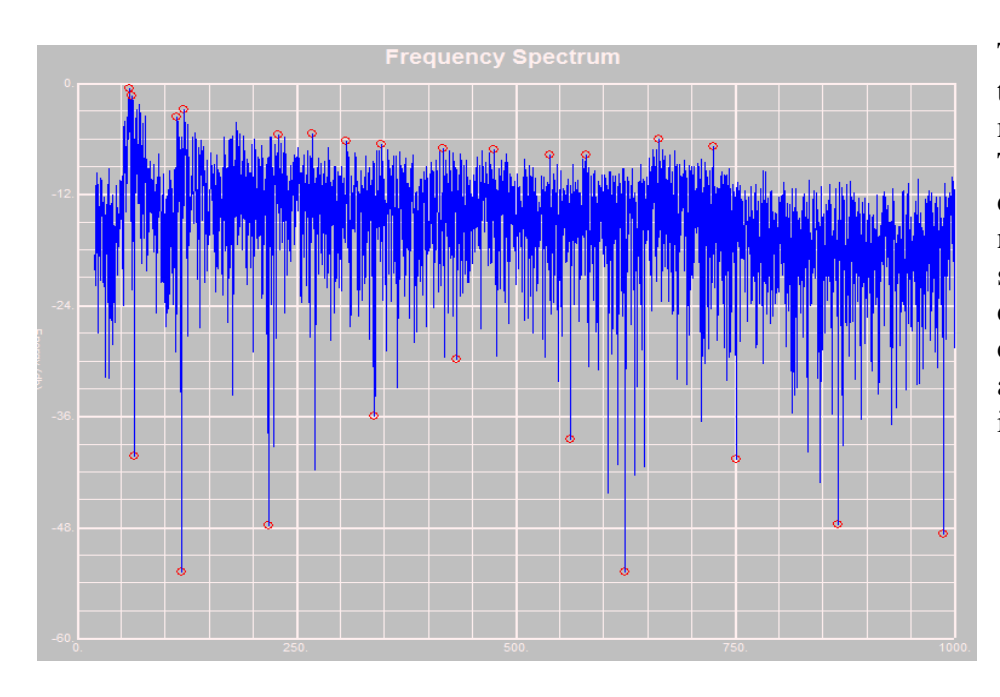

The circled points are those that are not the most appropriate. These points could be deleted. Sonostats near the gray grid should likely be deleted unless they contain an unusual architecture of interest.

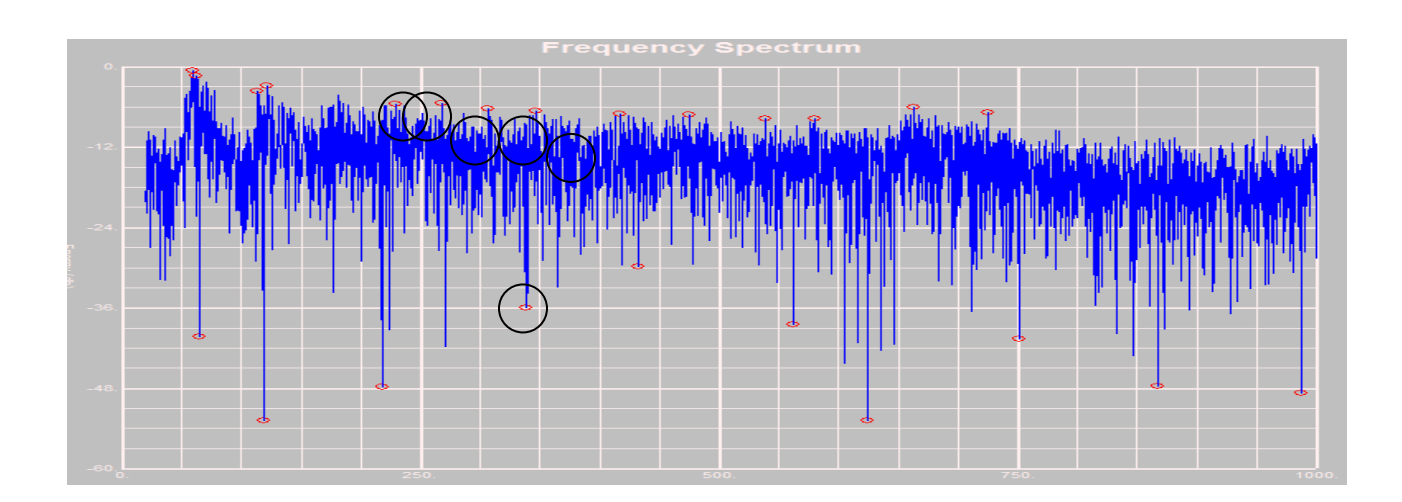

# Selecting A Point and Adding It to The Sonostat Listing Locate the point on the chart.

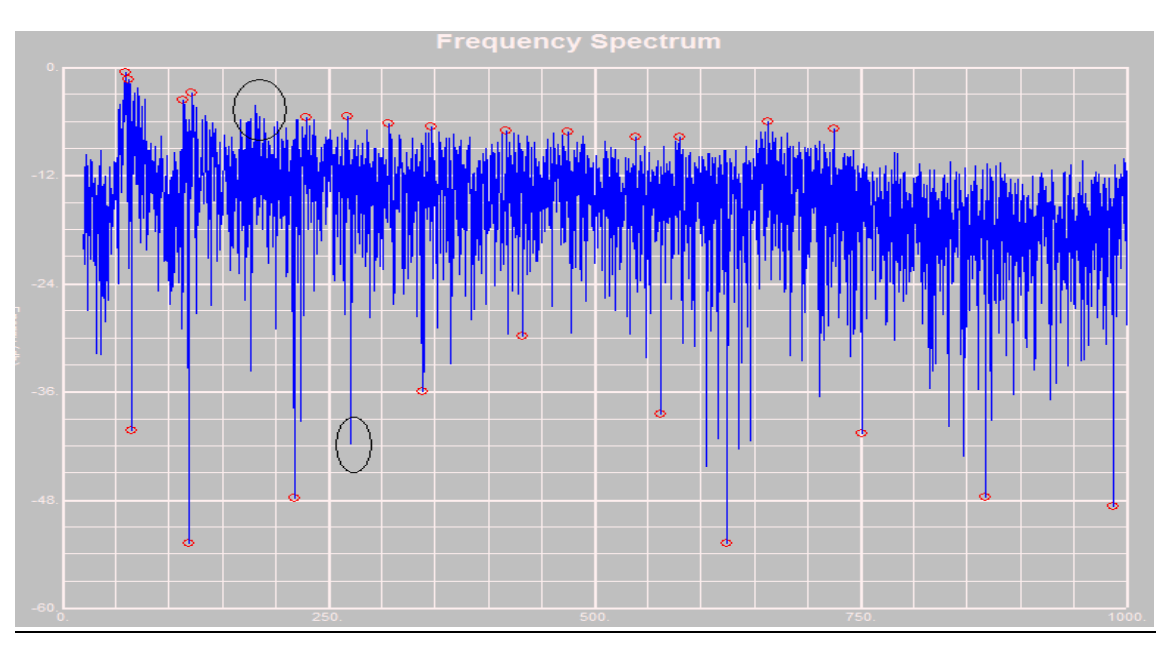

## Expanding the Graph

Drag an imaginary box over the entire section that contains the point (from the bottom to the top). The program will automatically expand into the area contained within this "box".

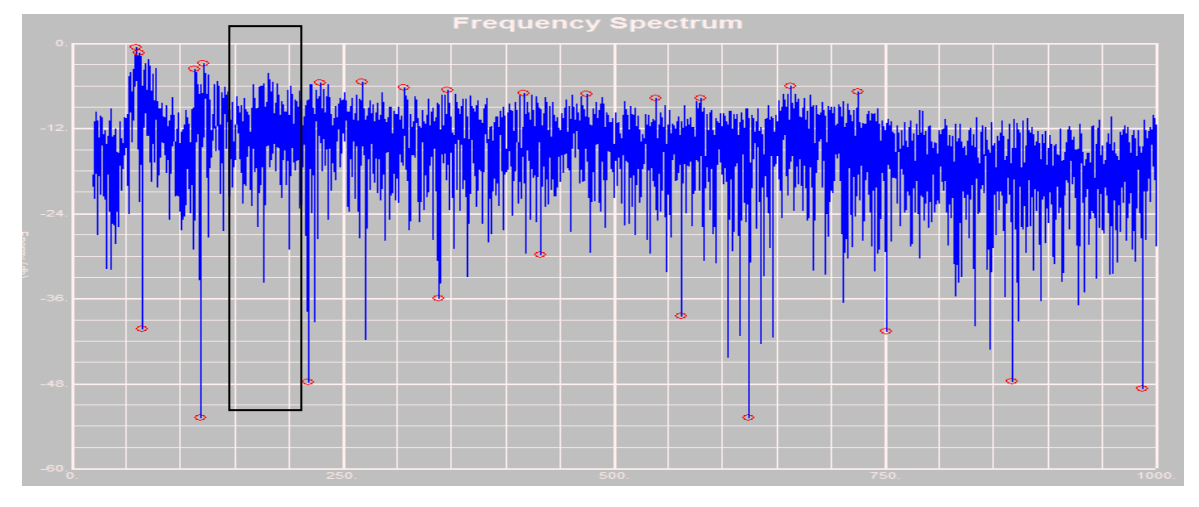

## **Adding A Sonostat**

Below is an expanded area within the "box". Right click on the Sonostat that you want to select and choose Insert (ex. 27.567 Hz). The computer will insert a red circle over that position in the chart.

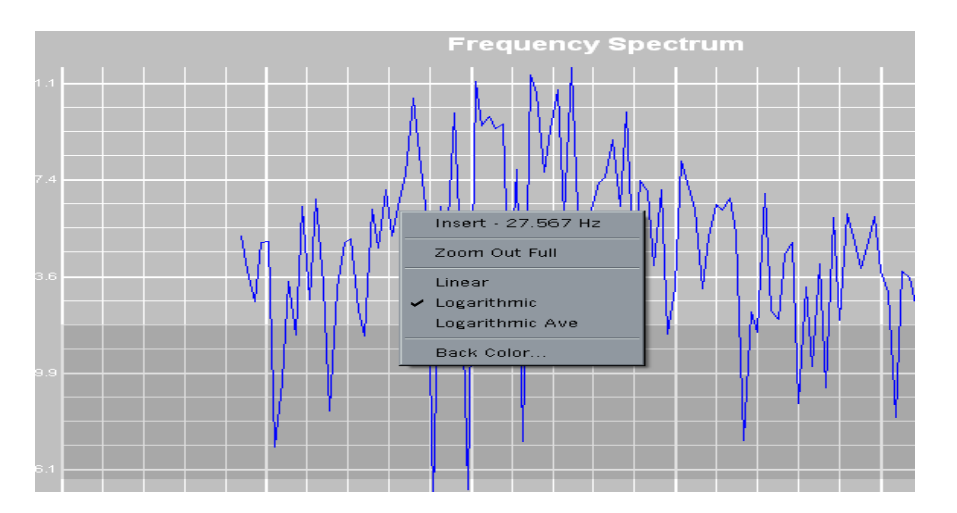

The point will be entered automatically into the Sonostat Listing in the Client Information Tab.

\_\_\_\_\_\_\_\_\_\_\_\_\_\_\_\_\_\_\_\_\_\_\_\_\_\_\_\_\_\_\_\_\_\_\_\_\_\_\_\_\_\_\_\_\_\_\_\_\_\_\_\_\_\_\_\_\_\_\_\_\_\_\_\_\_\_\_\_\_\_\_\_\_\_\_\_\_\_\_\_\_\_\_\_\_\_\_\_\_\_\_\_\_\_\_\_\_\_\_\_\_\_\_\_\_\_\_\_ Copyright 2018 by Sharry Edwards™. All Rights Reserved. Ver. Js1/2018

#### **DIRECTIONALITY**

Insert the directionality of the point selected after you have finished selecting all points. The default will erase directionality if you make further changes.

> $H - High$ HH – Highest High – available on Abacus Q only LL – Lowest Low High – available on Abacus Q only  $L - L$ ow

## **Saving Sonostats as a GNS File**

The Abacus automatically selects and inserts the Sonostats into a listing of two rows of 12 Sonostats. Another function of the Abacus permits you to save all client information including Sonostats and directionality directly into a GNS file. These instructions will guide you through this process.

After selecting all points and entering all directionalities, click once on the Rubik Cube Icon and save your GNS file.

The program can be set up to save in the GNS folder located on the desktop of the computer. You can choose to save in this folder or locate a different folder of your choice.

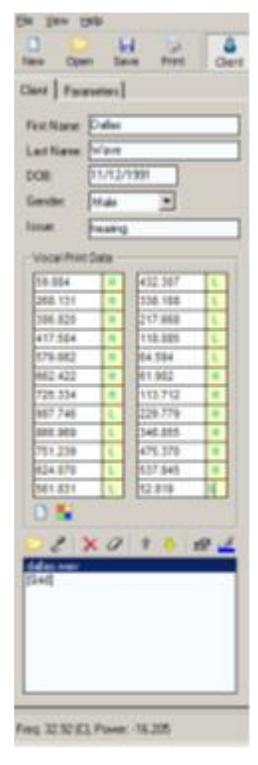

Name the file according to the name and date.

Do not use slashes, or the program will not allow you to save.

Click once on Save.

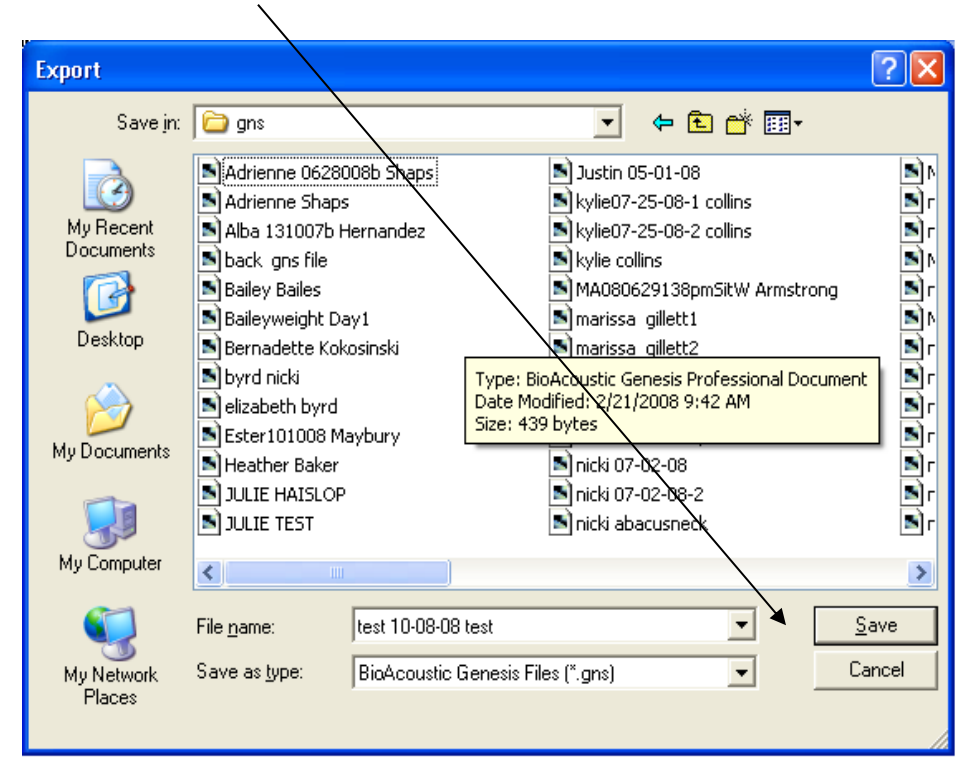

## **Trouble Shooting for international students using our software:**

If you are an international student one problem, you may encounter when running software for the first-time is reports with commas in the data rather than decimals. Troubleshoot this problem using the following steps as an example.

- Go down to your *Start Menu* in the search bar type "currency" like so

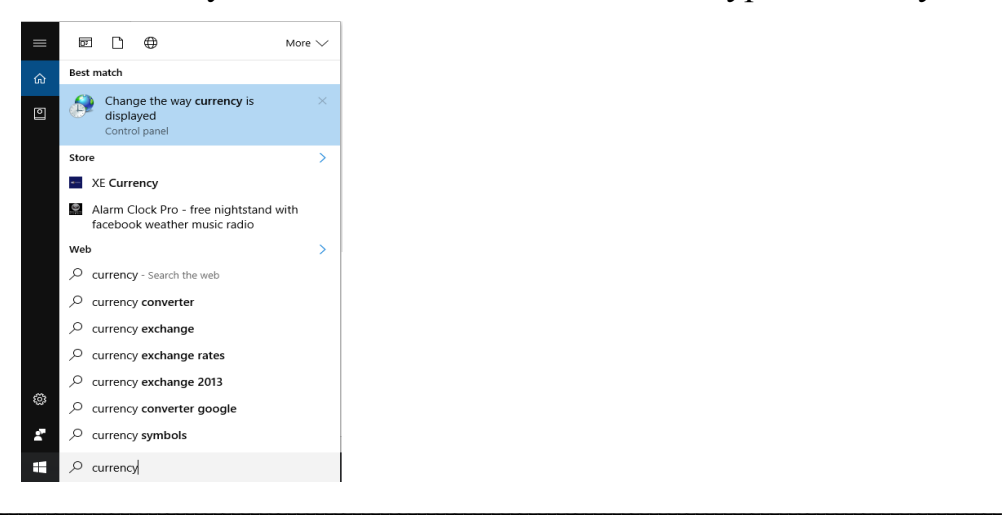

Copyright 2018 by Sharry Edwards™. All Rights Reserved. Ver. Js1/2018

- Click the first option which is listed as *Change the way currency is displayed*
- Now you should have something that looks similar to this

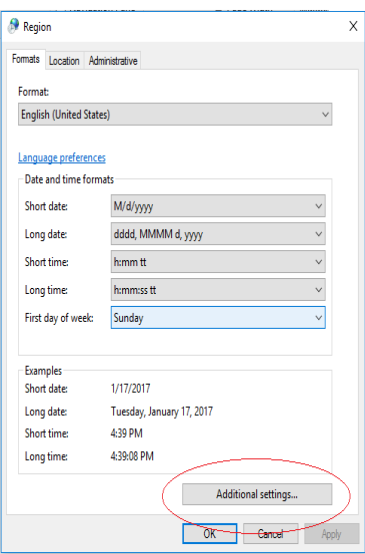

- From this subbox you will click on *additional settings* in the bottom half of the menu

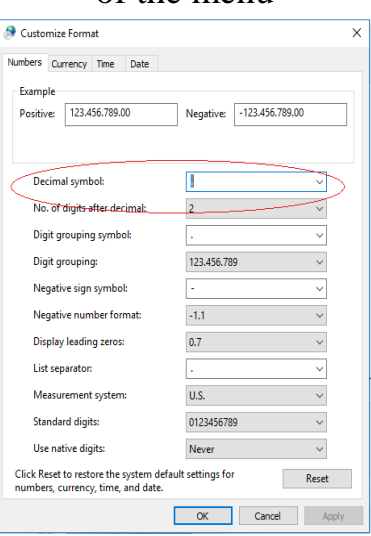

- - Which will take you to a new menu displayed above.
- Now you will want to go to *Decimal Symbol*; and change it to a dot or period (.)  $\leftarrow$
- Do this step for *Decimal Symbol, Digital Grouping Symbol, and List Separator*
- Your screen should look similar to this, no in the lower right hand corner, click *Apply*, which will apply the dots.

Keep this INFORMATION MANUAL near as you practice. Go section by section and practice, practice, practice. It is the only way. Your persistence will pay off. Also use the tutorial videos on page 4.

- Attend every class you can possibly attend even if you have already attended one on the same topic. There is always something new you will learn.
- Share what you learn with others within the group. There is still much to be learned.
- These are just the basics for now. This is only the beginning. You will learn a lot more as you advance, but you need to get these basic steps down before you can proceed.
- Do not be afraid to ask for help if you need it. For additional tutoring contact Sound Health for a current list of trainers.

Your comments or suggestions are welcome.

Success ='s PRACTICE! PRACTICE! PRACTICE!

# **Your goal is to support optimal form and function**

# www.SoundHealthPortal.com

Designed as a WorkStation for those who want to do Sound Work Online or have Sound Work done, the Sound Health Portal offers SERVICES to the public that allows a person to Log in and have an individualized Vocal Analysis Report created for them for them.

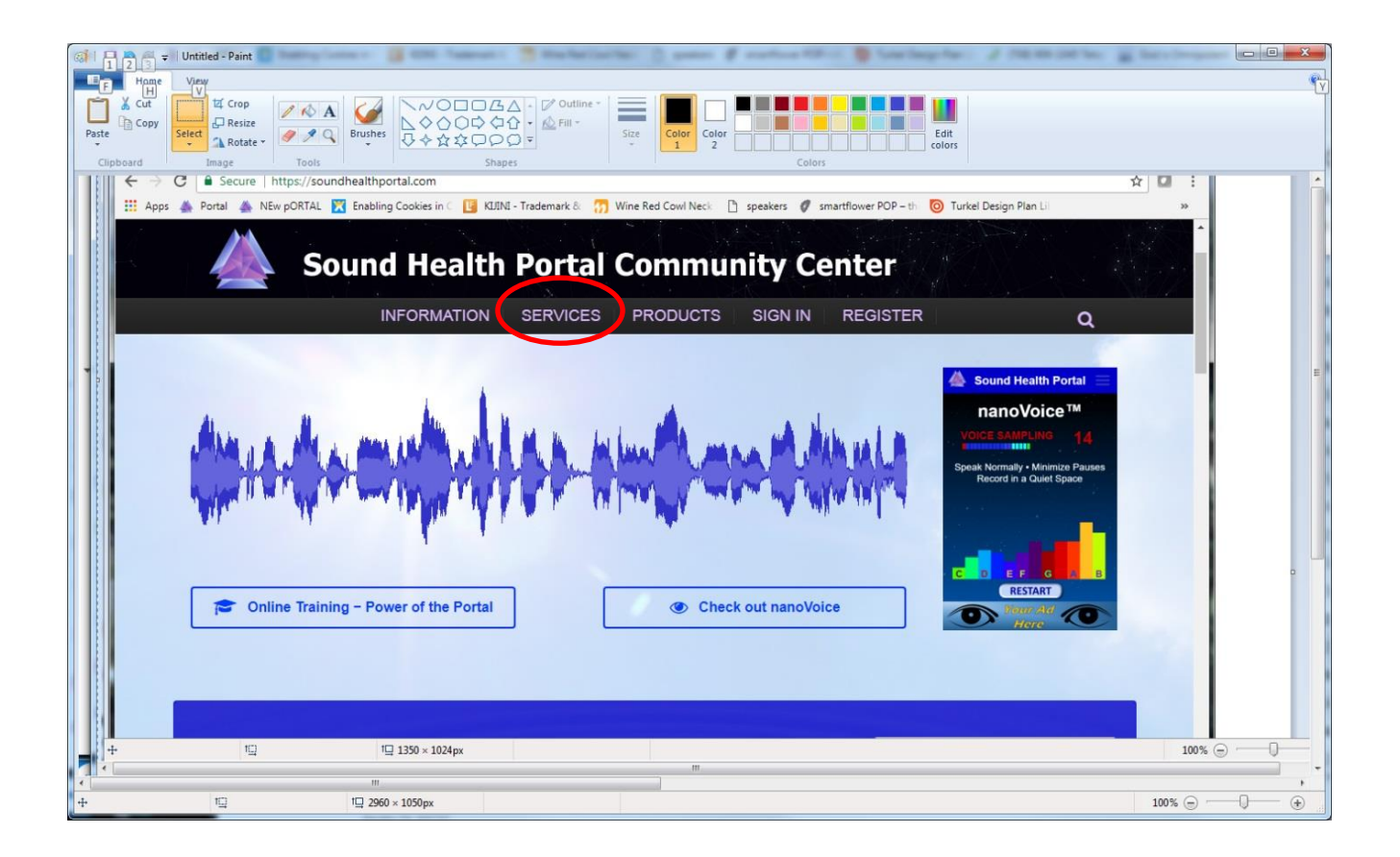

### Under SERVICES, there are several CAMPAIGN options to choose from.

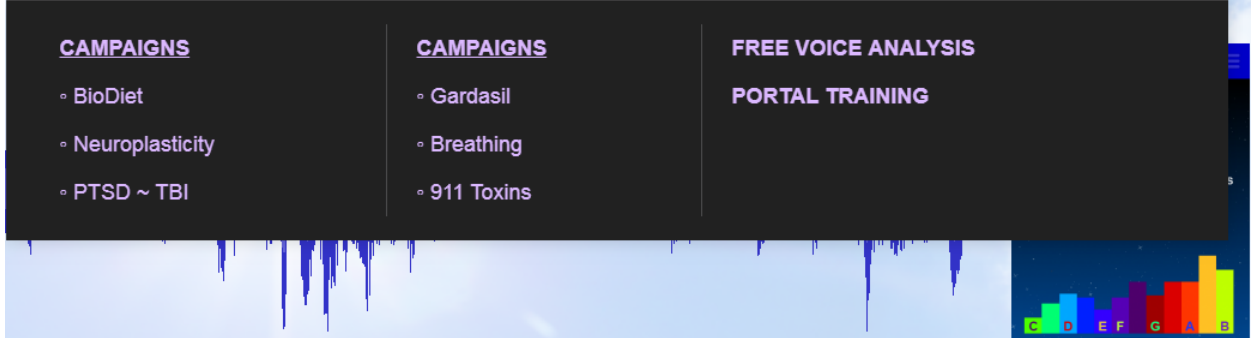

Choose an option by clicking the words (above); or going further down this page to click on an active campaign Icons. (The graphic below is the icons available for the current month.) Click on the Campaign Word or Icon to be taken to additional information about each campaign.

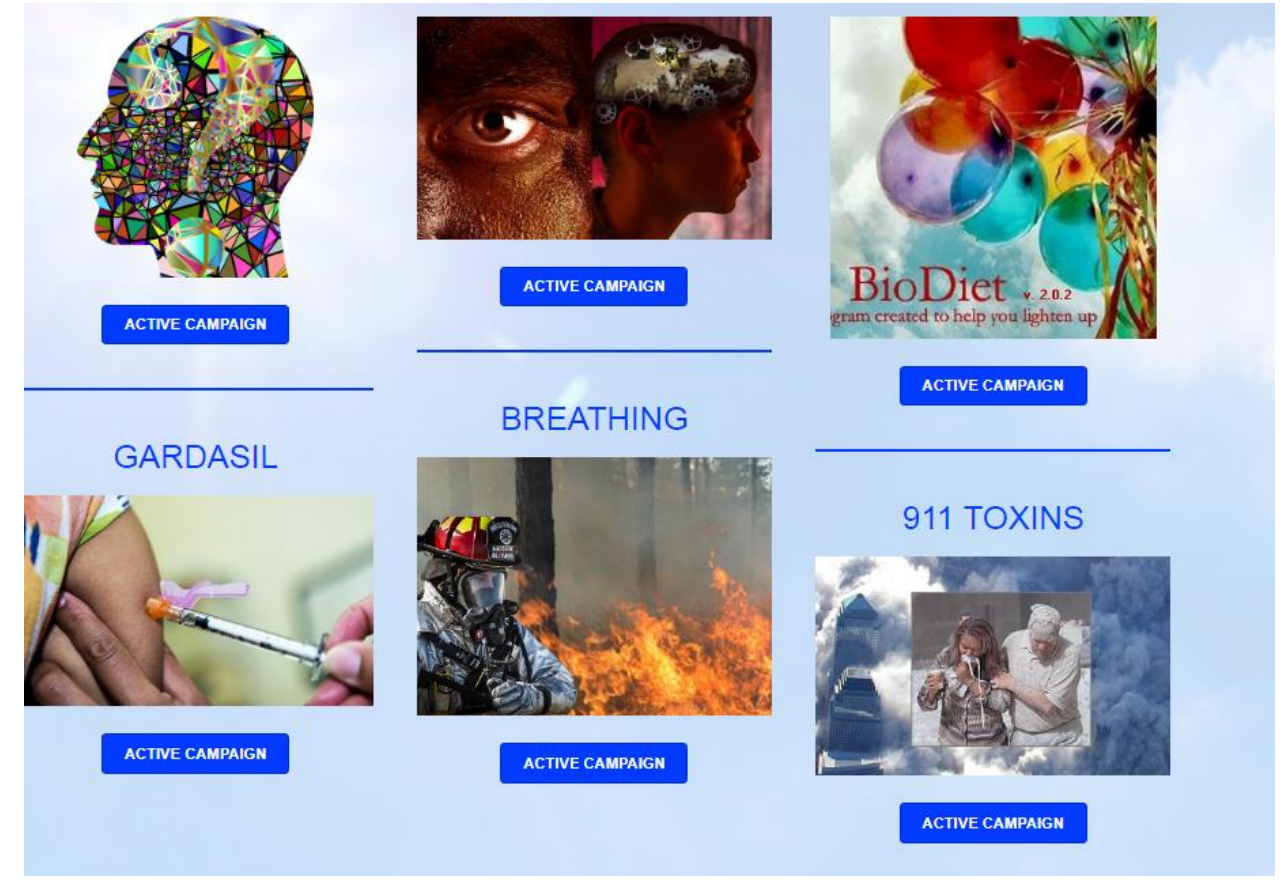

#### **SAMPLE INFO CAMPAIGN**

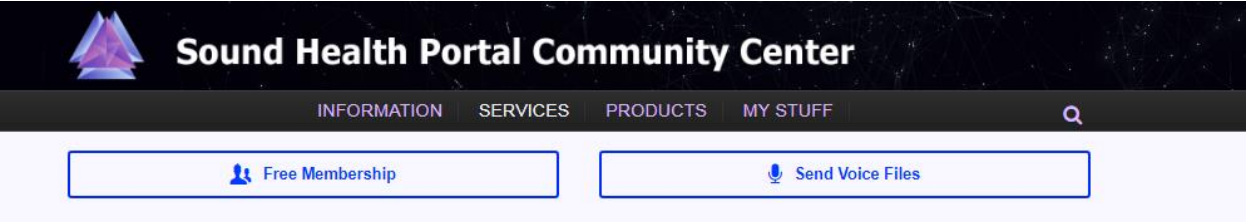

# **Acute Inhalation Injury**

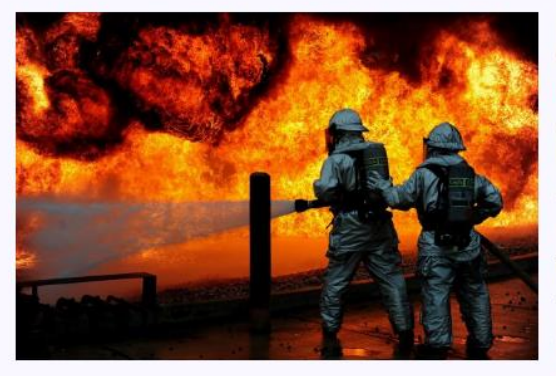

During the last few weeks more than two dozen large wild fires in northern California have caused the worst catastrophic fire devastation in that regions recorded history. Destruction of property, loss of human life and homes is estimated to be in the multi millions of dollars. But additional incredible trauma is soon to appear.

The toll on human health at the moment caused by smoke, stress, air pollution, fire retardants sprayed from airplanes are

beginning to extract their price for the inhabitants who are determined to stay in the area of destruction.

**If the user would like to have a complimentary FREE voice analysis he/she must first sign up for a FREE membership so that we know where to send your report. (As you see below)** 

Clicking FREE MEMBERSHIP button on the site will take you to a membership sign-in sheet. **You will need to sign in before you can submit a Vocal Sample.**

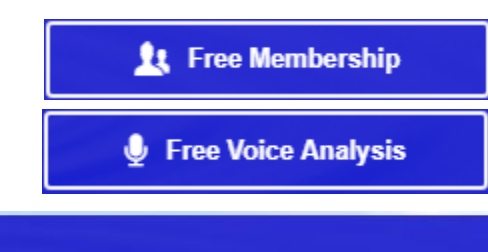

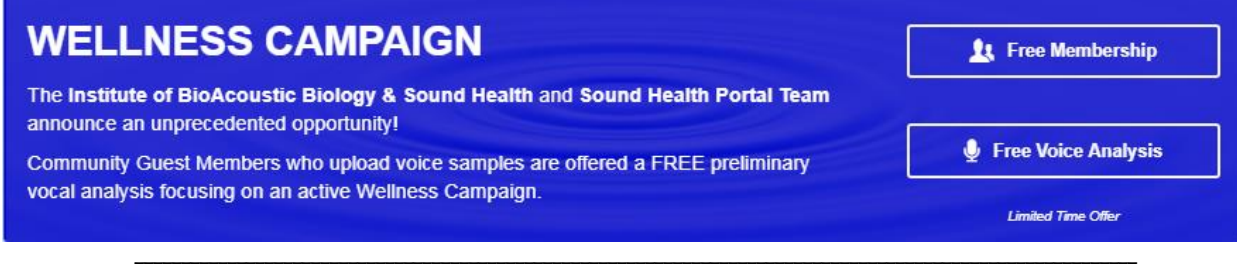

Copyright 2018 by Sharry Edwards™. All Rights Reserved. Ver. Js1/2018

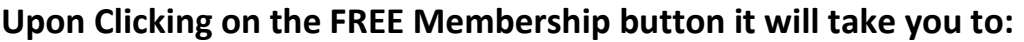

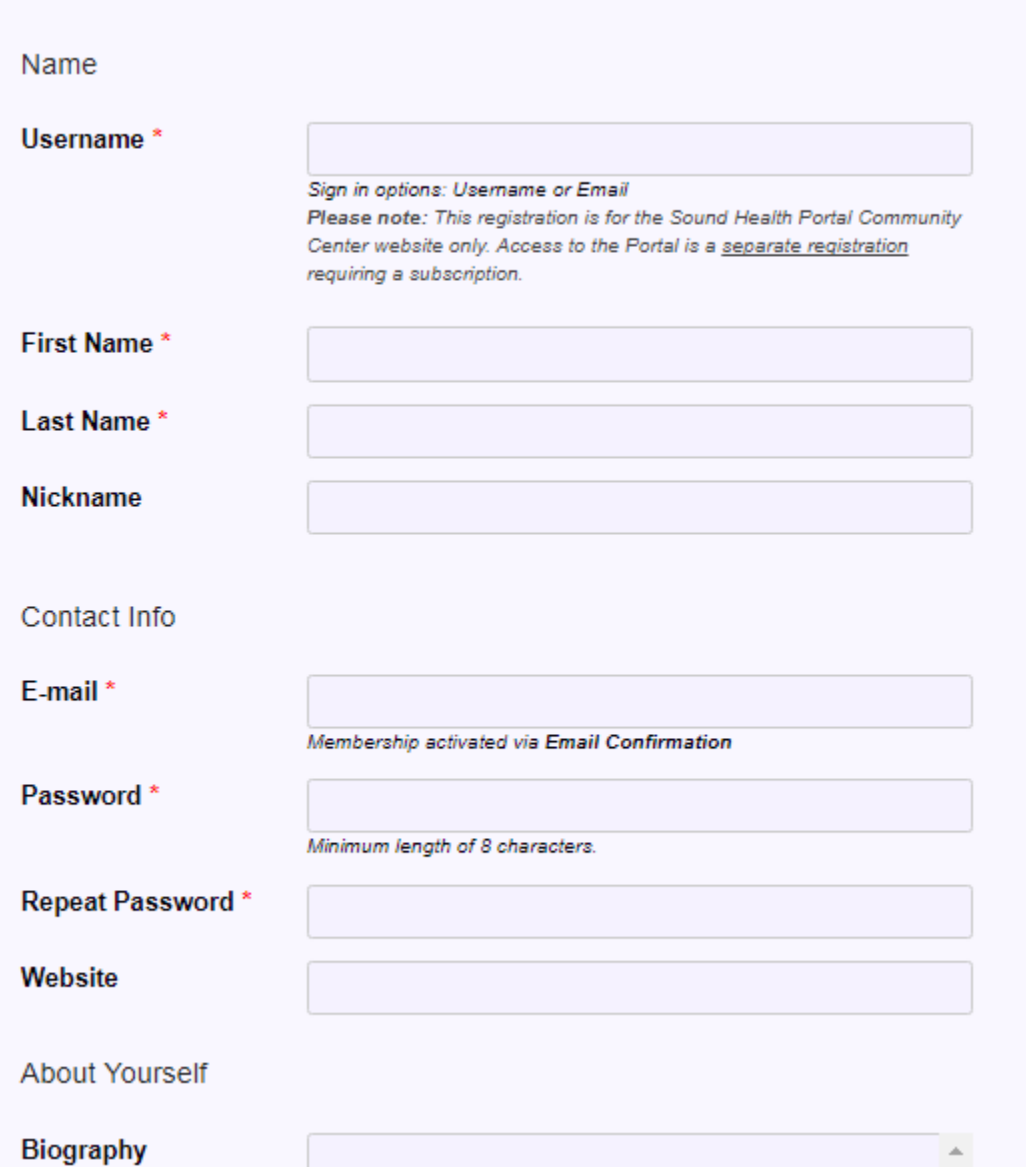

There are some hoops to jump through to create an account - which includes you email address so we can send you your personalized report - to make sure your account is secure. After you receive your Login, you will be asked to Sign In.

\_\_\_\_\_\_\_\_\_\_\_\_\_\_\_\_\_\_\_\_\_\_\_\_\_\_\_\_\_\_\_\_\_\_\_\_\_\_\_\_\_\_\_\_\_\_\_\_\_\_\_\_\_\_\_\_\_\_\_\_\_\_\_\_\_\_\_\_\_\_\_\_\_\_\_\_\_\_\_\_\_\_\_\_\_\_\_\_\_\_\_\_\_\_\_\_\_\_\_\_\_\_\_\_\_\_\_\_ Copyright 2018 by Sharry Edwards™. All Rights Reserved. Ver. Js1/2018

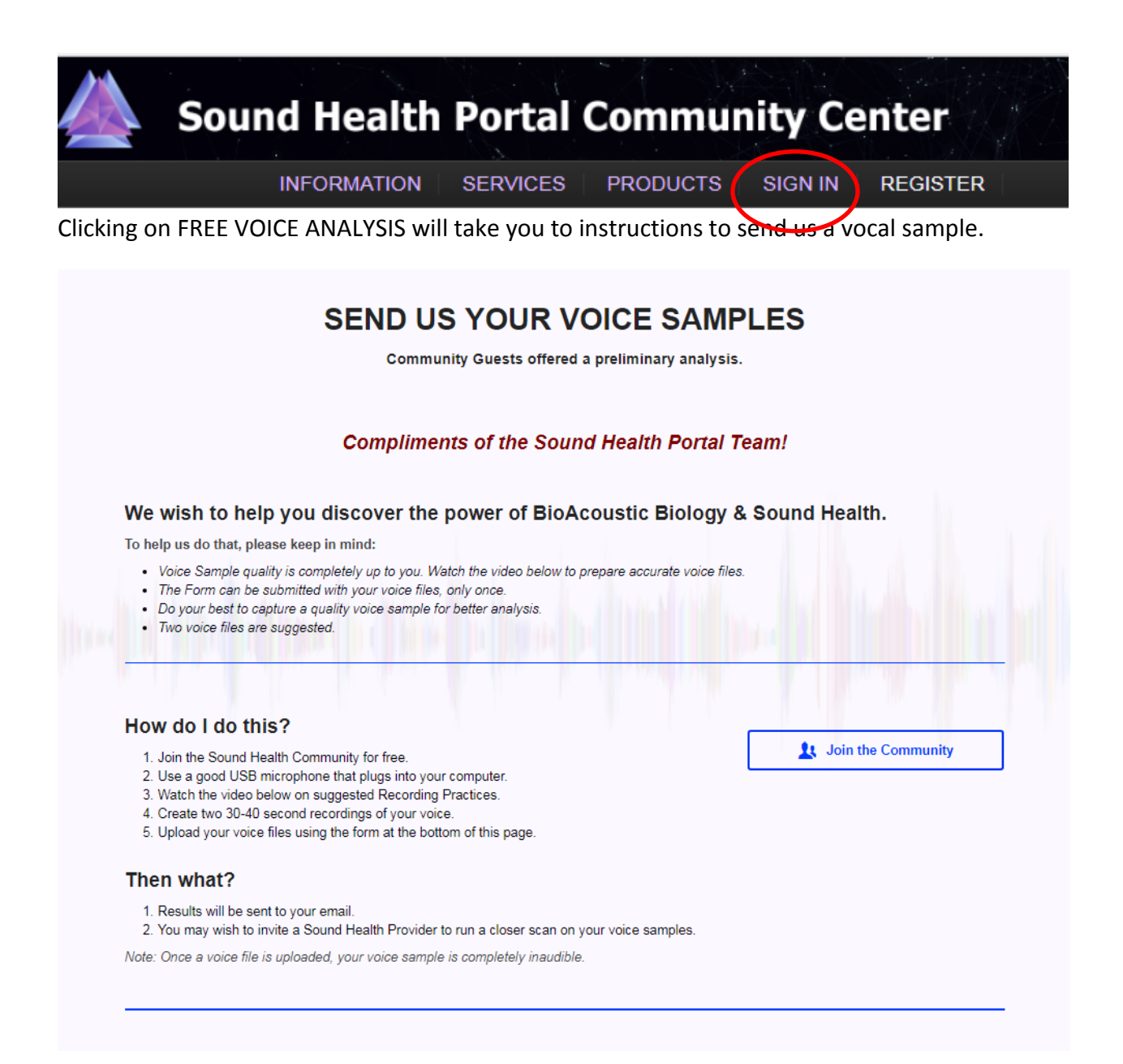

If you chose this option and have your microphone, jump down to the blue box and hit the Record button. Record for 30 seconds (there is a timer on the page). Check your recording if you like it – DOWNLOAD (and keep for your own files), if not RETRY until you are satisfied.

Microphone suggestions below:
## **Suggested Microphones**

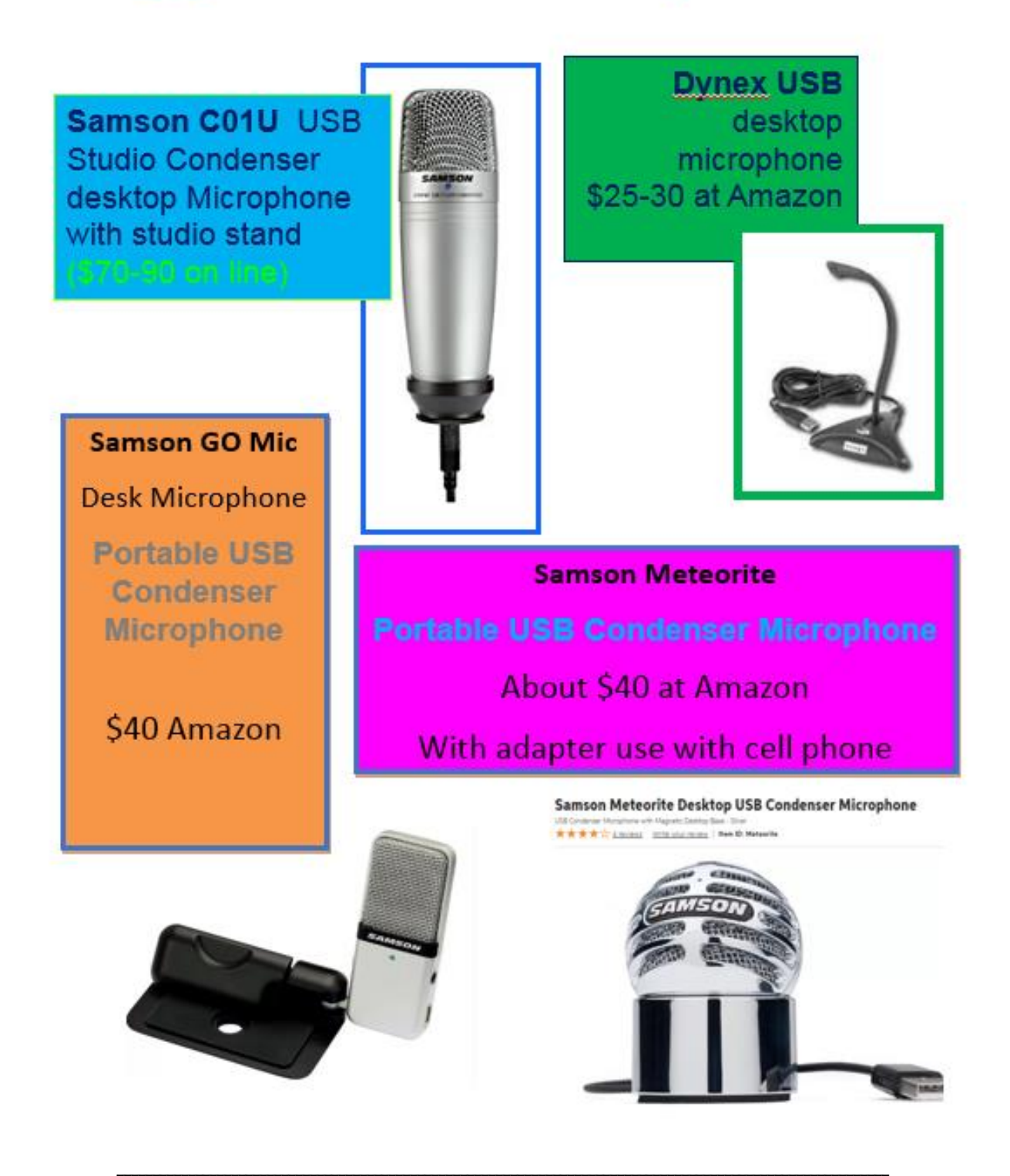

Copyright 2018 by Sharry Edwards™. All Rights Reserved. Ver. Js1/2018

If you haven't already, you will be asked to join OUR SOUND HEALTH PORTAL which is free before you can submit you recording.

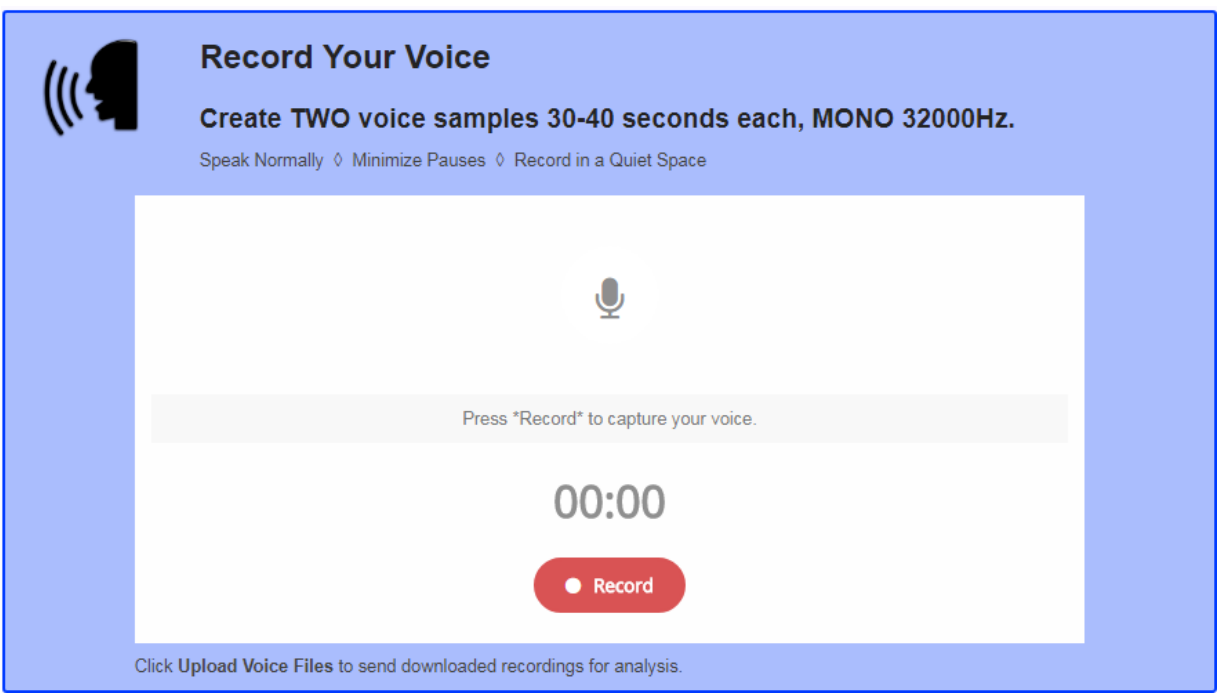

Once you submit your voice sample, you will be asked to provide additional information, i.e. what vocal print Campaign would you prefer. There is room for additional information & files.

## **Submission of Wave File**

It gets a bit tricky here by asking you to submit a wave file; which likely you don't know where that wave file is. Check the left bottom corner for the one you just recorded and move it up into the drop box just to make sure it is the one you just did or if you have another file, drop it here.

There is room for two wave files, but they will only choose one to process and send to your email.

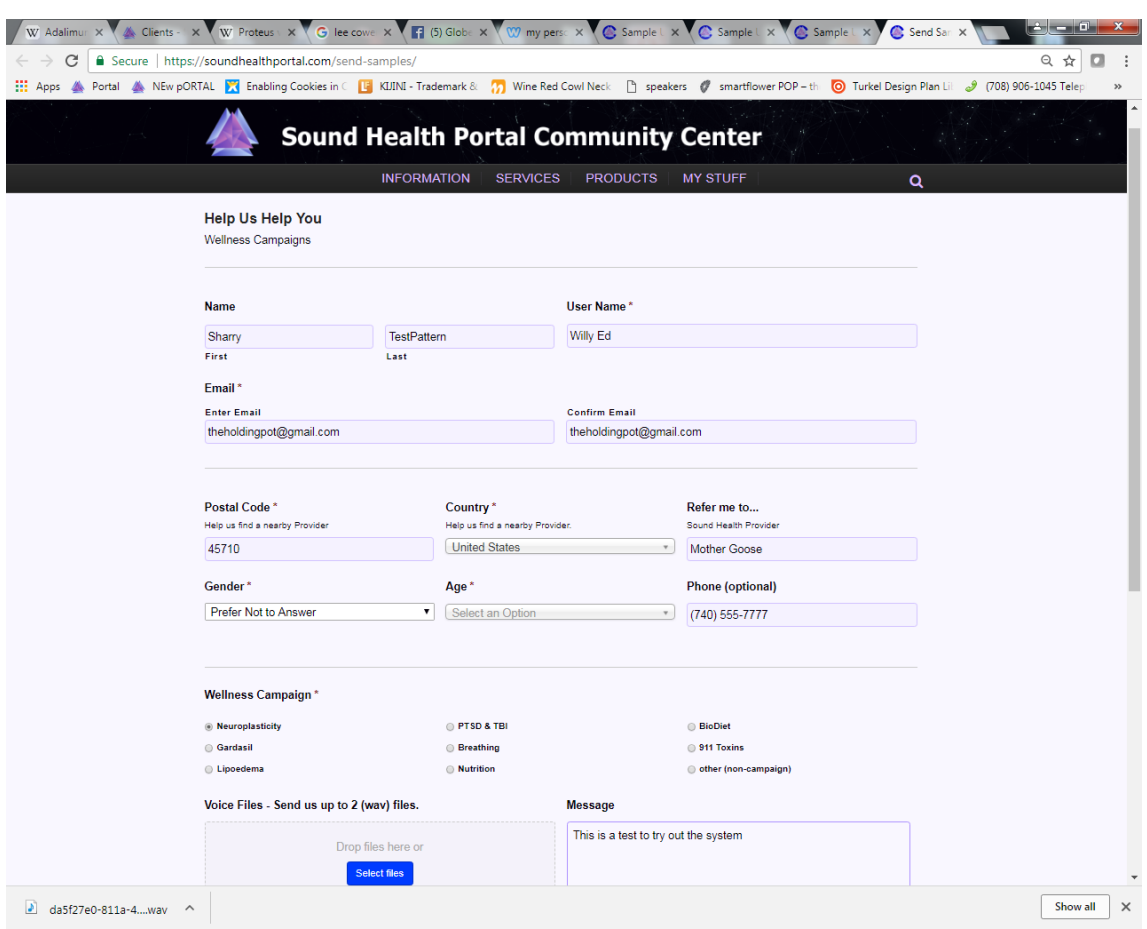

When ready – CLICK SUBMIT

The Portal will send the report to the email address provided usually within 24 hours.

To return to the Portal go to the top menu bar and look around a bit. The Online Tutorials are especially helpful.

**<https://soundhealthportal.com/training/>**

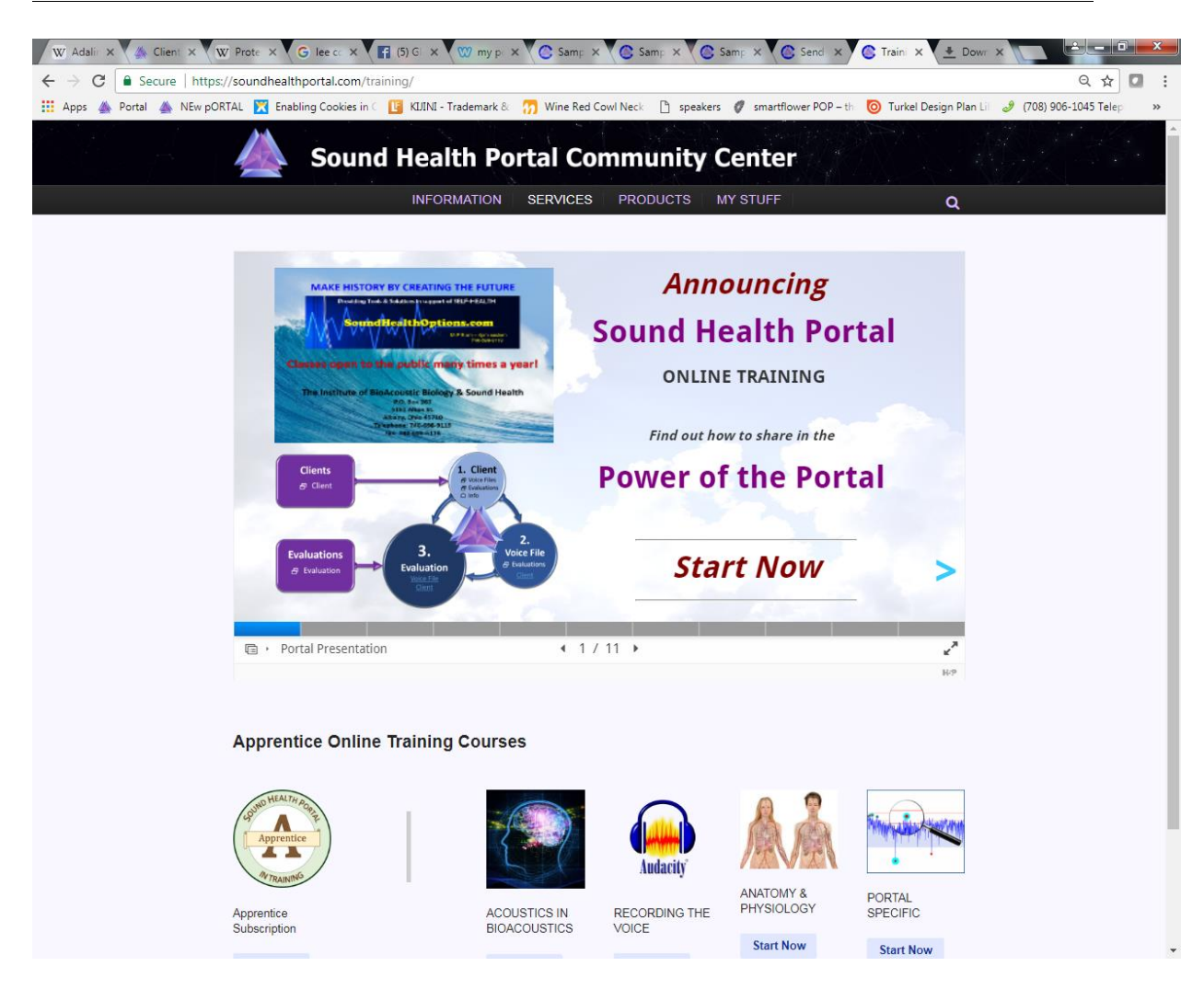

**For More Information:**

**Sound Health P.O. Box 267 Albany, Ohio 45710 - 740-698-9119 www.SoundHealthOptions.com GuardianofthePeople.com**

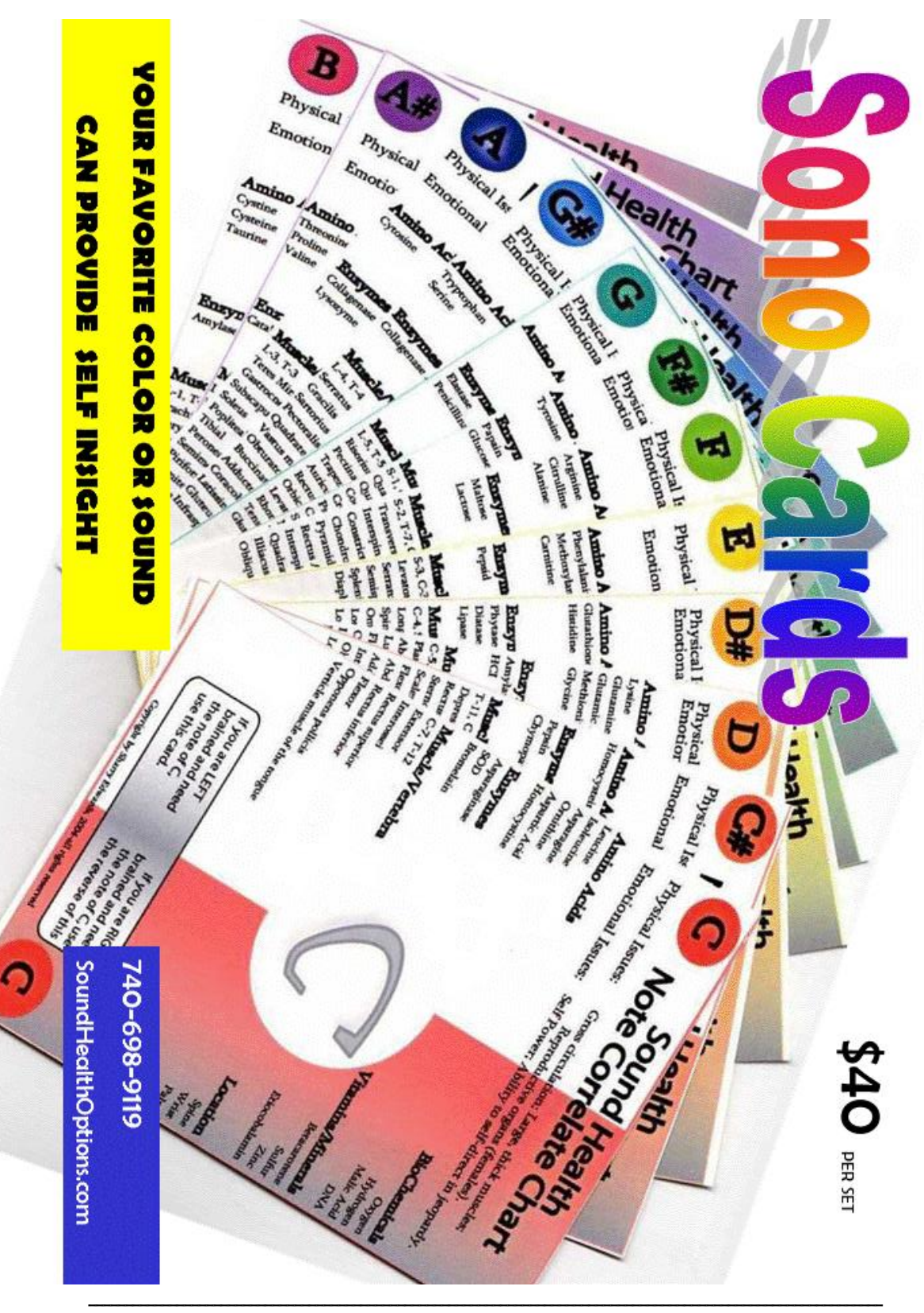

Copyright 2018 by Sharry Edwards™. All Rights Reserved. Ver. Js1/2018

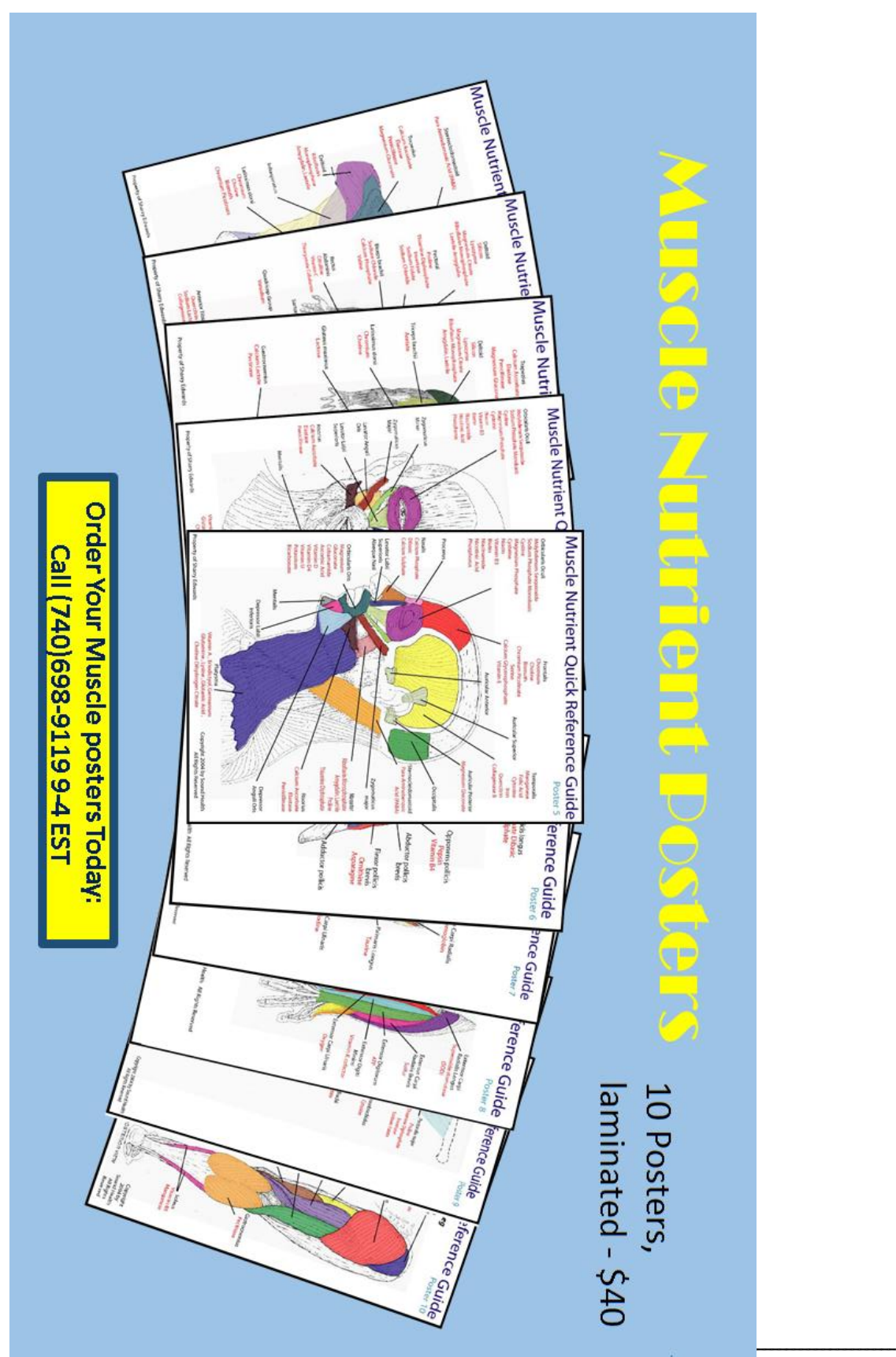

Copyright 2018 by Sharry Edwards™. All Rights Reserved. Ver. Js1/2018